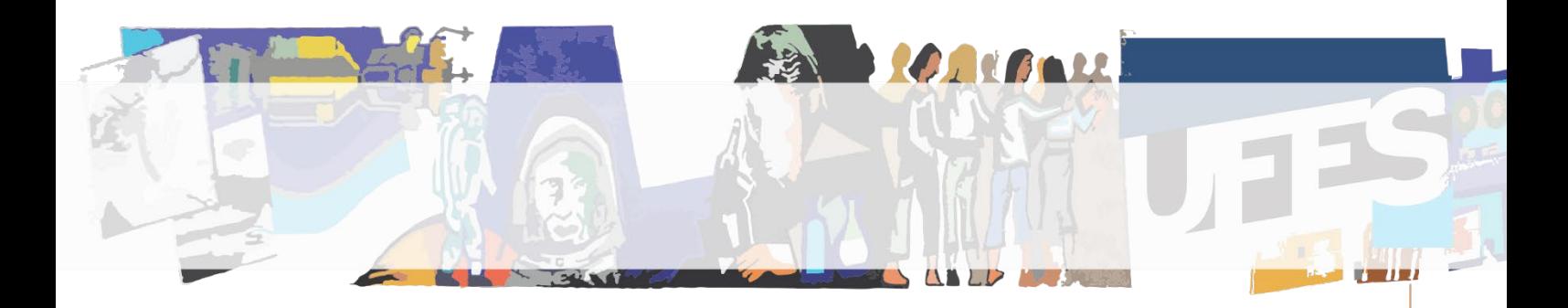

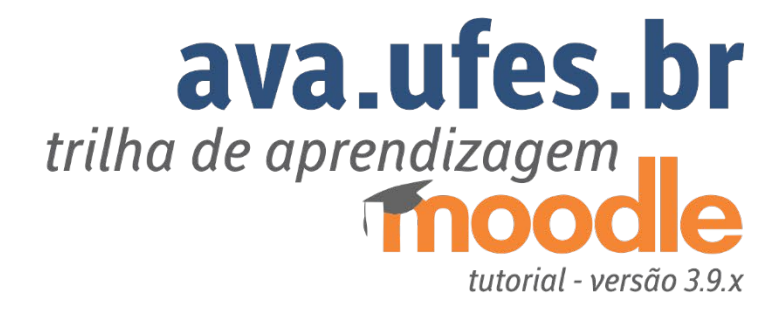

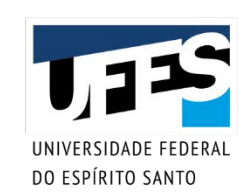

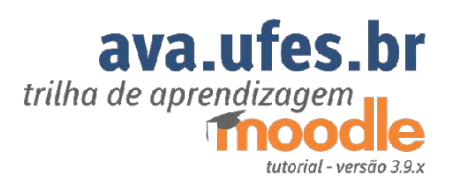

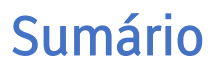

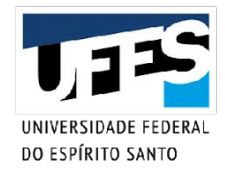

**FRANCISCO AND** 

しコミ

*<u>Legionia</u>* 

UE

#### <span id="page-1-0"></span>[\\_Toc49974400](#page-1-0)

小

**LO ROALL** 

 $U_{1}13$ 

**FINE MARQUES** 

UEB

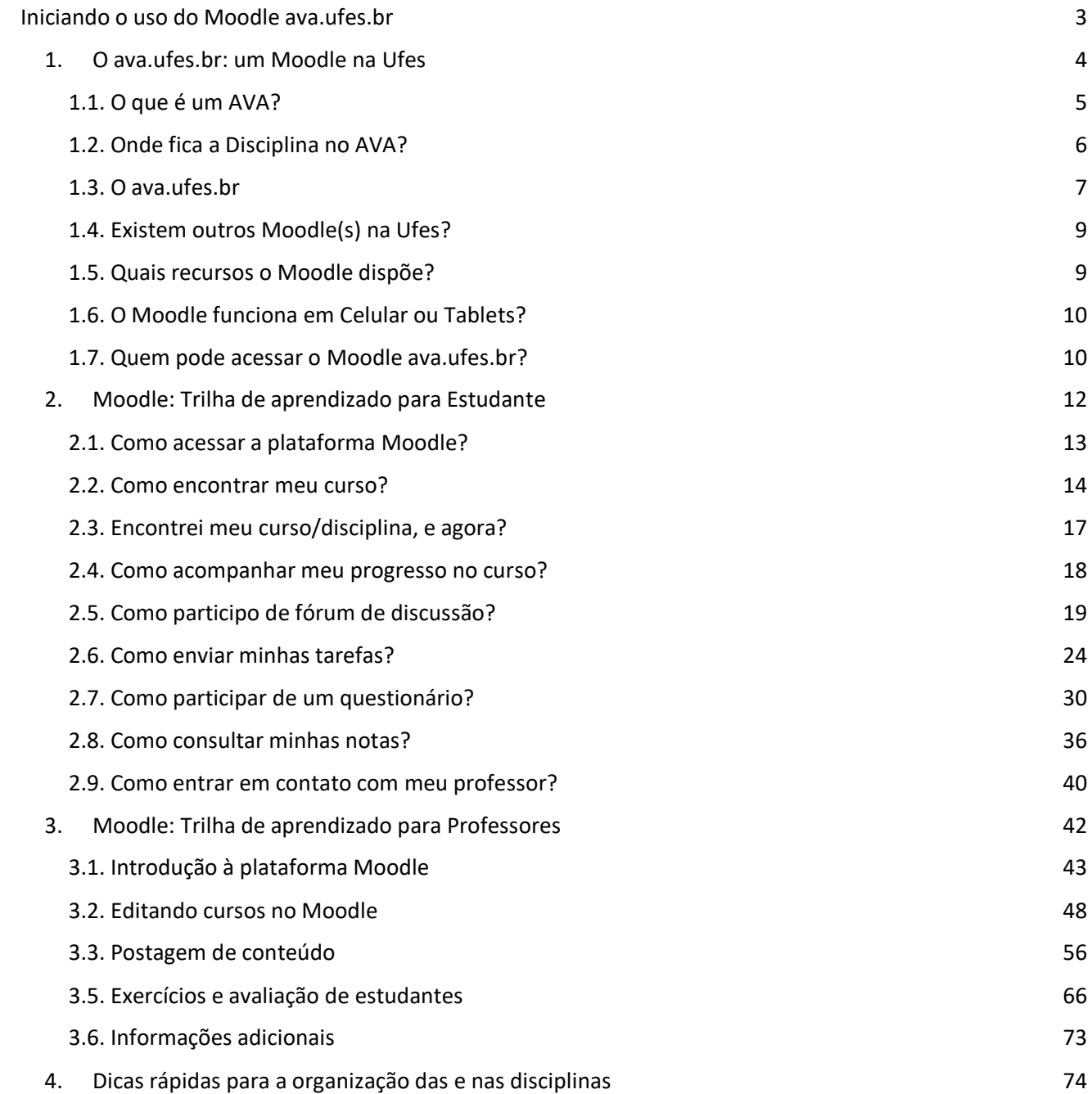

# Iniciando o uso do Moodle ava.ufes.br

<span id="page-2-0"></span>Olá,

O texto ava.ufes.br: Trilha de Aprendizagem Moodle – Tutorial (Versão 3.9.x) foi desenvolvido em forma de trilhas de aprendizado para o Perfil Professor e para o Perfil Estudante. Tem o objetivo de auxiliar aqueles que pouco, ou nunca, interagiram com Ambientes Virtuais de Aprendizagem baseados em sistemas Moodle. Aqui estão disponíveis as instruções para os primeiros passos no ava.ufes.br, que é um sistema Moodle alocado no endereço [https://ava.ufes.br](https://ava.ufes.br/) .

Os tutoriais são organizados em 4 capítulos.

No "Capítulo 1 - Um Moodle na Ufes" objetiva-se elucidar algumas dúvidas de quem tem pouco contato com ambientes virtuais de aprendizagem. São dúvidas conceituais sobre o sistema, seus recursos e atividades que podem servir de apoio ao ensino-aprendizagem.

Em sequência, a trilha se divide em dois percursos de aprendizado para Estudantes e Para Professores: "Capítulo 2 - Trilha de Aprendizado para Estudantes" e "Capítulo 3 - Trilha de Aprendizado para Professores". Aos monitores, sugere-se trilhar as orientações nos dois caminhos.

No "Capítulo 4 - Dicas Gerais para a organização das disciplinas" são sugeridas algumas ações sugestões úteis para docentes e discentes, além da apresentação de respostas para perguntas comumente recebidas pelo suporte.ava@ufes.br.

Caso queira uma formação mais avançada sobre o Moodle, indica-se o Portal EduTics [\(http://edutics.ufes.br\)](http://edutics.ufes.br/) ou ainda a pesquisa no site do Projeto Moodle.org (http://www.moodle.org). Esses caminhos conduzem a possibilidades de formação em Moodle, validadas pelo Comitê Editorial do Portal EduTics, e a modos de configuração mais complexos, que não foram abordados nestas trilhas introdutórias. Este guia foi desenvolvido colaborativamente pela Superintendência de Tecnologias da Informação (STI) e pela Superintendência de Educação a Distância (SEAD) da Universidade Federal do Espírito Santo.

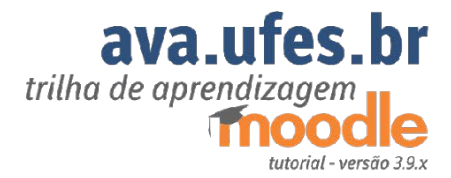

**END MARGAR** 

**END MARIAN** 

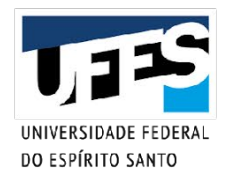

# <span id="page-3-0"></span>1. O ava.ufes.br: um Moodle na Ufes

麻

*<u>MACOAL</u>* 

**Family Margaret** 

п

## <span id="page-4-0"></span>1.1. O que é um AVA?

O Ambiente Virtual de Aprendizagem (AVA) é um sistema onde se organizam cursos por disciplinas ou 'turmas'. São ambientes complexos que se assemelham com os prédios de nossa universidade. Em cada prédio há diferentes possibilidades de acesso, de regras e de usos desse ambiente para cada curso, cada 'matéria', cada pessoa que usa aquele imóvel. Essa ideia metafórica de prédio universitário nos ajuda a pensar nesse ambiente virtual de aprendizagem.

Denominado AVA, esse ambiente virtual pode ser construído por diferentes empresas, tem várias marcas, com diferentes recursos e interfaces. Mas, de modo geral, é um ambiente que recebe as pessoas do processo educativo, cada um em seu papel funcional, cada qual com acesso a modos de desenvolver atividades que lhe são inerentes.

Cada AVA tem sua organização, usuários, caminhos (ou corredores que levam as salas das disciplinas), esses corredores até as salas de aula, onde ocorrerá as disciplinas, é chamado de categoria.

É importante atenção à máxima: todo AVA é um ambiente virtual, pois só existe em função das tecnologias digitais. Mas, nem todo ambiente virtual é um AVA. Há vários programas, inclusive jogos, que permitem o encontro de pessoas em um ambiente simulado por tecnologias digitais.

AVA é um ambiente pensado para as ações do ato de ensinar e do ato de aprender. Permite a alocação de conteúdos de forma organizada e a configuração de atividades de acordo com as propostas do plano de disciplina, da programação das aulas, do cronograma de entrega das atividades realizadas e das avaliações.

Em um AVA existem vários tipos de usuários. Esses usuários assumem perfis com possibilidades de ação diferentes. Por exemplo, no AVA da Ufes (https://ava.ufes.br) tem-se: professor, estudante, monitor etc. O professor pode inserir diversos materiais em uma disciplina, criar atividades por meio de diversos recursos, interagir com os estudantes da sala criada. O estudante interage por meio dos recursos e das atividades propostas pelo professor. O monitor pode apoiar as atividades do professor de avaliação.

# <span id="page-5-0"></span>1.2. Onde fica a Disciplina no AVA?

Para chegar até a sala de uma disciplina pelo **ava.ufes.br**, siga de forma hierárquica: entre no Campus onde a matéria está sendo ofertada, escolha o Centro de Ensino, preste atenção ao Departamento que oferta a disciplina.

A disciplina está em uma espécie de Sala Virtual voltada para a aprendizagem, e não em uma sala de reunião. É nesse ambiente no qual se busca simular as possibilidades de uma sala de aula que se tem acesso aos conteúdos, atividades, modos de comunicação, avaliações etc.

#### 1.2.1. Sala de aula de uma disciplina em um AVA é diferente de sala de Reunião Virtual.

Eis um assunto que causa confusão.

A disciplina acontece em um espaço que pode ser chamado de sala de aula virtual, ou salas de apoio à aprendizagem. É um espaço onde é possível acontecer atividades síncronas (as pessoas se conectam no mesmo momento e interagem) ou assíncronas (em tempos diferentes). É aquele espaço do prédio, da sala de aula, que está reservado ao professor e aos estudantes de uma matéria, só que essa sala permanece disponível ao longo de toda disciplina. São nessas salas que as aulas transcorrem, pois ali estão alocados os enunciados, as atividades e os recursos que favorecem o processo de ensino-aprendizagem.

Já uma sala de reunião virtual é um ambiente síncrono, criado para reuniões. Uma sala onde pessoas se encontram em um mesmo horário e local para dialogar:

- Os sistemas de 'Chat' ou Bate-papo são salas de reunião virtual baseados em textos e imagens e podem acontecer dentro de uma sala virtual de aprendizagem.
- Os sistemas de webconferência são um formato de sala de reunião virtual baseado em troca de sinais de vídeo e áudio via Internet.
- A videoconferência é um formato de sala de reunião virtual baseado em troca de sinais de vídeos e áudio via rede(s), ou seja, não precisa passar necessariamente pela Internet, pode ser transmitida via satélite, rádio, cabeamento estruturado etc.

Se o que busca é um modo de diálogo síncrono, por vídeo e áudio, a Ufes indica o uso de vários sistemas de reunião virtual, tais como o sistema da RNP, Meet do Google for Education, Zoom. Para mais informações sobre sistemas referenciados pela Superintendência de Tecnologia da Informação (STI) da Ufes visite o Portal da STI: http://www.sti.ufes.br/. Ou acesse o Portal EduTics: http://www.edutics.ufes.br para conhecer outros recursos educacionais baseados em tecnologia digital.

## <span id="page-6-0"></span>1.3. O ava.ufes.br

O Ambiente Virtual de Aprendizagem da Ufes (https://ava.ufes.br) já está disponível há alguns anos para apoio ao ensino presencial. É destinado ao auxílio das atividades de ensino presencial (graduação e pós-graduação). Por ter essa finalidade, apenas professores e estudantes da Ufes podem utilizá-lo. Não é permitido o seu uso para atividades que não sejam correlatas a essa finalidade.

O ava. ufes. br é um sistema Moodle, ou seja, um sistema de gestão de aprendizagem que possui código aberto (*open source*) denominado Moodle. O Moodle é um programa mundialmente reconhecido para gestão de aprendizagem. No caso da Ufes, o Moodle ava.ufes.br está instalado em computadores na Superintendência de Tecnologia da Informação (STI), no Campus de Goiabeiras da Ufes.

Para mais informações sobre o Projeto de Código Aberto Moodle deve-se acessar o sítio Moodle.org (http://moodle.org). O sistema em si, que pode ser usado gratuitamente, está sempre em desenvolvimento e possui uma grande comunidade de usuários e de desenvolvimento de novas soluções, o que permite adaptações e constantes atualizações, caso seja necessário.

No ambiente de gestão de aprendizagem da Ufes, no ava.ufes.br a estrutura para localizar uma disciplina está organizada por 'categorias' da seguinte forma:

### campus > centro de ensino > departamento > disciplinas

Para encontrar a sua sala de aula é importante saber onde acontece a oferta da disciplina: inicie pelo Campus > escolha o Centro de Ensino > verifique qual o Departamento que oferta a disciplina.

Se for um curso de Pós-graduação a sequência é:

## campus > centro de ensino > programa de pós-graduação > disciplinas

Na política de uso desse sistema na Ufes, a configuração interna de cada disciplina é de responsabilidade do professor. É o professor quem insere os materiais e edita os enunciados, bem como define os métodos de inscrição dos estudantes.

É o professor quem disponibiliza os recursos didáticos para os estudantes, bem como configura as atividades. Os estudantes podem interagir com o professor, com os demais colegas e utilizar os materiais disponibilizados de acordo com as configurações propostas pelo docente naquela sala.

Na Ufes, por ser um recurso de apoio ao ensino presencial, o Moodle ainda não está interligado com ao sistema acadêmico, pois não se constitui em meio obrigatório para as aulas. É um recurso web de apoio para atividades do ensino presencial. Existem outros recursos que podem ser consultados no sítio do STI: http://www.sti.ufes.br/.

Em tempo, por não estar interligado ao sistema acadêmico, no início da disciplina, o professor deve definir o modo de inscrição dos estudantes em uma sala: decidir se insere um a um, ou se cria uma senha para dar acesso.

Sugere-se que a primeira comunicação entre professor e estudante seja feita via Portal do Professor, indicando o ambiente virtual a ser utilizado e dando as diretrizes de acesso. No final da disciplina, a digitação de notas e frequência deverá ser feita pelo docente no Portal do Professor, como de costume. Nesse sentido, nada será alterado. Dados institucionais das disciplinas, pautas, notas e frequência são disponibilizados no Portal do Professor e visualizados pelos estudantes no Portal do Aluno.

# <span id="page-8-0"></span>1.4. Existem outros Moodle(s) na Ufes?

Sim, existem outros Moodle(s) que são utilizados pela Pró-Reitoria de Gestão de Pessoas (Progep), pela Pró-Reitoria de Extensão (Proex), pela Superintendência de Educação a Distância (Sead) etc.

Cada setor é responsável pela gerência de seus Ambientes Virtuais de Aprendizagens, cada setor cria regras próprias e políticas de uso de acordo com suas necessidades. Ou seja, o sistema Moodle é utilizado na Ufes há vários anos para apoio ao ensino-aprendizagem. Existem Avas diferentes na Ufes, com usos e acessos diferentes em cada setor.

Caso esteja utilizando esse guia para acessar outro AVA baseado em sistema Moodle, confirme com o setor responsável quais são as regras de uso da plataforma por ele utilizado.

## <span id="page-8-1"></span>1.5. Quais recursos o Moodle dispõe?

De forma geral, o sistema Moodle possibilita a criação de ambientes virtuais de aprendizagem que chamamos de 'sala', onde um ou mais professores organizam as atividades de um curso/disciplina para os estudantes autorizados a estarem naquele ambiente.

As salas das disciplinas podem ter formato organizado ou por semana, ou por tópicos (unidades ou módulos), ou ainda por um formato chamado 'Social', que é um Fórum. Os formatos mais usados são o de Tópicos e o de Semanas, pois possibilitam acompanhar o desenvolvimento das atividades por unidades de ensino ou de forma cronológica ao longo das semanas.

De maneira geral, a sala virtual da disciplina é uma estrutura que permite a alocação de materiais de forma linear ou hierárquica. Esses espaços possuem atividades e recursos.

As atividades são modos de configurar as formas de entregar tarefas ou encaminhar respostas a serem desenvolvidas pelos estudantes (avaliativas ou não). Entre as atividades possíveis estão: *Chat*, Enquete (chamada de Escolha), Fórum, Glossário, Lição, Questionário, Tarefa (para envio de textos e arquivos, ou mesmo notas de participação), *Wiki* (para escrita coletiva), entre outros. Essas são algumas das atividades, avaliativas ou não, que podem ser desenvolvidas pelos estudantes.

Os recursos são as possibilidades que trazem consigo os conteúdos didáticos a serem estudados. Os recursos possíveis são: Link (URL), Arquivos (disponibilizar arquivos dentro do Moodle), Rótulos (escrever títulos e textos nas salas), Pastas (para organizar grupo de arquivos), Páginas (páginas web), Livros (textos longos em forma de capítulos) e Conteúdos IMS (conteúdos multimídia em padrão para serem alocados dentro das páginas).

Algumas atividades podem ser acessadas de forma síncrona (simultânea) ou assíncronas (cada pessoa desenvolverá a seu tempo). É importante deixar bem especificado os períodos propostos para o desenvolvimento de cada atividade, bem como o período de acesso aos recursos. As configurações são feitas pelo professor.

# <span id="page-9-0"></span>1.6. O Moodle funciona em Celular ou Tablets?

É possível acessar os conteúdos do AVA pelo computador, tablet ou celular. É importante verificar como fica o acesso aos conteúdos da disciplina em equipamentos que não sejam a tela de um computador, por exemplo. Tablets e celulares têm telas menores, dificultando a leitura; aplicativos têm características diferentes. É importante mapear com quais tecnologias os estudantes irão acompanhar as disciplinas e como está a legibilidade dos conteúdos propostos.

É recomendável que tanto o docente quanto o estudante teste o seu acesso ao **ava.ufes.br**. Perceba como o sistema está aparecendo para você. Lembre-se de que cada aparelho e cada navegador possui variações de visualidade a ser mostrada.

Se você for estudante, informe ao professor por qual equipamento irá acessar as aulas e como está vendo a organização da disciplina. Se for docente, pergunte como está sendo o acesso pelos equipamentos que os estudantes dispõem.

# <span id="page-9-1"></span>1.7. Quem pode acessar o Moodle ava.ufes.br?

Professores e estudantes dos cursos presenciais da Ufes, tanto de graduação como da pósgraduação, podem acessar o ava.ufes.br

Se você for docente da Ufes, ao fazer login você já entra no AVA com o perfil Professor e com as atribuições pertinentes a esse perfil. Caso tenha dúvidas introdutórias sobre uso do ava.ufes.br, utilize o Capítulo 3 - "Moodle - Trilha de aprendizado para Professores".

Se for estudante, você terá acesso ao ava.ufes.br com o perfil Estudante. Caso tenha dúvidas, utilize o Capítulo 2 - "Moodle - Trilha de aprendizado para Estudante".

Caso seja monitor, deverá requisitar ao professor da disciplina a alteração de seu perfil para Monitor. Com o perfil de Monitor no ava.ufes.br, o estudante pode avaliar atividades e verificar o quadro de notas. Não é possível editar as salas. Para aprofundar seus conhecimentos, é importante que o monitor tenha conhecimento das duas trilhas de aprendizado - para Professores e para Estudantes, pois a monitoria é um exercício de docência.

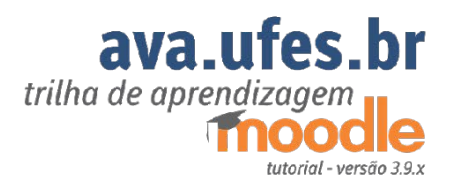

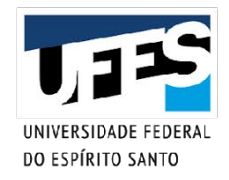

# <span id="page-11-0"></span>2. Moodle: Trilha de aprendizado para Estudante

**12**

# <span id="page-12-0"></span>2.1. Como acessar a plataforma Moodle?

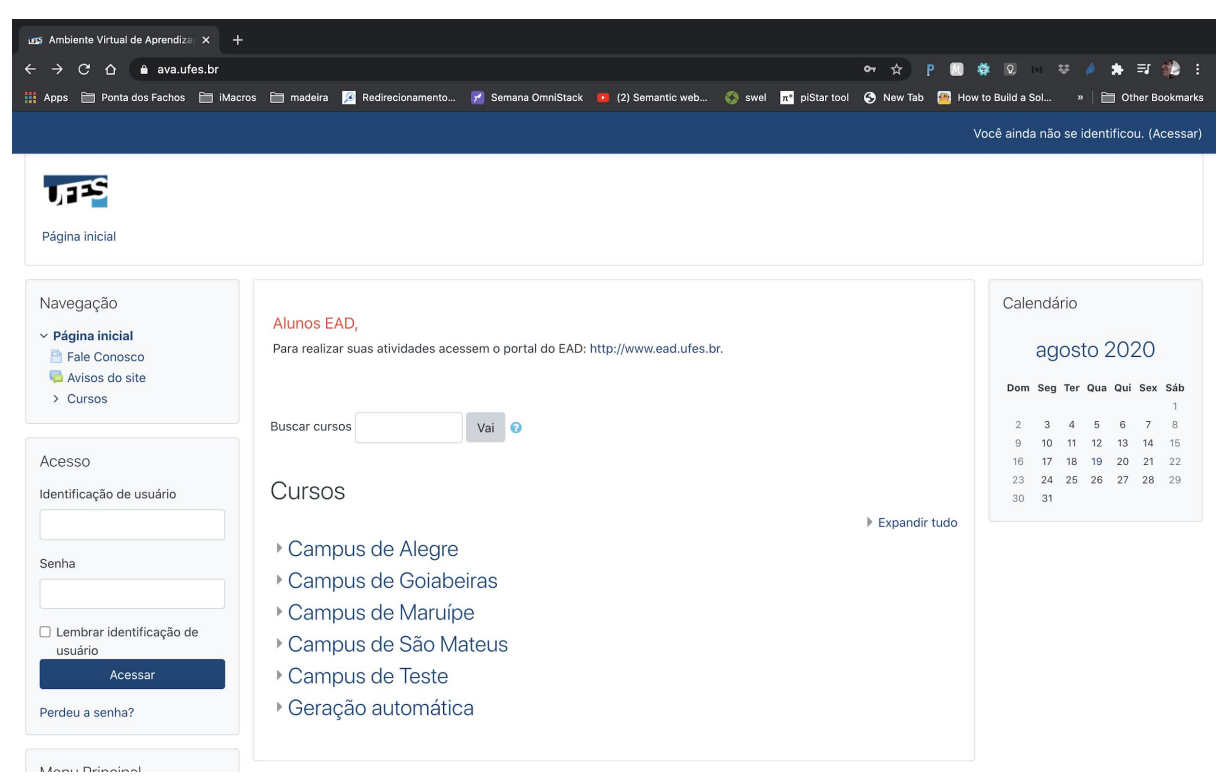

*Figura 1: Página inicial do sistema em ava.ufes.br. No topo à direita, uma barra com link de acesso. À esquerda, blocos de navegação e acesso. No centro, uma lista de categorias e cursos. À direita, um bloco com calendário.*

Para acessar o AVA (Ambiente Virtual de Aprendizagem) da Ufes, você precisa acessar a página [https://ava.ufes.br.](https://ava.ufes.br/)

Parte das informações da plataforma estão disponíveis para o público geral, mas para acessar suas atividades do curso, você vai precisar se autenticar na plataforma. Para isso, você pode utilizar o bloco "Acesso", que fica à esquerda, abaixo do bloco "Navegação", ou clicar no link "Acessar", na barra superior à direita do seu monitor. Veja os campos para autenticação que permitem você acessar as disciplinas nas Figuras 1 e 2.

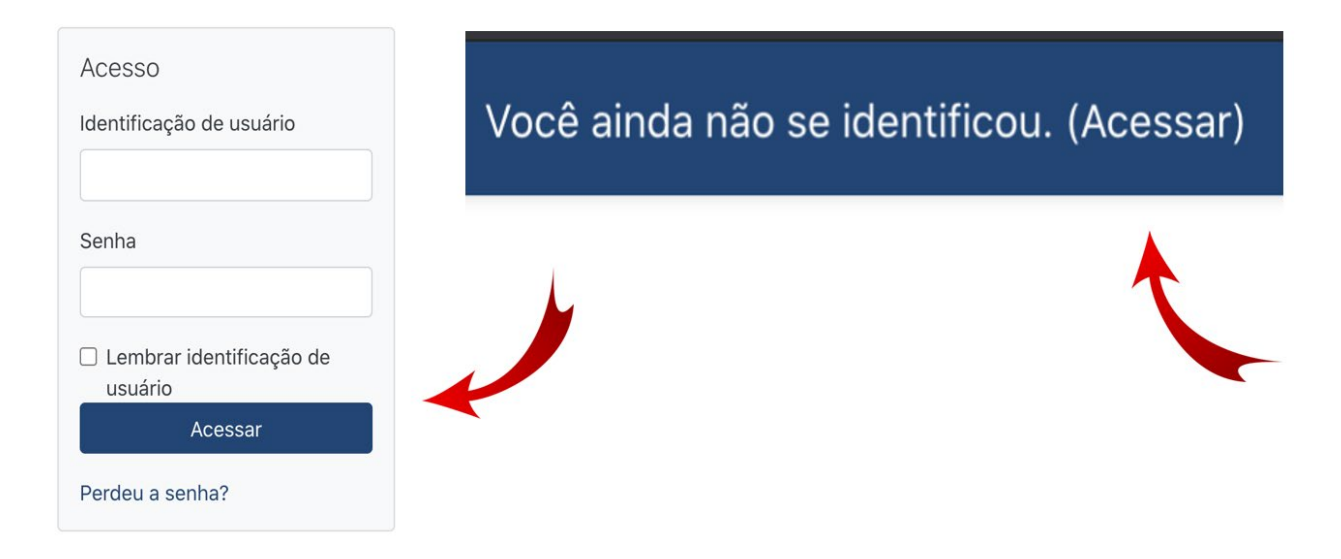

*Figura 2: Detalhe da figura 01 - Destaque da página inicial destacam.*

Para se autenticar, você precisará informar sua "Identificação de Usuário" e "Senha". Utilize seu usuário e senha únicos da Ufes (aquele que você usa para acessar o portal do aluno) e clique no botão "Acessar" para efetuar sua autenticação.

Caso não se recorde de suas credenciais, você pode recuperar seu usuário e gerar uma nova senha através da págin[a https://senha.ufes.br.](https://senha.ufes.br/)

### <span id="page-13-0"></span>2.2. Como encontrar meu curso?

Primeiramente, proceda a matrícula no Portal do Aluno. A Pró-Reitoria de Graduação gera as pautas e encaminha aos Departamentos e aos docentes. Os docentes entram em contato com os estudantes pelo Portal do Professor ou pelos ambientes virtuais de aprendizagem, informam como serão as atividades de aula e apresentam as formas pelas quais vão estabelecer a comunicação com a turma. Fique atento ao seu e-mail cadastrado na Ufes.

É importante saber que o Moodle chama de Curso os ambientes onde se 'cursa' uma disciplina. Esse espaço também pode ser chamado informalmente de Sala Ambiente, Turma, Sala Virtual de Aprendizagem, Sala de Aula Virtual e 'Curso'. Logo, após você se autenticar na plataforma, no centro da página e no bloco de Navegação, serão apresentadas relações de "cursos" nos

quais você está vinculado, denominado de "Meus Cursos" (FIGURA 3). Clique na disciplina desejada para ver as atividades nela propostas.

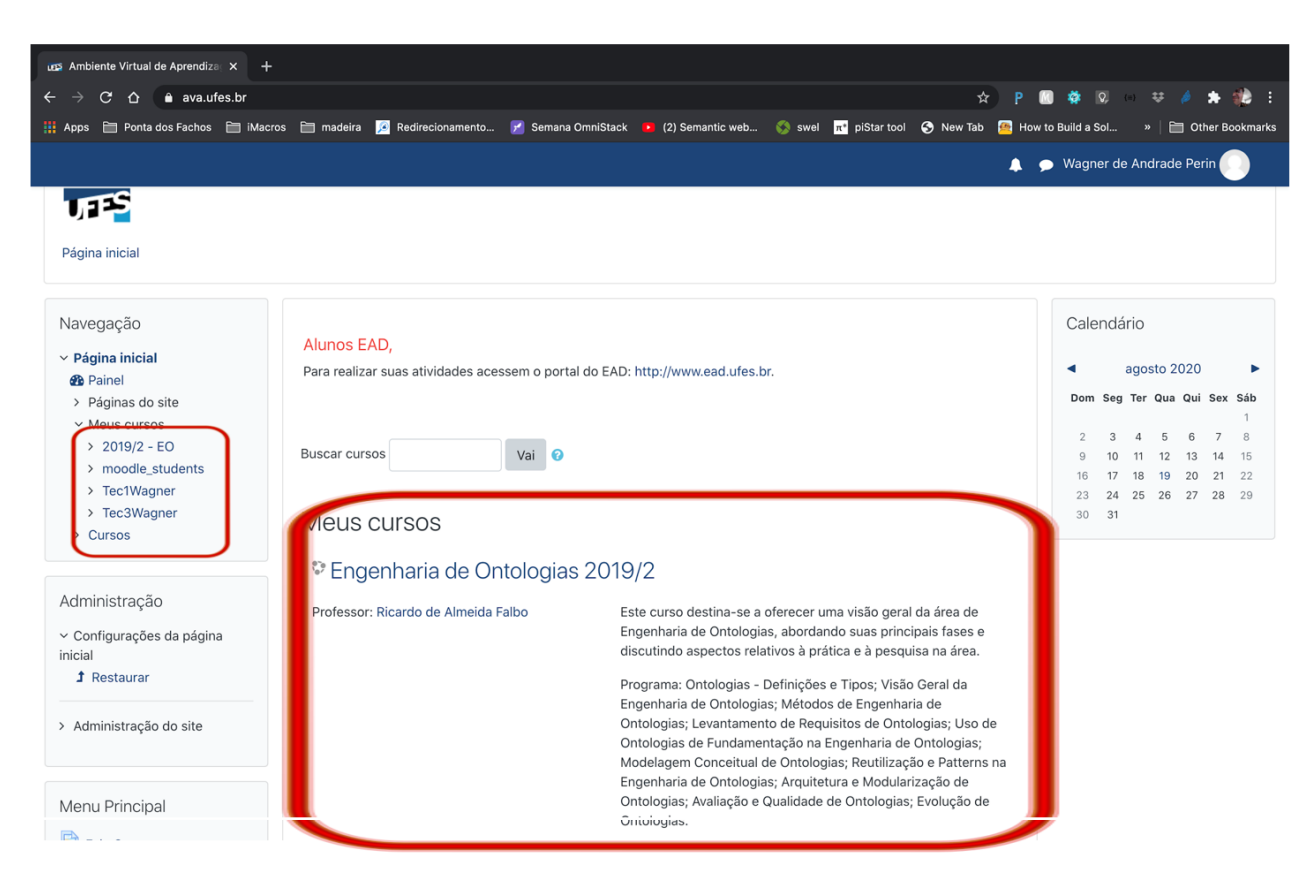

*Figura 3: Página inicial em ava.ufes.br após autenticação. No topo à direita, o nome do usuário autenticado e botões para opções do usuário. Em destaque, à esquerda e no centro, lista de cursos que o usuário está vinculado.*

Caso você clique na sala e receba a informação de que não tem permissão de acesso, ou você está acessando a sala errada, ou o professor ainda não fez sua inscrição, ou ainda, a inscrição está sendo feita por 'código de acesso'.

A inscrição por código de acesso em uma disciplina acontece quando o Professor envia um link para a sala e uma senha especial para cursar a disciplina (código de acesso). Nesse caso, use o link, faça sua autenticação no sistema e forneça o código encaminhado pelo docente.

Na Figura 4, para uma visão geral de todas as disciplinas nos quais você está vinculado no Moodle ava.ufes.br, você também pode acessar o *link* "Painel" no Bloco de Navegação.

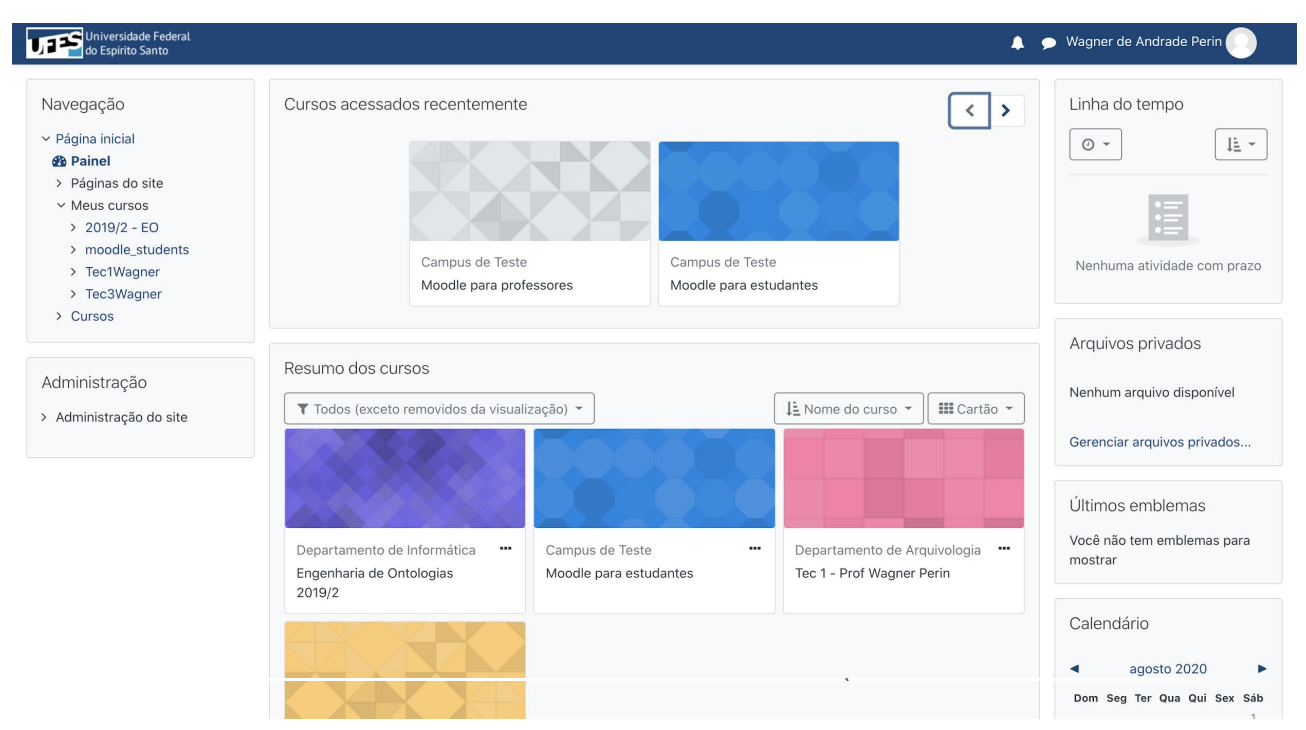

 *Figura 4: Página do Painel do usuário em ava.ufes.br. À esquerda, no bloco de Navegação, em destaque o link de acesso à página Painel. No centro, cartões de acesso aos cursos acessados recentemente e Resumo dos Cursos nos quais o usuário está vinculado. À direita, blocos de Linha do tempo, Arquivos Privados e Calendário.*

Caso o curso que você deseja acessar não esteja na lista, você pode localizá-lo na navegação ao final da página. Por lá é possível consultar todos os *campi*, departamentos, cursos e disciplinas que estão sendo ofertados. Veja a lista de Departamentos do *campus* de Goiabeiras na Figura 5 abaixo.

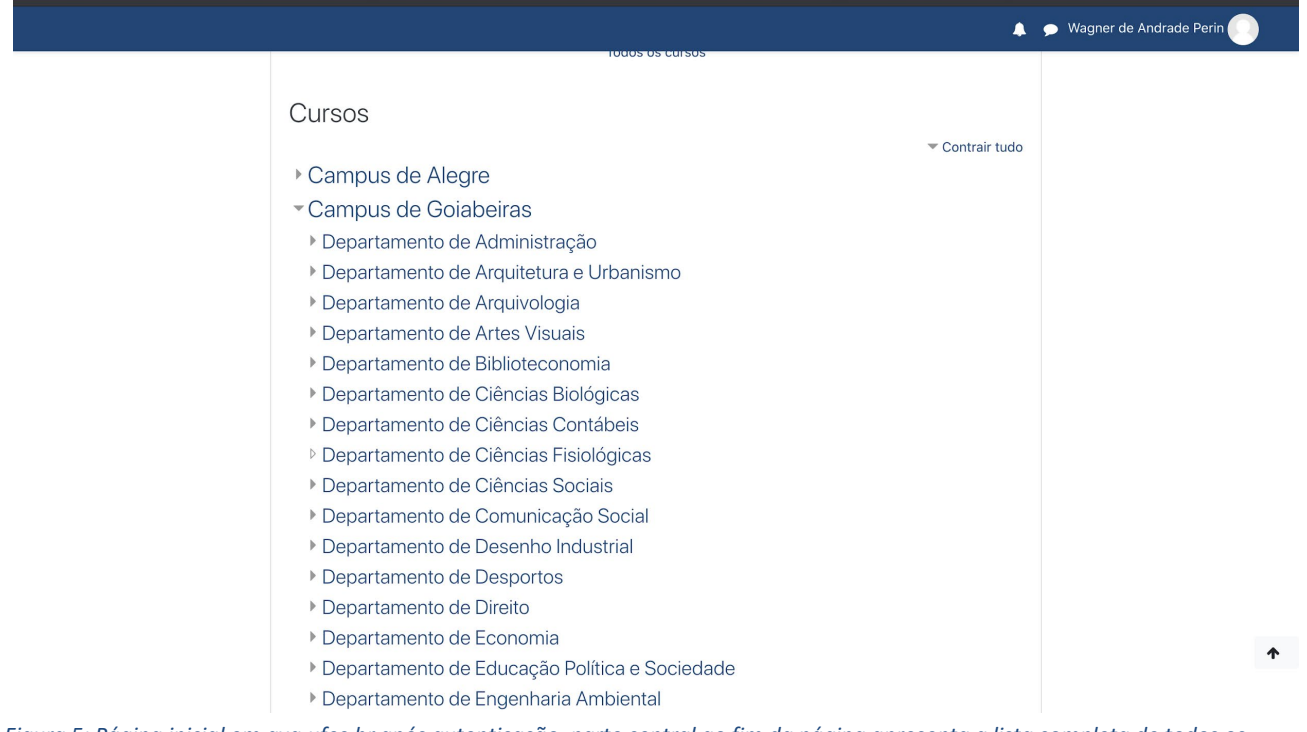

*Figura 5: Página inicial em ava.ufes.br após autenticação, parte central ao fim da página apresenta a lista completa de todos os campi, cursos e disciplinas.*

O termo "Curso" aqui utilizado deve ser compreendido como "Disciplina". No exemplo da Figura 02, o curso "Engenharia de Ontologias 2019/2" é o ambiente destinado à disciplina do Curso de Mestrado em Informática.

## <span id="page-16-0"></span>2.3. Encontrei meu curso/disciplina, e agora?

Uma vez que você tenha encontrado seu curso (disciplina), você será capaz de visualizar todas as atividades propostas pelo seu professor para esta disciplina.

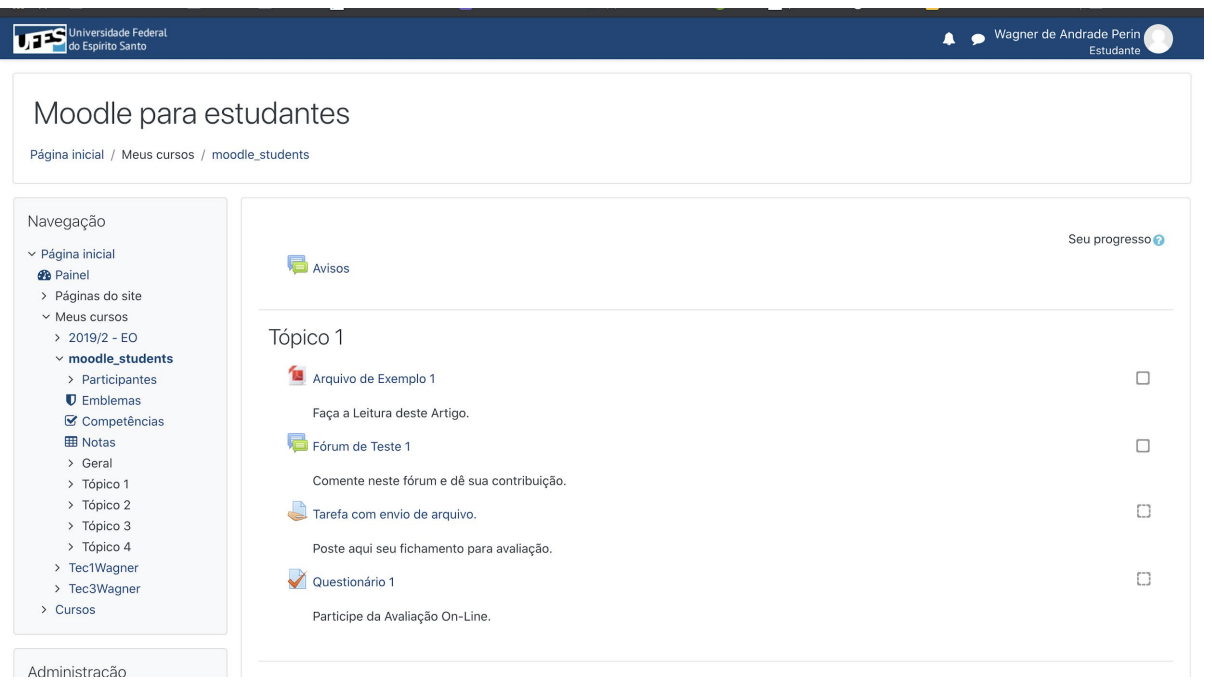

*Figura 6: Página do curso Moodle para estudantes em ava.ufes.br. Na barra superior, o nome do Curso e seu caminho para acesso. À esquerda, o bloco de Navegação. No centro o conteúdo do curso. À direita, marcadores para acompanhamento de progresso.*

A Figura 6 exibe uma página inicial típica de um curso. O nome do curso será exibido na parte superior da página, e uma lista de atividades do curso será exibida na área de conteúdo, no centro da página. A maioria dos cursos apresenta um tópico de boas-vindas que contém o programa do curso, o calendário, as informações de contato do professor e outros conteúdos do curso. Os tópicos geralmente são organizados por semanas, aulas ou unidades.

### <span id="page-17-0"></span>2.4. Como acompanhar meu progresso no curso?

Para concluir o tópico, você deve realizar todas as atividades que foram propostas. Caso esteja habilitado na sala, você pode utilizar o recurso de progresso para acompanhar quais atividades já foram realizadas e quais estão pendentes (FIGURA 7).

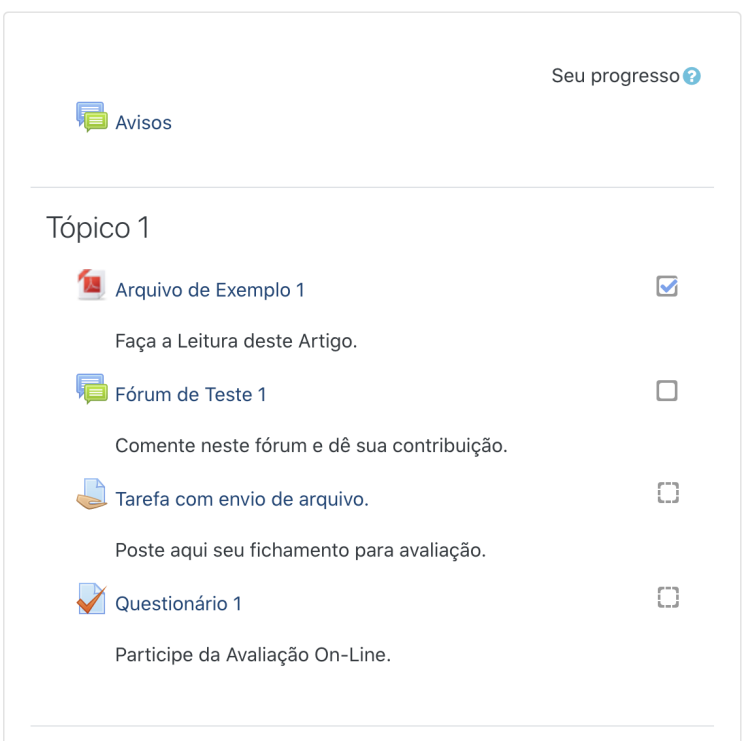

*Figura 7: Recorte de um tópico. No centro, a lista de atividades. À direita, caixas para acompanhamento de progresso sendo a primeira atividade marcada como concluída, as demais, pendentes.*

# <span id="page-18-0"></span>2.5. Como participo de fórum de discussão?

Os fóruns de discussão são espaços de interação assíncronas que permitem o debate entre estudantes com intermediação também de professores. Todos os fóruns têm o mesmo ícone (FIGURA 8).

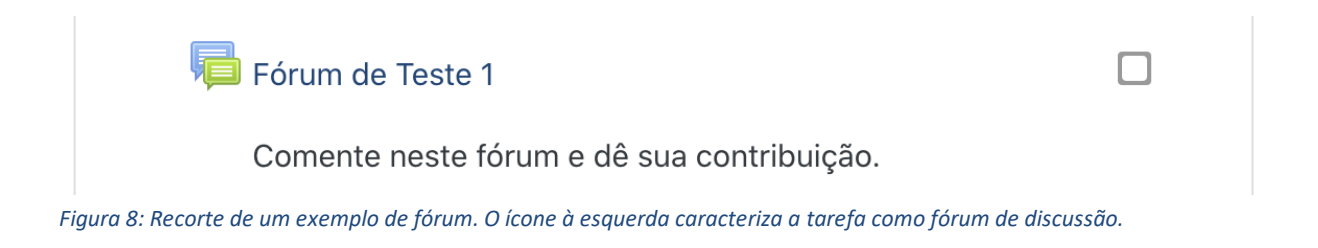

Após acessar uma atividade do tipo "Fórum", você pode ver a proposta do tema a ser discutido e as participações já realizadas por seus colegas de curso (FIGURA 9).

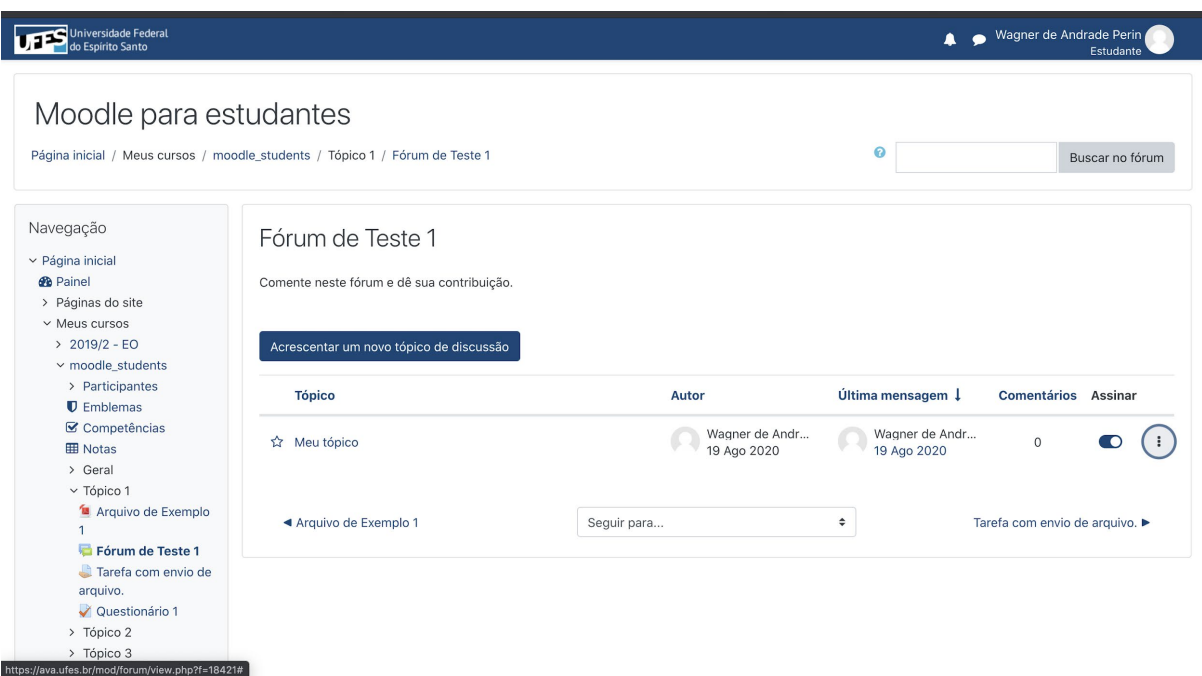

*Figura 9: Página de um fórum. No centro, o título do Fórum seguido por sua descrição. Abaixo da descrição, em destaque, o botão "Acrescentar um novo tópico de discussão". Mais abaixo, os tópicos já criados por outros estudantes.*

Você pode participar de um fórum de discussões de duas maneiras:

- Iniciando um novo tópico de discussão.
- Respondendo a um tópico existente.

#### 2.5.1. Como inicio um novo tópico?

Para iniciar um novo tópico de discussões, clique no botão "Acrescentar um novo tópico de discussão". Após clicar, aparecerão dois campos para preenchimento: o primeiro espaço destina-se à definição do título de seu tópico; o segundo destina-se ao conteúdo de sua mensagem. Utilize a barra de formatação para alterar o aspecto visual do seu texto, inserir imagens ou anexar arquivos à sua mensagem. Para finalizar, utilize o botão "Enviar Mensagem ao Fórum" (FIGURA 10).

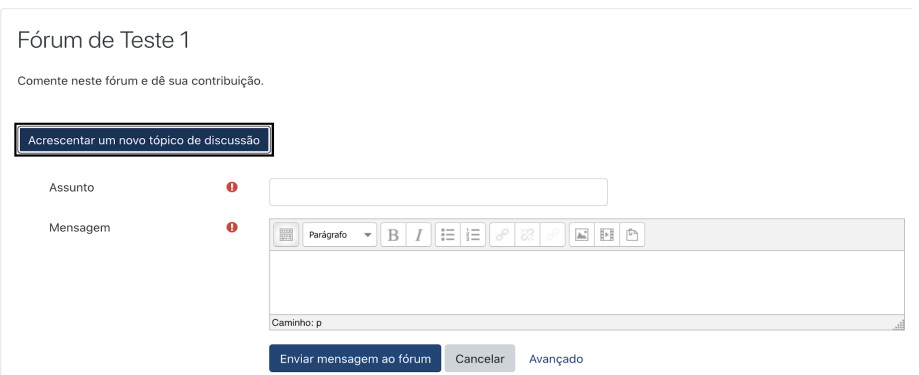

*Figura 10: Um recorte de um fórum de discussões. Os campos Assunto e Mensagem são obrigatórios. O campo mensagem possui barra de formatação. Abaixo, o botão Enviar mensagem ao fórum e o botão Cancelar.*

Após clicar no botão "Enviar mensagem ao fórum", certifique-se de que sua mensagem foi realmente enviada, veja se aparece a informação "sua mensagem foi publicada". Observe que sua participação em um fórum pode ser alterada no intervalo de 15 min. Após esse tempo, a única maneira de alterar seu comentário é excluir o existente e produzir outro.

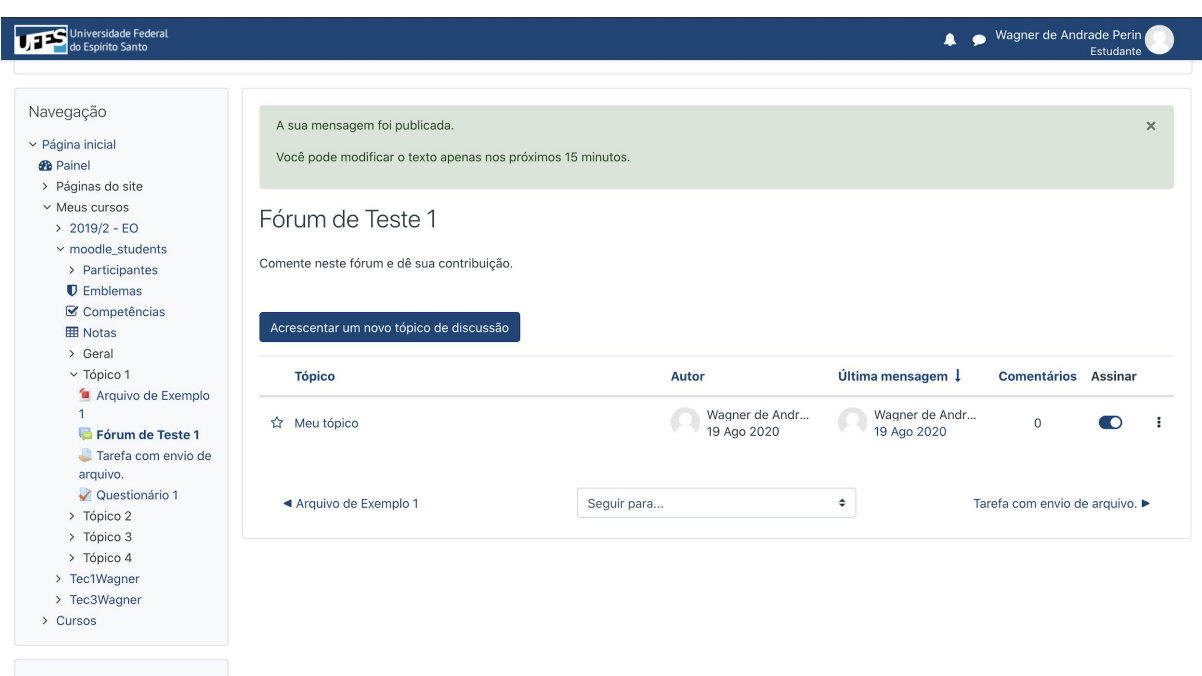

*Figura 11: Uma página de fórum de discussões. No centro, posição superior, uma mensagem de sucesso. Abaixo o tópico recentemente criado.*

#### 2.5.2. Como visualizar as participações em um tópico?

A página de um fórum de discussões apresenta uma relação de tópicos para leitura. De cada tópico é possível ver o nome do autor e a data em que foi criado, o nome e a data da última mensagem recebida, o número de comentários e permite também "Assinar" o tópico, para que o sistema notifique sempre que um novo comentário for recebido nesse tópico.

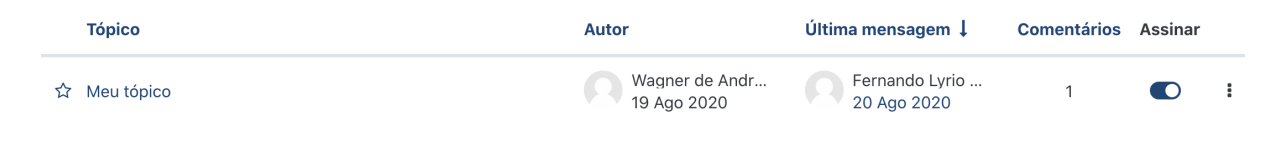

*Figura 12: Recorte da página de um fórum. Apresenta um tópico criado com dados do autor, da última mensagem recebida, número de comentários e opção de assinatura ativada.*

Você pode acessar um tópico ao clicar no Título do Tópico. Na Figura 12, por exemplo, o título do tópico é "Meu tópico". Ao acessar a página de um tópico, você será capaz de ver o conteúdo do comentário inicial além dos comentários de outros participantes (FIGURA 13).

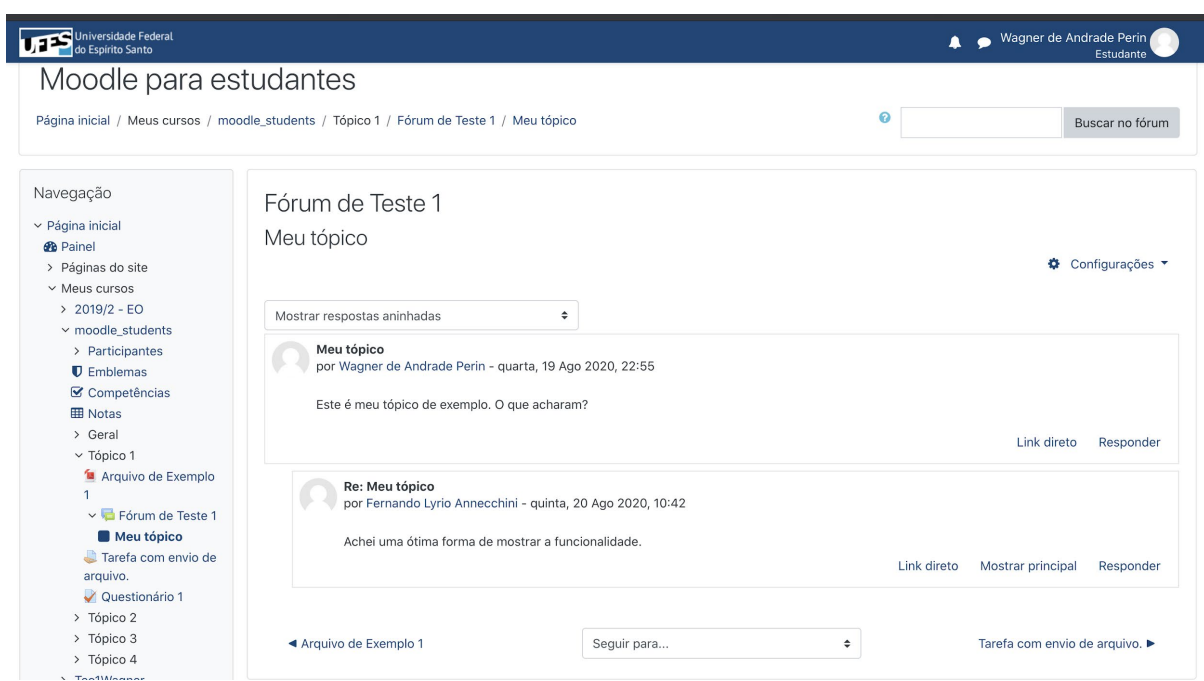

*Figura 13: Página de um tópico num fórum de discussões. No centro, sessão que apresenta o nome do fórum e o título do tópico. Abaixo, o conteúdo do tópico inicial e o comentário de outro participante.*

#### 2.5.3. Como responder um tópico existente?

Você pode responder um tópico existente ao clicar no link "Responder" presente na sessão do tópico ao qual você deseja responder. Note que cada comentário tem seu próprio link de resposta e a plataforma organiza as participações de modo que é possível saber a qual mensagem uma resposta está vinculada. Na figura 13, por exemplo, é possível perceber que a mensagem "Re: Meu tópico" é uma resposta à mensagem principal devido ao deslocamento de sua sessão para a direita.

Após clicar no link "Responder", uma caixa de mensagem abrirá e você deve utilizá-la para redigir sua resposta. Após concluir a escrita de sua mensagem, clique no botão "Enviar". (FIGURA 14)

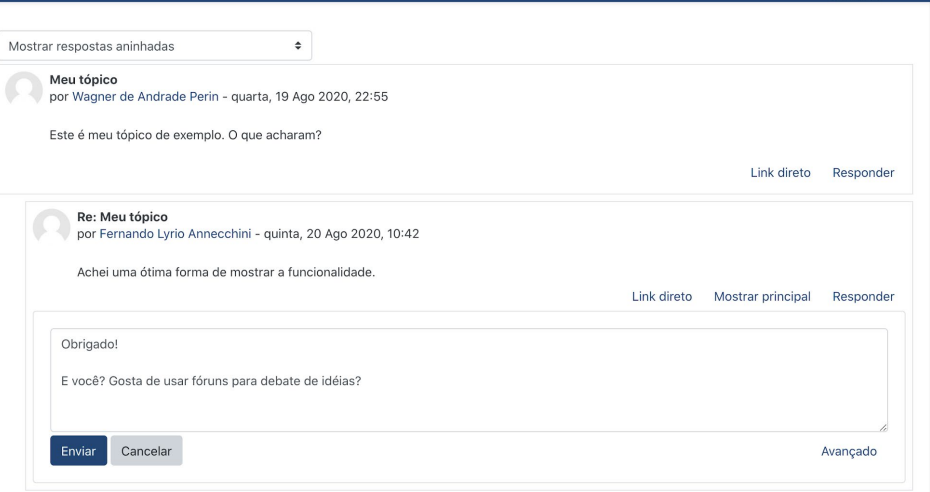

*Figura 14: Recorte da página de um tópico. Abaixo, espaço para escrita de uma resposta a um tópico, abaixo botões para envio e cancelamento da mensagem.*

Após o envio de uma mensagem, ela pode ser editada pelos próximos 15 minutos. Após esse tempo, a opção editar não mais estará presente. Veja na figura 15 a seguir:

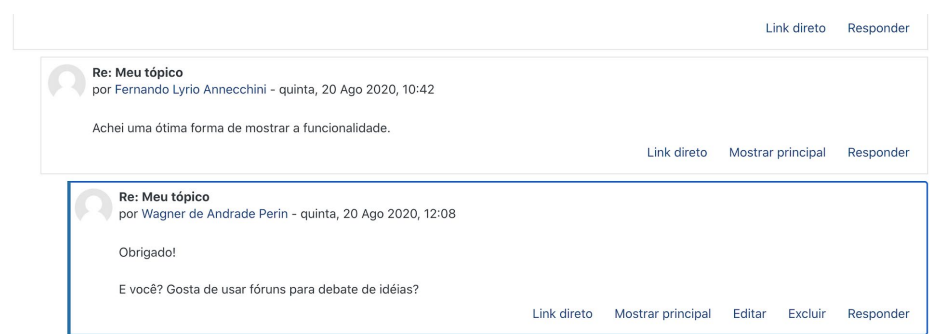

*Figura 15: Recorte da página de um tópico. Após clicar em Enviar, a mensagem de resposta aparece com destaque. Detalhe para a presença do botão "Editar".*

## <span id="page-23-0"></span>2.6. Como enviar minhas tarefas?

As tarefas têm dupla função o envio de atividades pelos estudantes, com entrega de textos ou arquivos e para digitação de notas pelo Professor.

Para realizar algumas tarefas propostas pelo professor, você precisa submeter seus arquivos para avaliação. O AVA da Ufes permite que você envie arquivos em atividades específicas, como apresenta a Figura 16.

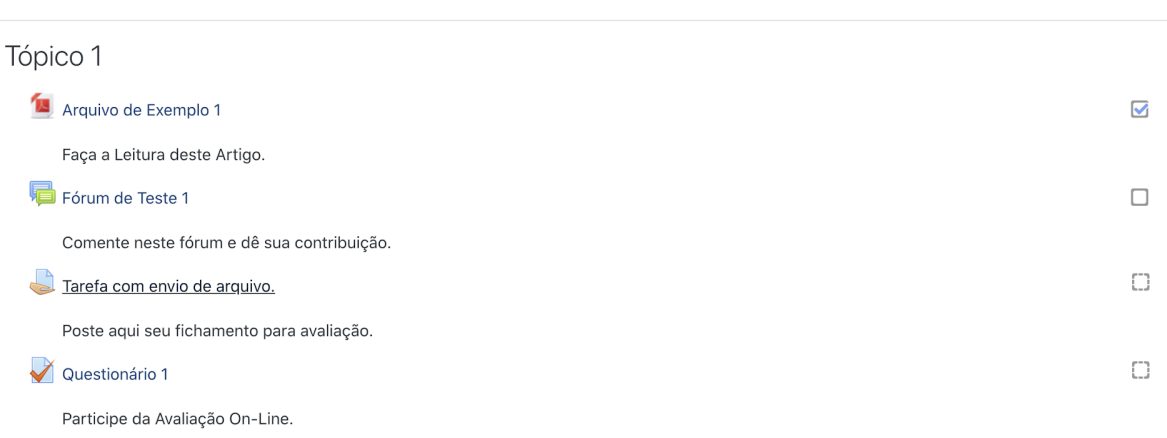

*Figura 16: Recorte da página do curso. No meio, sublinhado, um exemplo de Tarefa com envio de arquivo.*

Ao acessar uma tarefa com envio de arquivo, será apresentada a descrição da tarefa, muitas vezes com informações detalhadas de como a atividade deve ser conduzida e quais modelos podem ser utilizados. Apresenta também a situação atual de envio de sua atividade, da avaliação realizada pelo professor e dos comentários feitos pelo ele.

No fim da página, há o botão que permite a inclusão/envio da sua tarefa, conforme demonstrado na Figura 17.

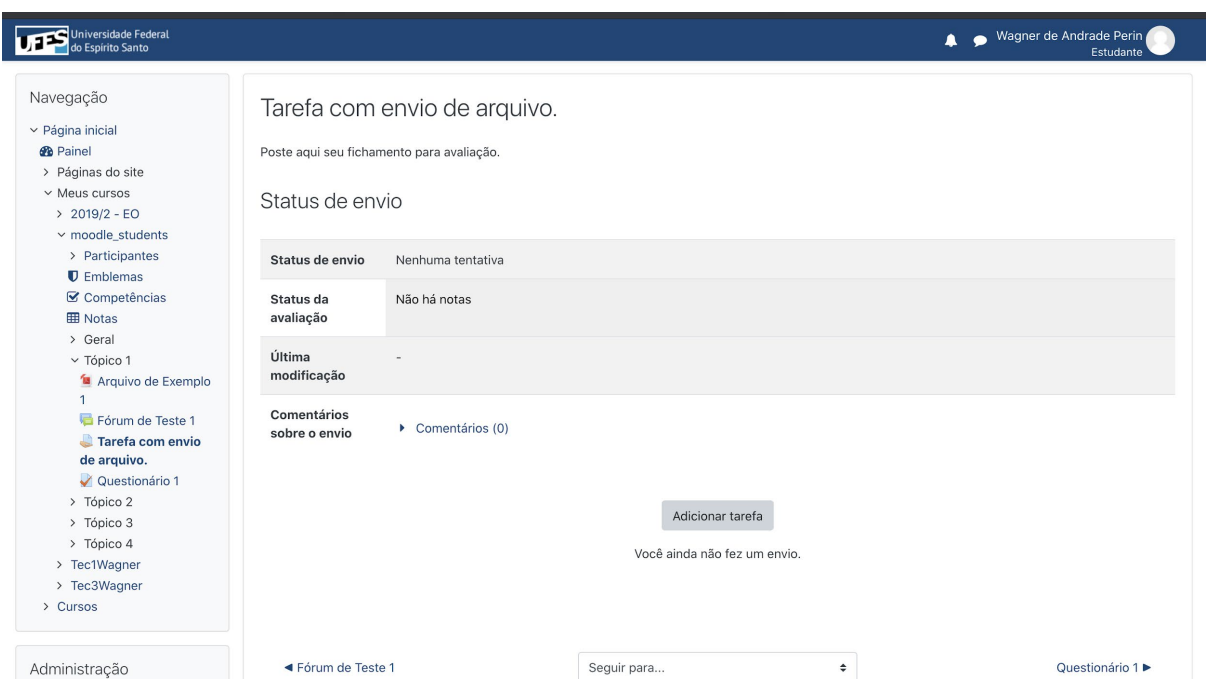

*Figura 17: Página de uma tarefa com envio de arquivo. Ao centro, informações sobre a tarefa, o status de envio e avaliação. Abaixo o botão "Adicionar Tarefa".*

Após clicar no botão adicionar tarefa, você será direcionado para uma página onde poderá enviar seu arquivo de duas maneiras. A primeira é arrastando o arquivo e soltando no quadro onde está escrito "Você pode arrastar e soltar arquivos aqui", ou através do menu "Adicionar" que permitirá a escolha do arquivo que deseja enviar (FIGURAS 18 a 23).

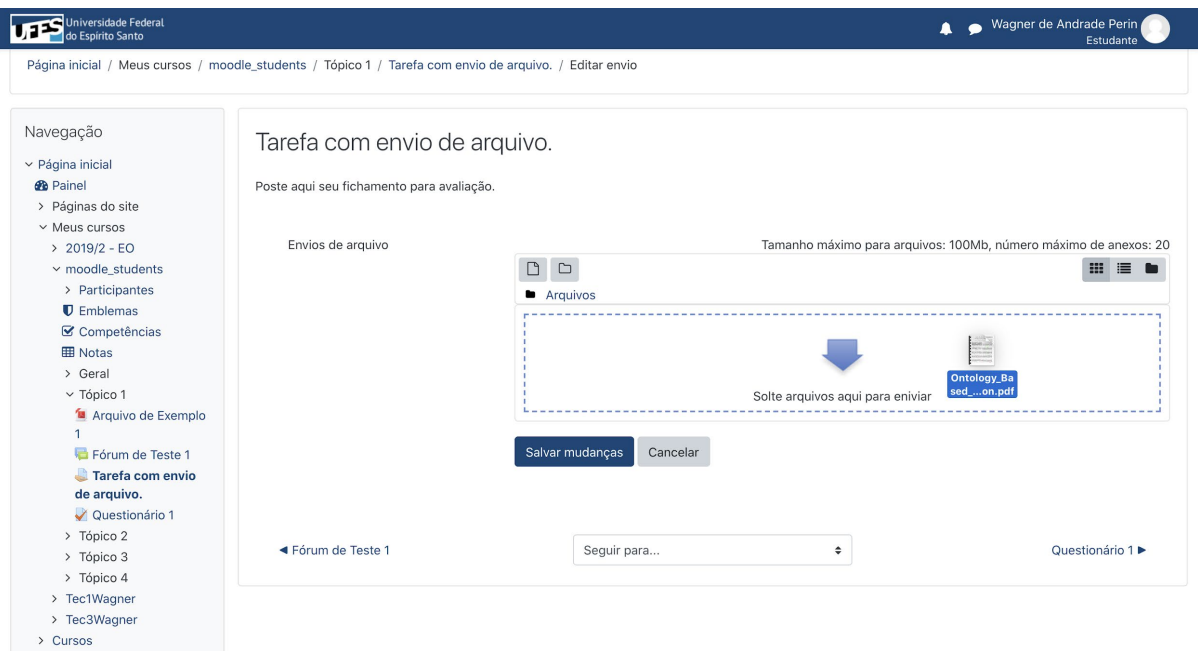

*Figura 18: Página de envio de arquivo de uma tarefa. No centro, um quadro onde os arquivos enviados aparecerão. Em destaque, um arquivo sendo arrastado e pronto para ser solto no local apropriado.* 

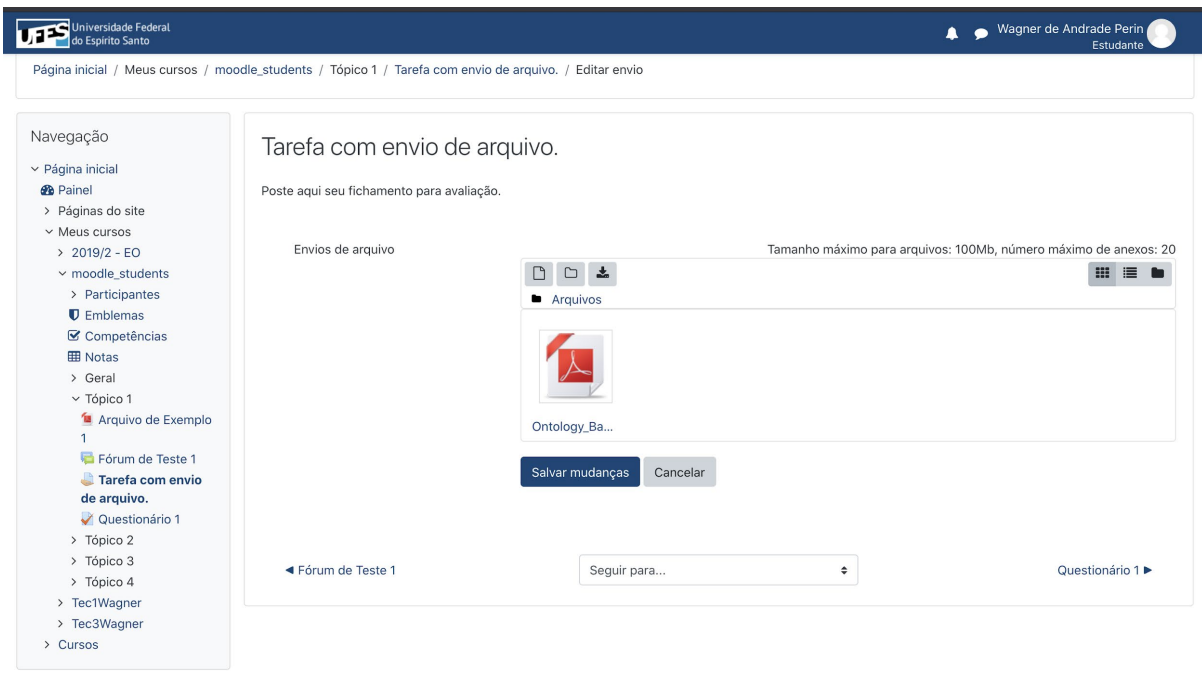

*Figura 19: Página de envio de arquivo de uma tarefa. No centro, o quadro que apresenta um arquivo já adicionado na tarefa.*

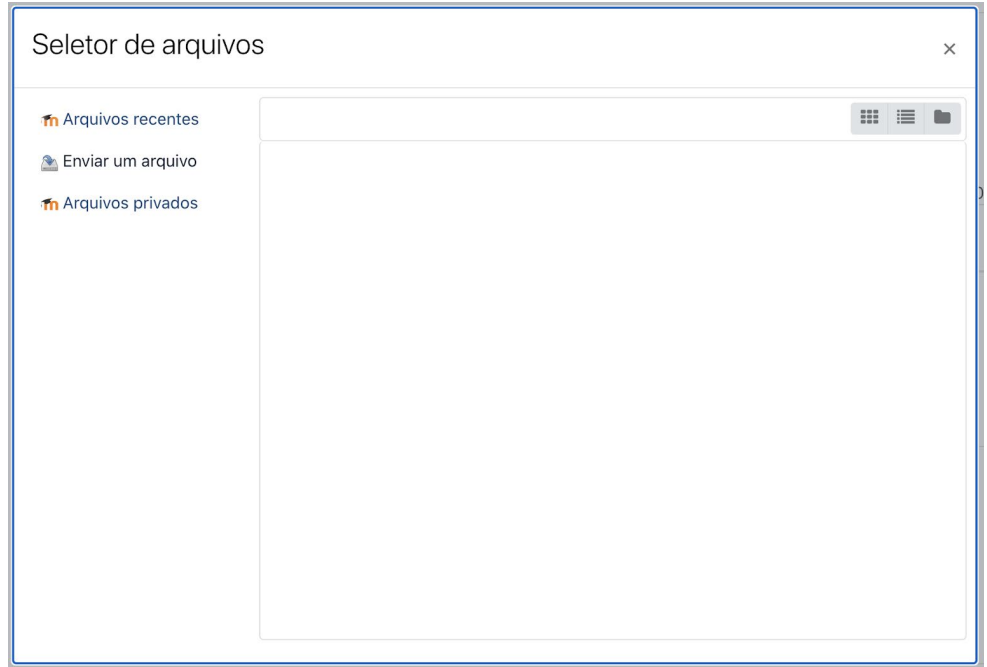

*Figura 20: Janela para selecionar arquivo. À esquerda, é possível escolher a opção "Enviar um arquivo".*

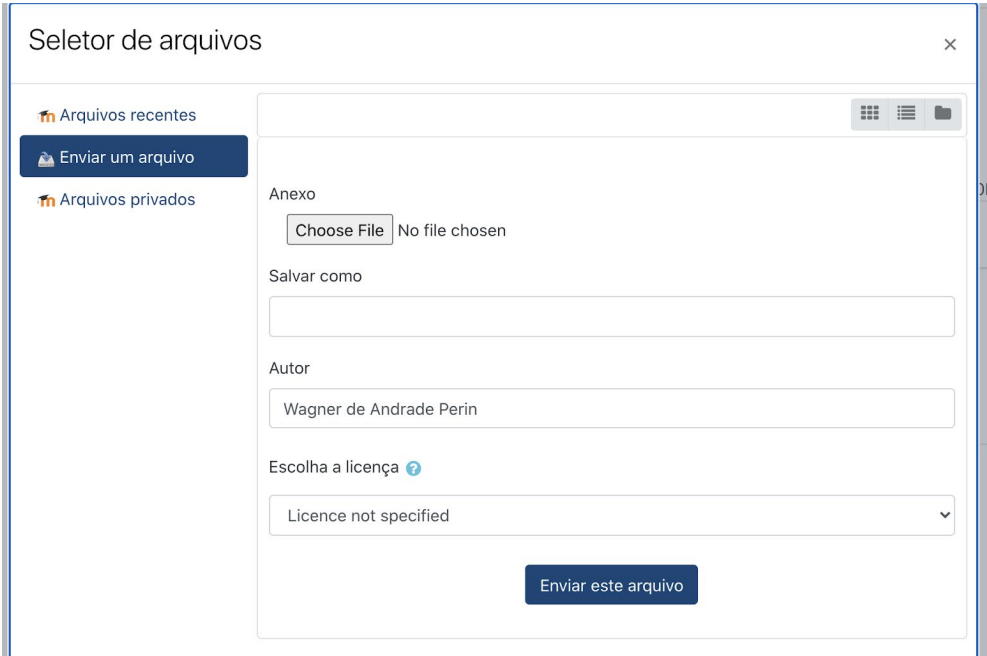

*Figura 21: Janela para selecionar arquivo. À esquerda, a opção "Enviar um arquivo" está selecionada. No centro, o campo Anexo com o botão "Choose File" que deve ser utilizado para localizar o arquivo no computador.*

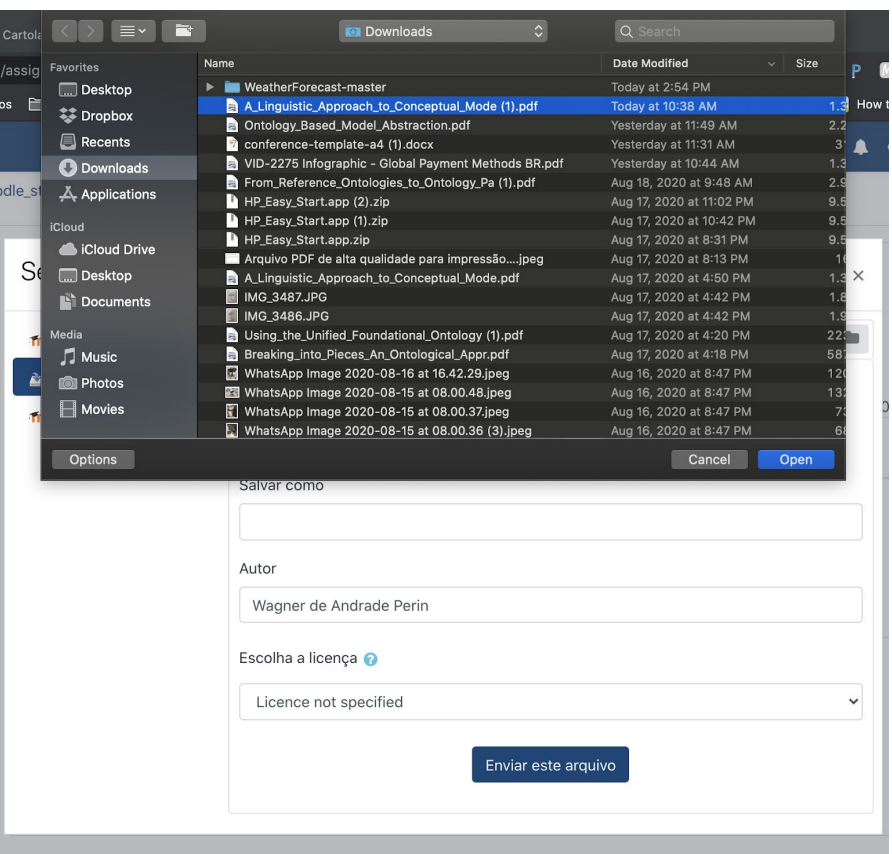

*Figura 22: Janela para selecionar arquivo. Após clicar no botão "Choose File" é possível localizar o arquivo que se deseja enviar.*

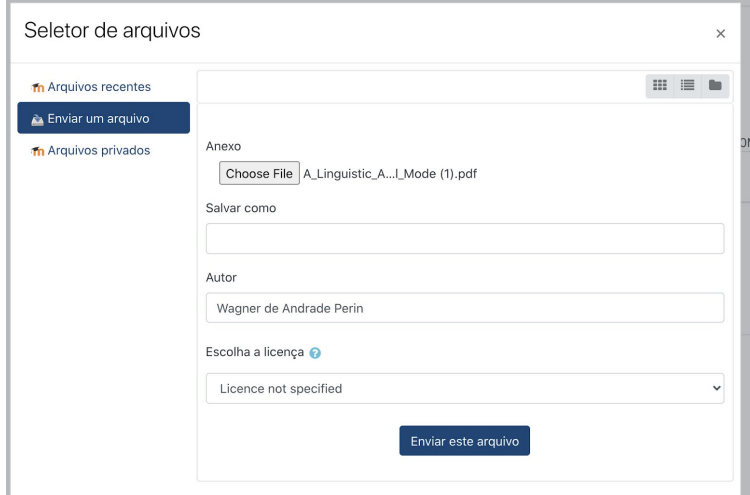

*Figura 23: Janela para selecionar arquivo. Após o arquivo ter sido selecionado, clique na opção "Salvar como" que permite renomear o arquivo. Mais abaixo a opção "Enviar este arquivo".*

Após arrastar ou selecionar os arquivos que deseja enviar, certifique-se de que você clicou no botão "Salvar mudanças", para efetivamente enviar os arquivos. Se tudo ocorrer como deve, a próxima página apresentará um status atualizado de envio da atividade. A partir daí, basta aguardar a avaliação da tarefa pelo seu professor. Caso deseje fazer correções na atividade enviada, utilize a opção "Editar envio" ou se deseja excluir sua participação, a opção "Remover envio". (FIGURA 24)

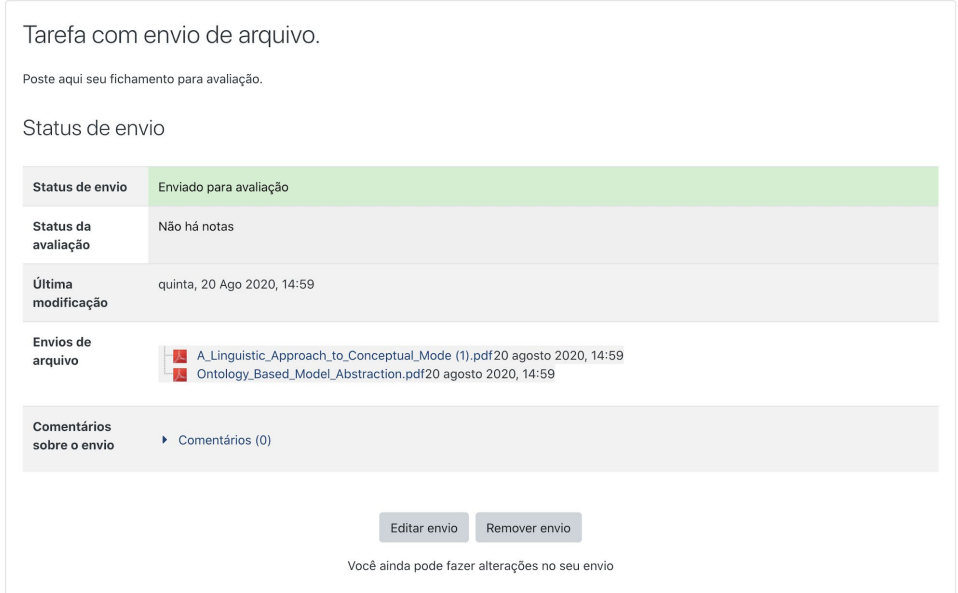

*Figura 24: Janela da tarefa após o envio de arquivos. No meio, em destaque, o status atualizado da tarefa informando que o arquivo foi enviado para avaliação. Abaixo é possível visualizar os arquivos enviados. Mais abaixo os botões para "Editar envio" e "Remover e*

# <span id="page-29-0"></span>2.7. Como participar de um questionário?

Os questionários são muito utilizados pelos professores para a elaboração de atividades avaliativas, portanto muito cuidado ao participar deles. Alguns podem ter espaço para apenas uma tentativa, outros podem permitir mais de uma tentativa. Algumas questões podem ser avaliadas automaticamente, outras requerem a leitura e avaliação do professor. Você pode identificar um questionário por seu ícone, como vemos no exemplo abaixo:

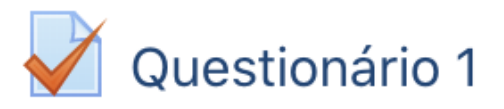

# Participe da Avaliação On-Line.

*Figura 25: Recorte da página do curso. Um exemplo de questionário disponível na plataforma.*

Confira alguns cuidados que você precisa tomar antes de iniciar um questionário e como deve participar deles.

#### 2.7.1. Antes de responder um questionário

Alguns cuidados antes de participar de um questionário são fundamentais, são eles:

- Certifique-se de ter estudado todo o material disponível no curso até o ponto do questionário: Como a maioria dos questionários são cronometrados, é fundamental que você use seu tempo com sabedoria. Estar preparado reduzirá muito o estresse associado à realização dos questionários.
- Certifique-se de ter tempo livre suficiente para terminar o questionário: Assim que você pressionar o botão Iniciar do questionário, o cronômetro começará e continuará a contagem regressiva até o tempo expirar, esteja você fazendo o exame ativamente ou não. Enquanto estiver com o exame aberto, não navegue por outras páginas da plataforma. Isso pode causar problemas com o seu envio.
- Verifique sua Internet: se estiver usando um equipamento sem fio (wi-fi) procure ficar próximo do roteador onde o sinal da internet é emitido, evitando obstáculos como portas e paredes entre você e o sinal. Dialogue com as pessoas que compartilham o sinal de Internet para que, naquele momento, evite-se usos que demandam muito da rede, como jogos ou vídeos. Se for possível, sugere-se usar um cabo de rede ligando o equipamento ao roteador.
- Certifique-se de enviar totalmente o questionário assim que terminar: Se você sair do questionário antes de concluir o processo de envio, seu questionário pode não ser salvo corretamente ou podem surgir outros problemas.
- Caso algum problema aconteça, faça contato com o professor imediatamente, a fim que ele possa adotar os procedimentos adequados para resolver o problema.

#### 2.7.2. Iniciando o questionário

Para iniciar o questionário, selecione-o na página principal do curso. Logo após, você será direcionado para uma página contendo instruções quanto às configurações do questionário e o botão "Tentar responder o questionário agora", que inicia o teste (FIGURA 26).

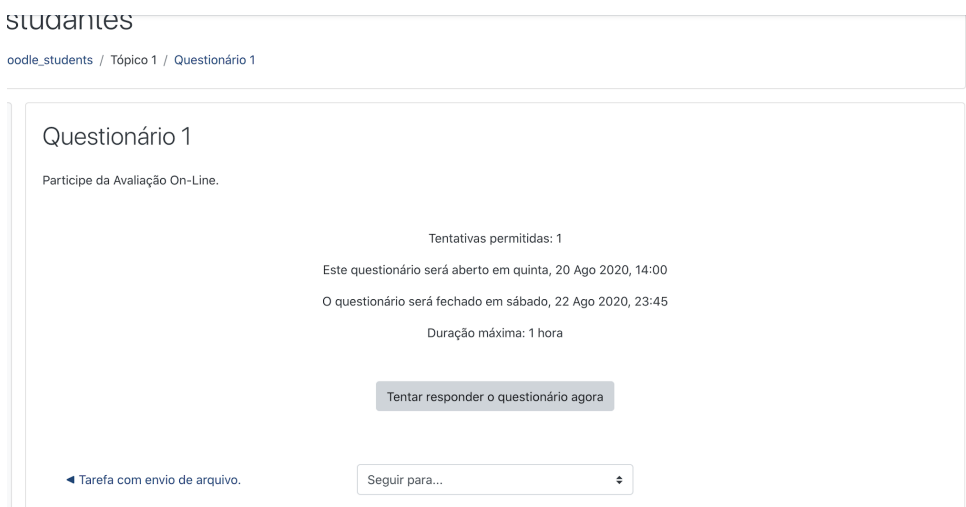

*Figura 26: Recorte da página de um questionário do curso. Ao centro, instruções sobre a configuração do questionário. Abaixo, o botão "Tentar responder o questionário agora".*

Como observado, esta página contém as instruções do seu instrutor para a realização do questionário, informações sobre o número de tentativas permitidas e o limite de tempo. Abaixo você vê o botão "Tentar responder o questionário agora". Certifique-se de ter tempo suficiente para terminar o questionário. Depois de verificar se você está preparado para começar o questionário e seguir as instruções do seu instrutor, use o botão "Tentar responder o questionário agora" para iniciar a sua tentativa.

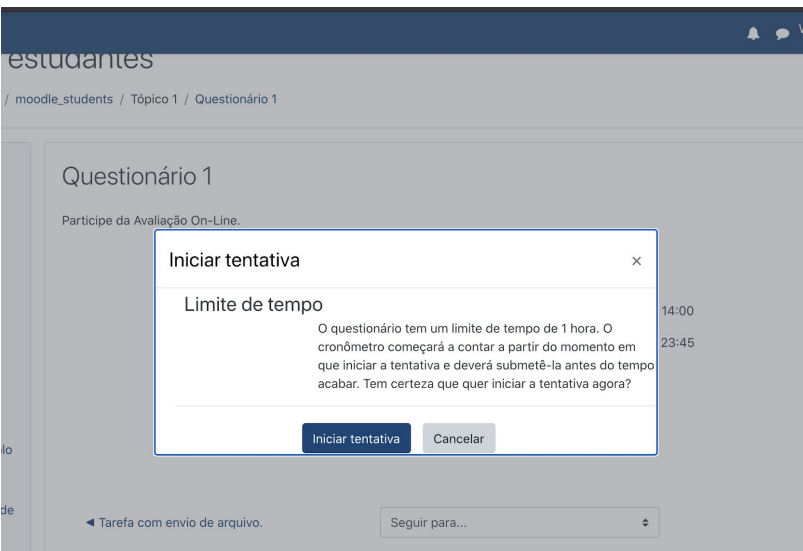

*Figura 27: Recorte da página de um questionário do curso. Após clicar em "Tentar responder o questionário agora", um alerta é apresentado. Abaixo o botão "Iniciar tentativa".*

Uma caixa de confirmação será carregada, lembrando você do limite de tempo e do número de tentativas. Se você tiver certeza de que está pronto para começar, use o botão "Iniciar tentativa" para começar. Isso iniciará o exame e o cronômetro.

#### 2.7.3. Realizando o questionário

Depois de iniciar a tentativa, a primeira página de perguntas do questionário será exibida junto com o cronômetro do questionário e links para as demais questões.

Para responder a perguntas de múltipla escolha ou verdadeiro/falso, basta selecionar a resposta que você acredita ser a correta. Para questões dissertativas e de resposta curta, você precisará digitar suas respostas nos campos indicados. Outros tipos de pergunta podem exigir que você selecione a resposta correta em um menu suspenso. (FIGURA 28)

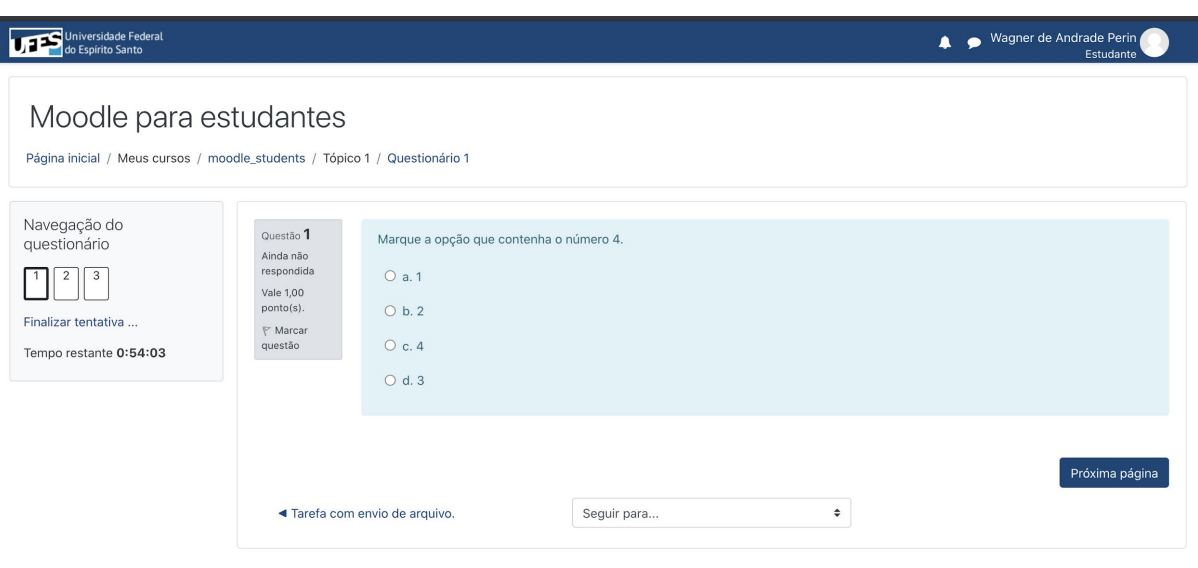

*Figura 28: Página de questionário em andamento. À esquerda, o bloco "Navegação do questionário", com números que representam as questões. Abaixo dos números, um link para "Finalizar tentativa". No centro, a questão é apresentada. Abaixo, à direita, o botão "Próxima Página".*

Quando tiver respondido a todas as perguntas em uma página, use o botão "Próxima página", localizado na parte inferior da página, para navegar para a próxima página ou o botão "Finalizar tentativa" para envio de suas respostas, caso esteja na última página. (FIGURA 29)

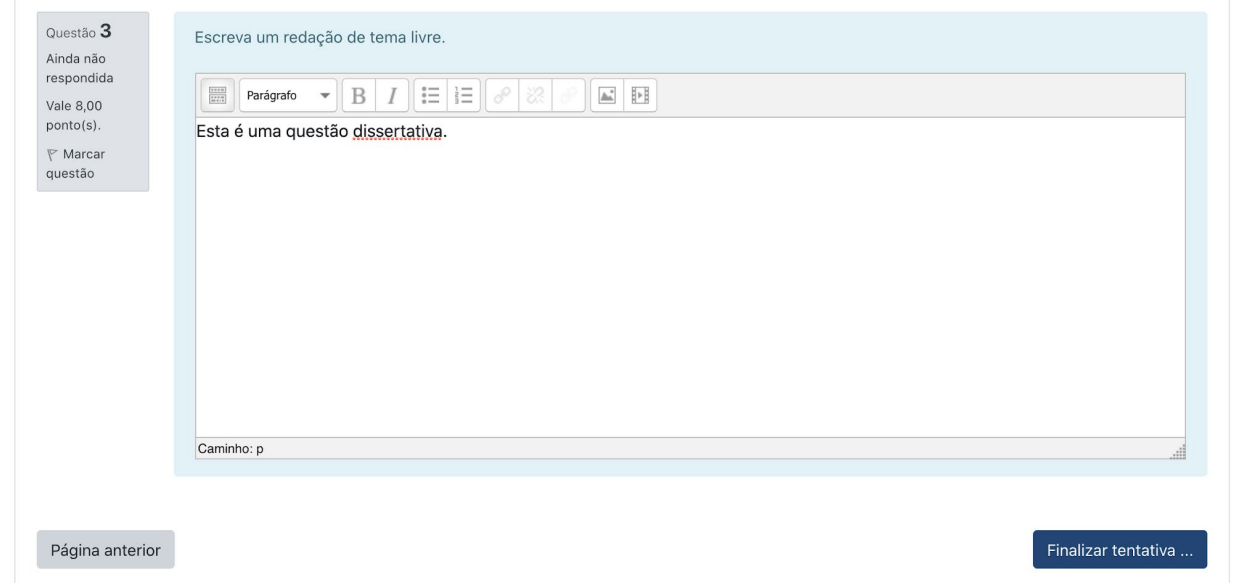

*Figura 29: Recorte de uma página de um questionário em andamento. Ao centro, um exemplo de questão do tipo "Dissertativa"; abaixo, à direita, o botão "Finalizar tentativa" indicando que esta é a última questão.*

Após clicar no botão "Finalizar tentativa" será apresentado um resumo de sua tentativa, incluindo todas as perguntas não respondidas e o tempo restante. Caso você tenha saltado uma pergunta, ela será apresentada aqui como "não respondida". O número da pergunta é um link que pode ser usado para levá-lo diretamente para a página da pergunta. O botão "Retornar à tentativa" o levará ao início do questionário. (FIGURA 30)

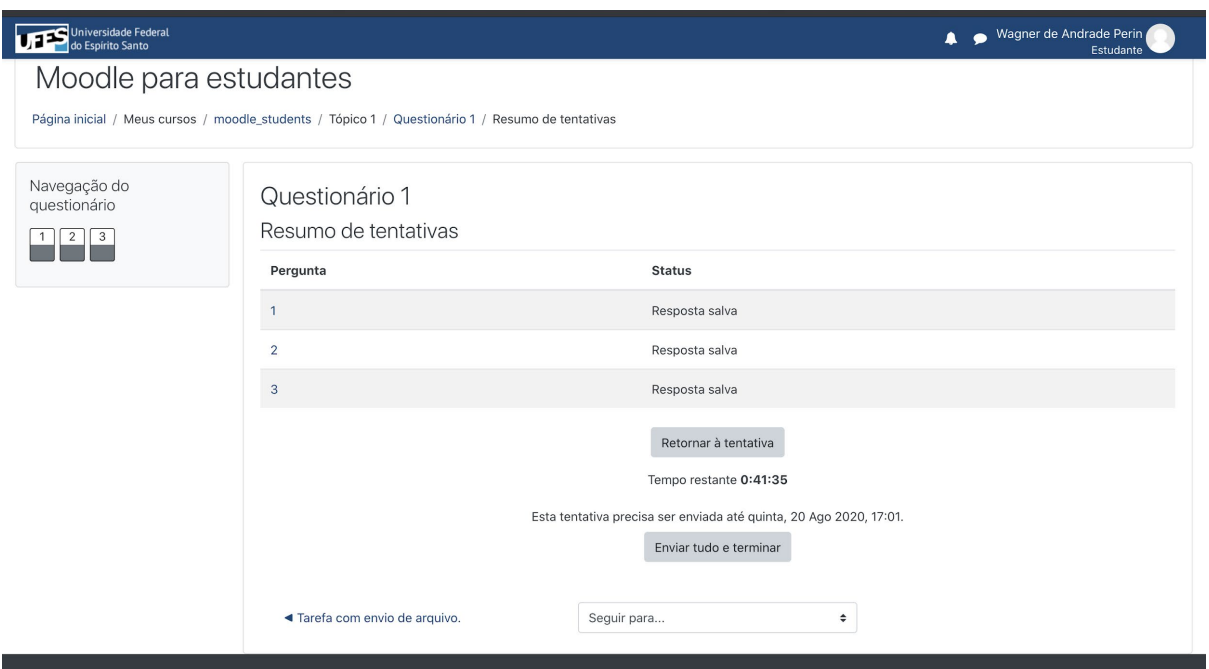

*Figura 30: Página de Resumo de um questionário ainda não enviado. Ao centro, dados das questões e status das respostas, pouco abaixo, o botão "Retornar à tentativa". Abaixo, o botão "Enviar tudo e terminar".*

Depois de verificar se você respondeu a todas as perguntas e se está satisfeito com sua tentativa, use o botão "Enviar tudo e terminar" para finalizar de fato sua tentativa. (FIGURA 30)

Dependendo das configurações do seu professor, isso o levará para uma revisão. Aqui você pode ver uma revisão de sua tentativa, que mostrará informações sobre cada pergunta e seus resultados. Veja a figura 31.

| Universidade Federal                                                                                                    |                                                                          |                                                                                                    | Wagner de Andrade Perin<br>▲<br>Estudante |
|----------------------------------------------------------------------------------------------------|--------------------------------------------------------------------------|----------------------------------------------------------------------------------------------------|-------------------------------------------|
| Moodle para estudantes<br>Página inicial / Meus cursos / moodle_students / Tópico 1 / Questionário 1<br>Navegação do<br>questionário |                                                                          | Iniciado em quinta, 20 Ago 2020, 16:01<br>Estado Finalizada                                                                      |                                           |
| 3<br>$\overline{2}$<br>Mostrar uma página por vez<br>Terminar revisão                                                                | empregado                                                                | Concluída em quinta, 20 Ago 2020, 16:24<br>Tempo 22 minutos 39 segundos<br>Avaliar Ainda não avaliado                            |                                           |
|                                                                                                    | Questão 1<br>Correto<br>Atingiu 1,00 de<br>1,00<br>$F$ Marcar<br>questão | Marque a opção que contenha o número 4.<br>$\circ$ a.1<br>O b.2<br>$\circ$ c. 4<br>$\bigcirc$ d. 3<br>Sua resposta está correta. | $\checkmark$                              |
|                                                                                                    | Questão 2<br>Incorreto                                                   | A resposta correta é: 4.<br>O número 3 é maior que o número 2?                                                                   |                                           |

*Figura 31: Página de Revisão de questionário finalizado. Acima, dados do questionário. À esquerda, menu de navegação para as questões do questionário e link para "Terminar revisão". Ao centro, detalhes das questões, respostas dadas e feedbacks automáticos do questionário.*

O bloco de navegação (à esquerda da página de revisão) utilizará a cor verde para apresentar as questões cujas respostas estão corretas, vermelho para questões erradas e cinza para questões que precisam ser avaliadas pelo professor. Quando terminar de revisar seu envio, use o link "Terminar revisão" localizado na parte inferior do bloco de navegação, à esquerda da página, para encerrar sua revisão. (FIGURA 32)

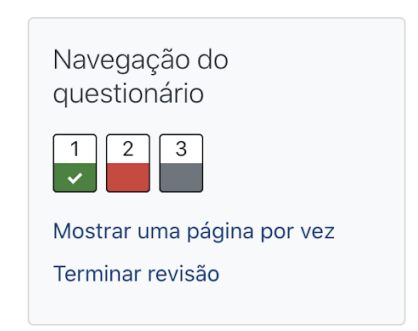

*Figura 32: Detalhe da Figura 31. Bloco de Navegação do questionário. Abaixo o link para "Terminar revisão".*

Após terminar a revisão, você será redirecionado à página inicial do questionário. Essa página lhe dará uma visão geral de suas tentativas anteriores e permitirá que você tente fazer o exame novamente, caso seu professor tenha permitido mais de uma tentativa.

## <span id="page-35-0"></span>2.8. Como consultar minhas notas?

Você pode acompanhar seu desempenho, monitorar suas notas na plataforma. Você pode fazer isso por meio das páginas de "Notas". Existem basicamente duas formas para você acompanhar suas notas: (1) em cada curso, que permite acompanhar o desempenho num curso/disciplina específico, vendo as notas de cada atividade e as anotações de feedbacks dados pelo professor nessas atividades; e (2) por meio do quadro de geral de notas, onde você tem uma visão geral de todas as suas notas recebidas nos diferentes cursos/disciplinas.

O link de acesso ao quadro de notas de um curso específico está disponível no bloco de Navegação, à esquerda da página, quando você está dentro do curso desejado. Já o quadro geral de notas está disponível no menu suspenso que aparece após clicar no seu nome, no canto superior à direita da página. (FIGURA 33)

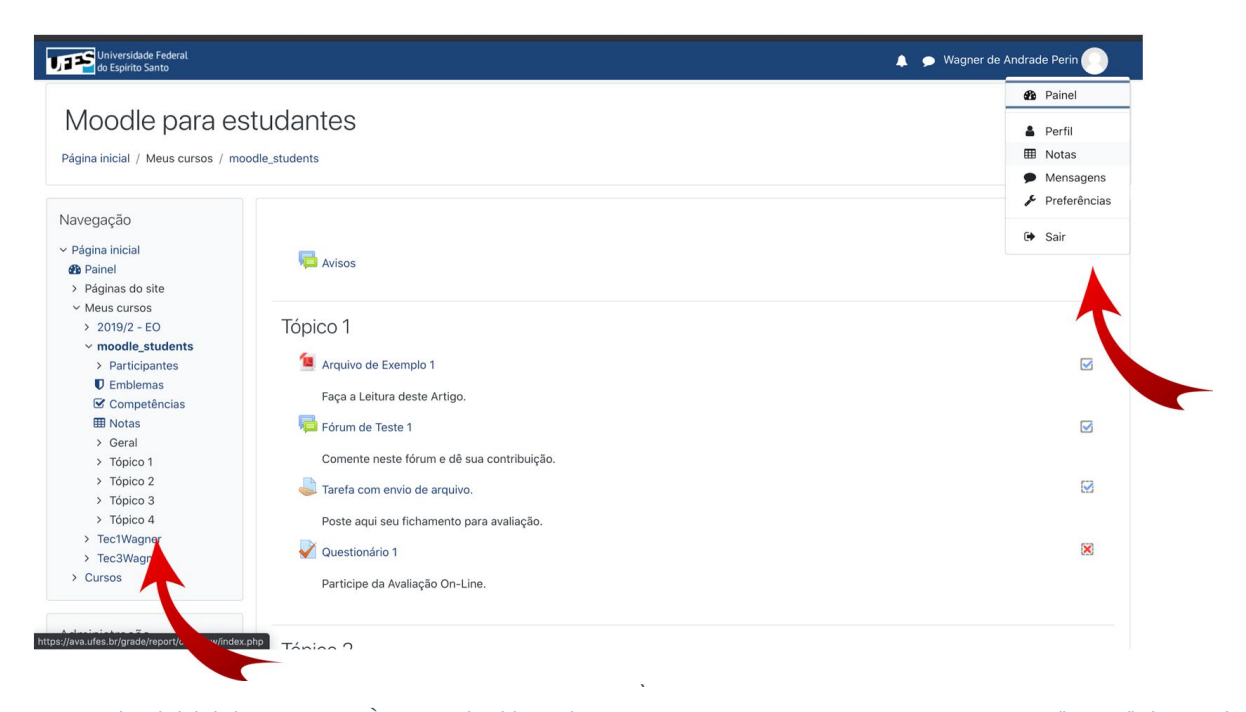

#### 2.8.1. Num curso específico

*Figura 33: Página inicial de um curso. À esquerda, bloco de Navegação, uma seta aponta para a opção "Notas" dentro deste bloco, que leva para a página de notas do curso em questão. No canto superior, à direita, menu suspenso que aparece após clicar no nome do usuário. Uma seta aponta para a opção "Notas" presente neste menu, que leva para o quadro geral com notas de todos os cursos do estudante.*
Através do quadro de notas de um curso específico é possível consultar todas as notas obtidas nas tarefas do curso, bem como o feedback dado pelo professor e sua média atualizada. As notas de uma tarefa estarão disponíveis alguns dias após o envio (tempo necessário para ser avaliada pelo professor). Geralmente a plataforma vai te notificar por e-mail ou alerta alguns minutos após o professor encerrar a avaliação de uma de suas tarefas. Veja a Figura 34.

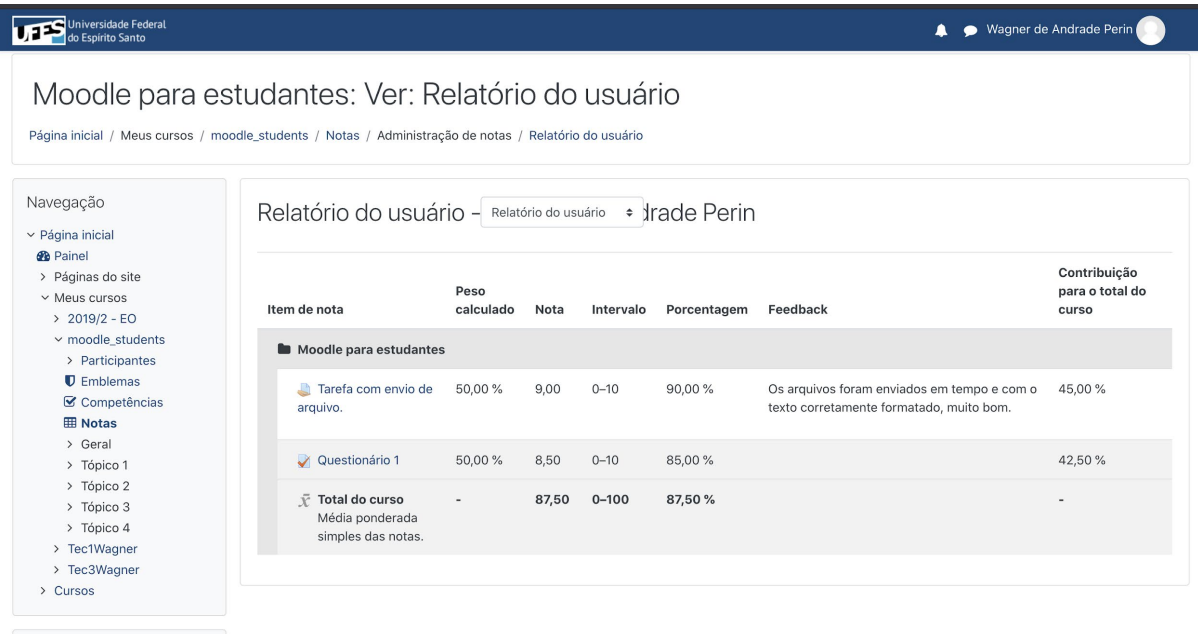

Administração

*Figura 34: Página de Notas de um curso específico. Acima, o nome do curso, à esquerda, bloco de Navegação com a opção "Notas" destacada. No centro, quadro contendo as notas, pesos, percentuais e feedbacks de duas tarefas do estudante, além das médias atuais do estudante.*

Caso você necessite dar algum esclarecimento ao professor, tirar dúvidas ou saber mais sobre a avaliação conduzida pelo professor, você pode acessar o link com o nome da atividade, em seguida, utilizar a seção "Comentários" para enviar uma mensagem para o professor e receber, posteriormente, retorno dele. Para isso, basta digitar o texto na caixa de comentário e, em seguida, clicar no link, "Salvar comentário". (FIGURAS 35 e 36)

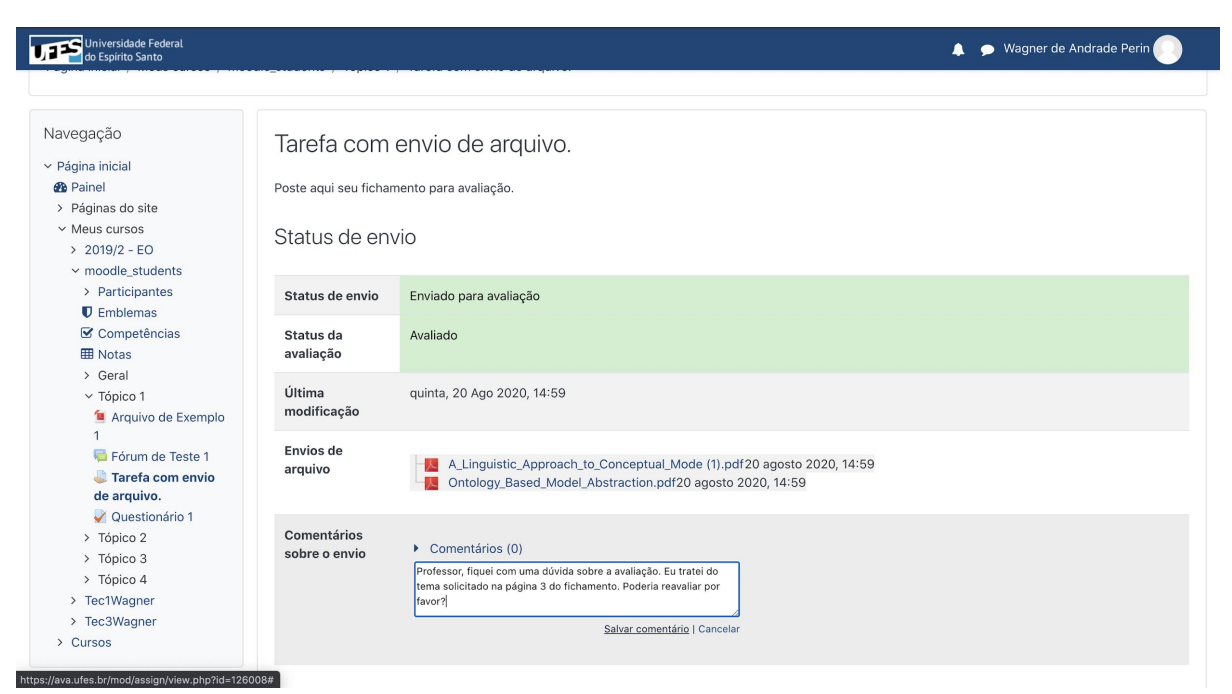

*Figura 35: Página de tarefa após envio. Ao centro, embaixo, destaque para a sessão de comentário. Pouco mais abaixo, link para "Salvar comentário".*

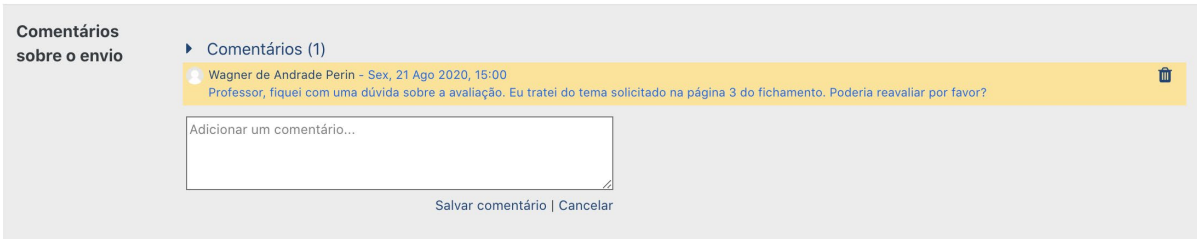

*Figura 36: Recorte de uma seção de comentários após ter o comentário salvo. À direita, ícone de lixeira, utilizado para excluir o comentário.*

#### 2.8.2. No curso como um todo

Através do quadro geral de notas, você fica por dentro do seu desempenho em todas os cursos (ou disciplinas) no qual está matriculado. Isso se parece com seu Histórico Parcial. Tenha em mente, no entanto, que algumas disciplinas podem ainda estar acontecendo e, portanto, o quadro tende a sofrer alterações.

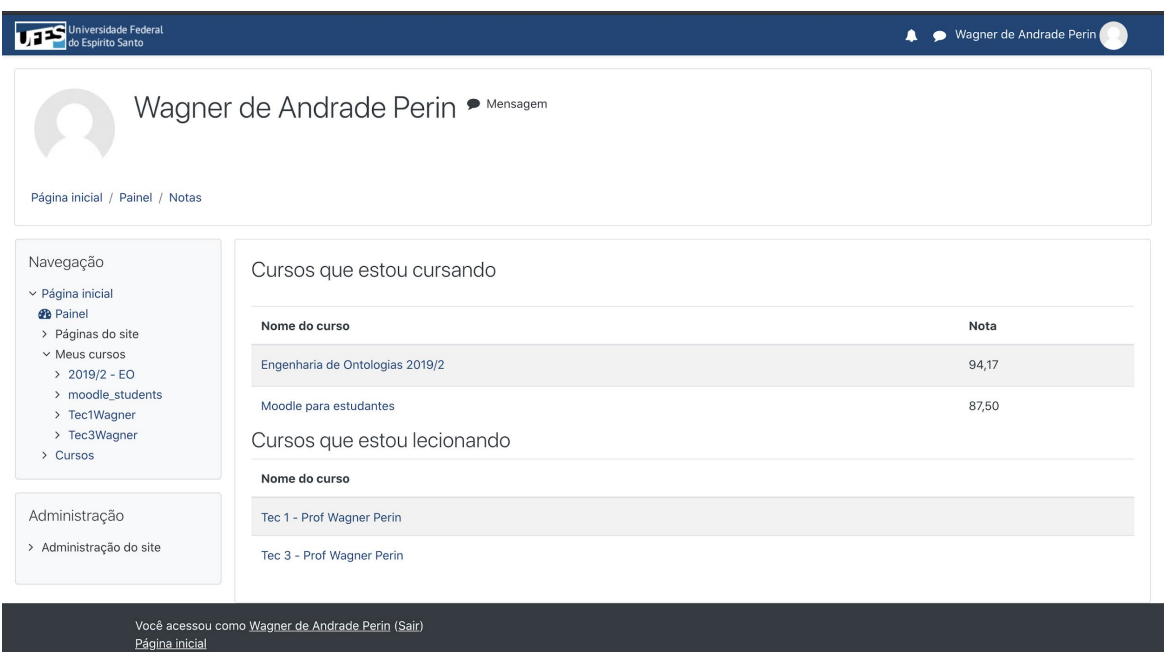

*Figura 37: Quadro geral de notas. Acima, nome do usuário autenticado. Abaixo, ao centro, disciplinas nas quais esteve vinculado. À direita, notas obtidas nos respectivos cursos.*

# 2.9. Como entrar em contato com meu professor?

Você pode falar com seu professor enviando-lhe uma mensagem a partir de seu perfil na plataforma. Antes, será necessário localizá-lo entre os participantes do curso. Clicando na opção "Participantes", no bloco de Navegação, será apresentada uma lista com todas as pessoas vinculadas ao curso, dentre elas o professor. (FIGURA 38).

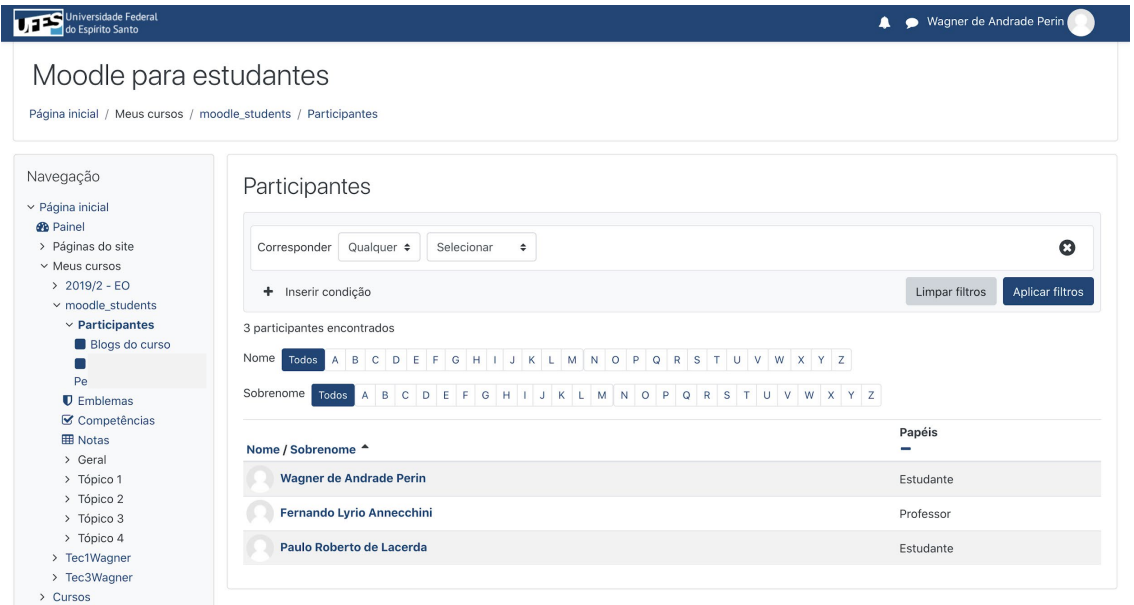

*Figura 38: Página de participantes de um curso específico. Ao centro, lista contendo o nome de todos os participantes, seguidos por seu papel no curso (Estudante ou Professor).*

Caso a sala tenha muitos participantes, pode ser uma tarefa difícil localizar seu professor. Para facilitar, você pode utilizar o filtro de papéis para saber qual dos participantes é o professor do curso em questão. Basta selecionar, no bloco de filtros, as opções "Qualquer", em seguida, "Papéis" e então Professor. Feito isso, basta clicar no botão "Aplicar filtros" e o professor da disciplina será o único a aparecer na listagem de participantes. (FIGURA 39)

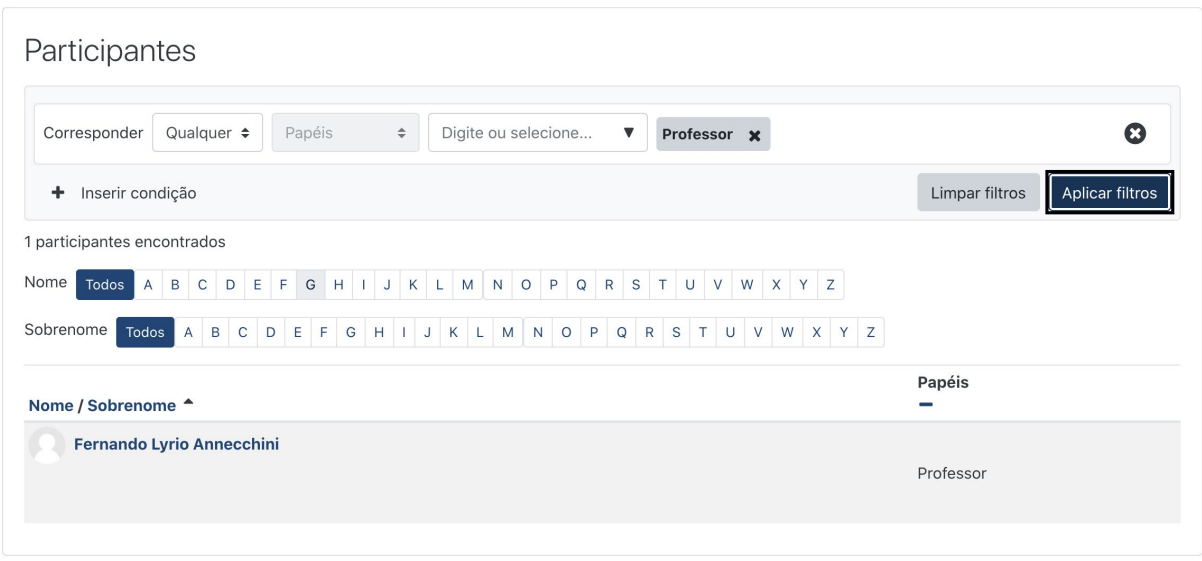

*Figura 39: Recorte da página de participantes de um curso após aplicação de filtro. Acima, o filtro selecionado de papéis marcado com "Professor". Abaixo, a lista de participantes, contendo apenas o professor da disciplina.*

Uma vez localizado o professor da disciplina, você poderá acessar o perfil ao clicar no link que contém o nome do professor. Após isso, basta clicar na opção "Mensagem" que aparece ao lado do nome do professor. Uma caixa de mensagem se abrirá à direita da tela. Ali sua mensagem poderá ser enviada por meio da caixa "Escrever uma mensagem..." seguida da tecla Enter. (FIGURA 40)

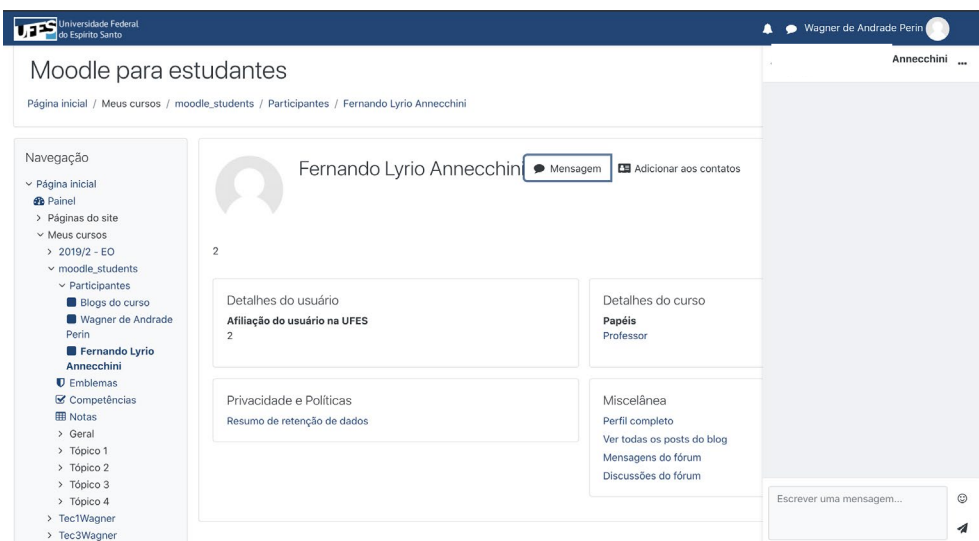

*Figura 40: Página de perfil de um usuário. Ao centro, acima, foto e nome do usuário. À direita do nome, a opção de envio de Mensagem. No canto, à direita, caixa para digitação de mensagens destinadas a este usuário.*

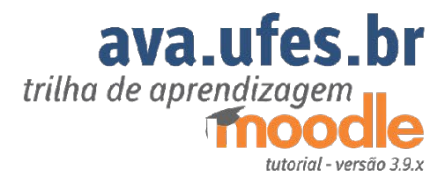

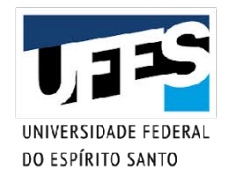

# 3. Moodle: Trilha de aprendizado para Professores

**42**

# 3.1. Como navegar dentro da plataforma Moodle?

MOODLE - "Modular Object-Oriented Dynamic Learning Environment", um software livre, de apoio à aprendizagem, executado num ambiente virtual (Ambiente Virtual de Aprendizagem). Este treinamento tem como propósito dar acesso a conceitos de funcionamento da plataforma e apresentar um kit básico de ferramentas para a criação de conteúdo, interatividade com outros usuários na plataforma e avaliação de estudantes vinculados em cursos específicos cujos professores são responsáveis pela condução. A plataforma pode ser acessada através de um navegador web.

### 3.1.1. Acesso a plataforma

Acessando a tela de login (FIGURA 41)

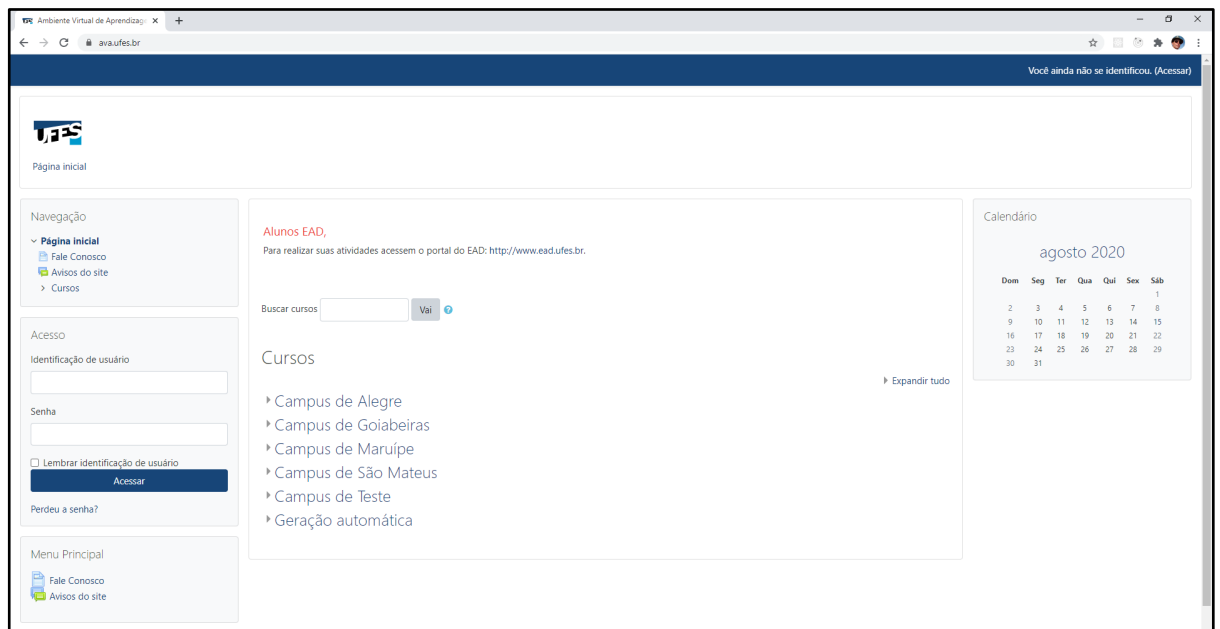

*Figura 41: Página inicial do sistema em ava.ufes.br. No topo, à direita, uma barra de acesso para login. À esquerda, painéis de navegação e acesso. No centro, uma lista de categorias e cursos.*

A liberdade de acesso aos conteúdos de uma plataforma Moodle depende das configurações feitas por seus administradores. A situação típica é precisar de credenciais de acesso para acessar a plataforma e estar inscrito em cada disciplina (chamada de curso no Moodle) para poder acessá-la e, no caso dos professores, editar o conteúdo nesses ambientes.

Na página inicial da plataforma, encontramos duas formas de fazer acesso. Com suas informações de acesso (login único), podemos acessar através do painel de acesso ou podemos acessar a área de login pelo link "acessar", na parte superior, à direita da tela.

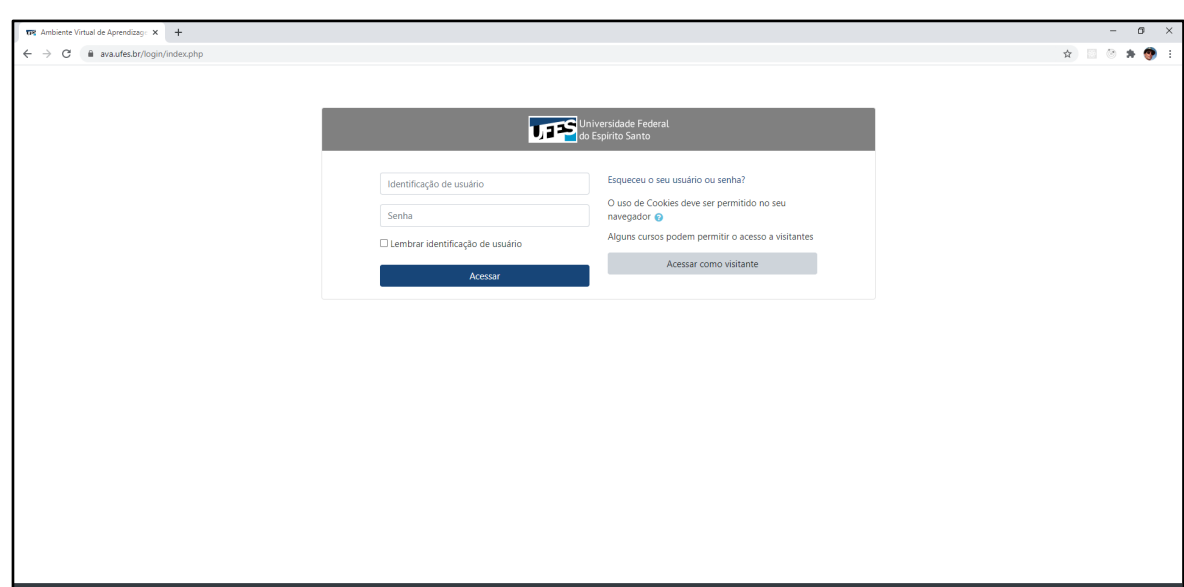

### A. Inserindo dados de acesso. (FIGURA 42)

.

*Figura 42: Página de login em ava.ufes.br. No centro, quadro de operações de login. Dentro do quadro de login, à direita, opção de acesso como visitante. Dentro do quadro de login, à esquerda, espaço para a entrada de credenciais de acesso.*

Com nossas credenciais, vamos acessar a página inicial do Moodle onde teremos acesso aos cursos nos quais estamos inscritos. Inscritos como professores, teremos acesso a recursos que estudantes e visitantes não possuem.

### B. Categorias e cursos

Lista de categorias e cursos. (FIGURA 43)

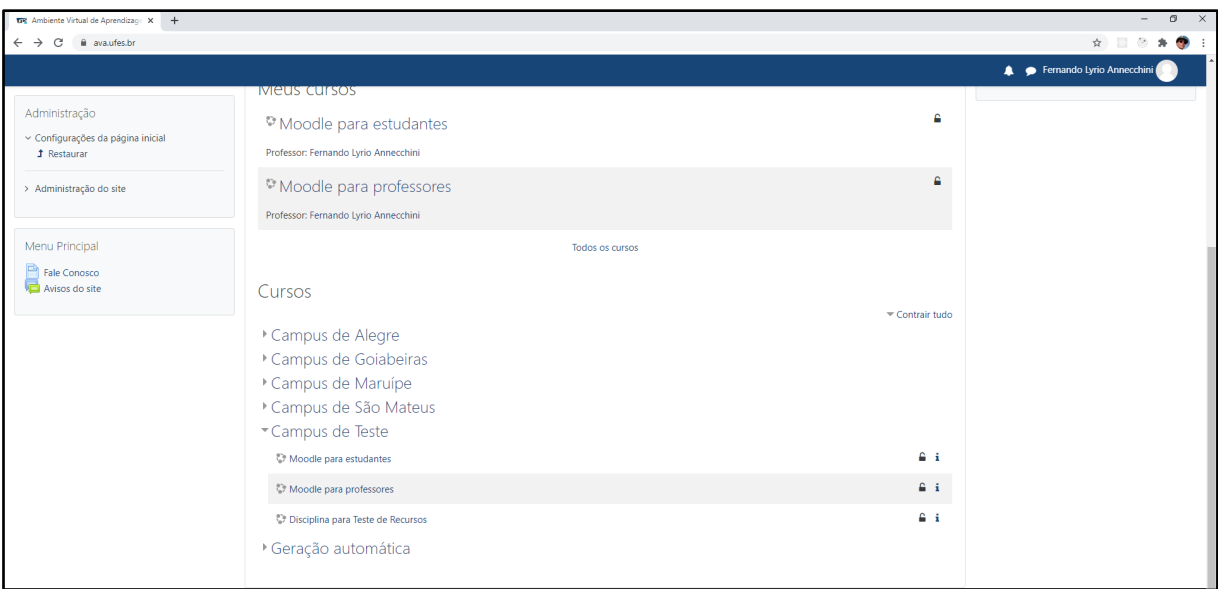

*Figura 43: Página inicial em ava.ufes.br após o login. No topo, à direita, as credenciais do usuário logado e botões para opções do usuário. No centro, lista de categorias e curso com categoria "Campus de teste" aberta. Dentro dela, cursos Moodle. Curso para professores" em destaque.*

Existem dois conceitos dentro da plataforma essenciais para a navegação dentro do Moodle, categorias e cursos.

- Categoria é uma forma de agrupar cursos e outras categorias. Dentro da plataforma identificamos uma categoria pelo botão "expandir" [►] que usamos para ver o que tem dentro dela. Também podemos entrar na categoria clicando sobre seu nome.
- Curso é um espaço administrado por um professor. É o espaço da disciplina, onde a turma será alocada. Dentro da plataforma podemos identificar um curso por seu ícone característico – um círculo com três esferas - e o botão de informações. Acessamos um curso clicando sobre ele.

# C. Perfil e painel do usuário

Acessando perfil e painel. (FIGURA 44)

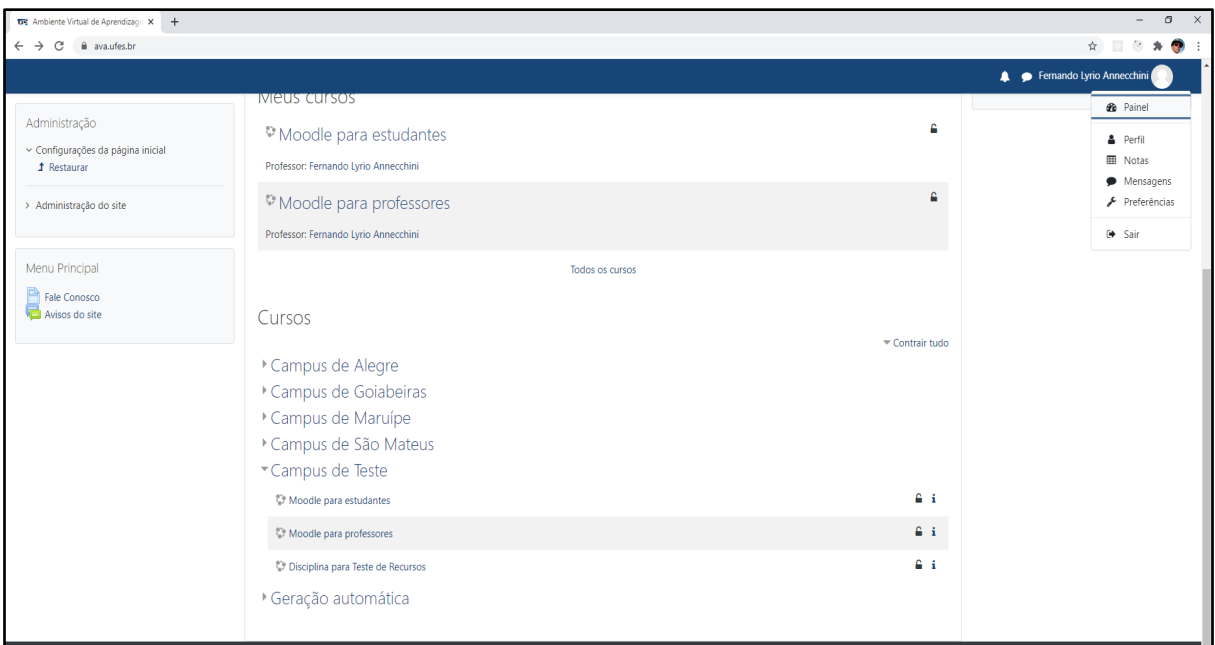

*Figura 44: Página inicial em ava.ufes.br após o login. No topo, à direita, botões com opções do usuário logado. Pressionando o nome do usuário, aparece um menu de opções, dentre elas "Perfil" e "Painel".*

Todo usuário que já efetuou login na plataforma pode acessar dois espaços pessoais, ao clicar sobre seu nome na parte superior à direita da tela: perfil e painel.

- Perfil contém informações do usuário e configurações personalizadas de funcionamento da plataforma.
- Painel contém um resumo do andamento das atividades dentro da plataforma, bem como links de acesso aos cursos onde se é Professor.

### C.1.Perfil de usuário:

Dentro do perfil destacamos a opção "Modificar perfil" onde é possível fazer alterações no nome do usuário, inserir / alterar a foto do perfil e modificar o nível de acesso a seu endereço de email. Veja na Figura 45.

*Nota: A modificação de algumas informações pode ser restringida pelo administrador da plataforma.*

| Universidade Federal                                                                                                    |                                                                                                    | Fernando Lyrio Annecchini                                                                                                    |
|----------------------------------------------------------------------------------------------------|----------------------------------------------------------------------------------------------------|----------------------------------------------------------------------------------------------------|
| Página inicial / Painel / Perfil                                                                                                    | Fernando Lyrio Annecchini * Mensagem                                                                                                    | Redefinir a página para o padrão<br>Personalizar esta página                                                                                                    |
| Navegação<br>$\sim$ Página inicial<br><b>B</b> Painel<br>> Páginas do site<br>$\times$ Meus cursos<br>> moodle_students<br>> moodle_teachers<br>$\rightarrow$ Cursos<br>Administração | $\overline{2}$<br>Detalhes do usuário<br>Endereço de email<br>fernando.annecchini@ufes.br<br>Afiliação do usuário na UFES<br>$\overline{ }$ | Miscelânea<br>Modificar perfil<br>Mensagens do blog<br>Mensagens do fórum<br>Discussões do fórum<br>Planos de aprendizagem                                                                   |
| > Administração do site                                                                                                    | Privacidade e Políticas<br>Resumo de retenção de dados                                                                                      | Relatórios<br>Sessões do navegador<br>Visão geral das notas                                                                                                    |
|                                                                                                    | Detalhes do curso<br><b>Cursos inscritos</b><br>Moodle para estudantes<br>Moodle para professores                                           | Aplicação móvel<br>QR code for mobile app access<br>Scan the QR code with your mobile app and you will be automatically logged in. The QR code will<br>expire in 10 minutes.<br>View QR code |
|                                                                                                    |                                                                                                    | Este site está habilitado para acesso pelo aplicativo móvel.<br>Baixe o aplicativo.                                                                                                    |

*Figura 45: Página do perfil do usuário em ava.ufes.br. No topo, foto e nome do usuário do perfil acessado. No centro, vários quadros com dados do usuário, dados pessoais, inscrições em cursos, relatórios. Na seção de dados pessoais, destaque para o link "Modificar perfil".*

### C.2. Painel de Usuário

Dentro de painel existem duas seções importantes: 'Linha do tempo' e 'resumo dos cursos'. Linha do tempo apresenta um resumo das atividades dentro dos cursos, enquanto resumo dos cursos lista os cursos em que o usuário está inscrito, permitindo o uso de filtros para encontrar cursos em andamento ou não iniciados ou encerrados. (FIGURA 46)

| Universidade Federal                                                                                                    |                                                                                                    |                                            | Fernando Lyrio Annecchini                                                                                                    |
|----------------------------------------------------------------------------------------------------|----------------------------------------------------------------------------------------------------|--------------------------------------------|----------------------------------------------------------------------------------------------------|
|                                                                                                    |                                                                                                    |                                            | Personalizar esta página                                                                                                    |
| Navegação<br>$\sim$ Página inicial<br><b><i>B</i></b> Painel<br>> Páginas do site<br>$\times$ Meus cursos<br>> moodle_students<br>> moodle_teachers<br>> Cursos | Cursos acessados recentemente<br>Campus de Teste<br>Moodle para estudantes                                                                    | Campus de Teste<br>Moodle para professores | Linha do tempo<br>$\langle \cdot   \cdot \rangle$<br>$\mathbb{R}^+$<br>$_{\odot}$ -<br>ŧ<br>Nenhuma atividade com prazo                                                                         |
| Administração<br>> Administração do site                                                                                                    | Resumo dos cursos<br>▼ Todos (exceto removidos da visualização) ▼<br>Campus de Teste<br>Campus de Teste<br>$\cdots$<br>Moodle para estudantes | $\cdots$<br>Moodle para professores        | Arquivos privados<br>Nenhum arquivo disponível<br>↓ Nome do curso<br><b>III</b> Cartão ▼<br>Gerenciar arquivos privados<br>Últimos emblemas<br>Você não tem emblemas para mostrar<br>Calendário |

*Figura 46: Página do painel de usuário em ava.ufes.br. À esquerda, painel de navegação, no centro, Painéis de Cursos recentes e Resumo dos cursos. À direita, Painéis de Linha do tempo, Arquivos e Calendário.*

# 3.2. Como editar cursos em que sou professor?

Um curso Moodle é representado na forma de uma página que dá aos estudantes acesso a comunicados/conteúdos do professor, ambientes para interagir com outros usuários do curso e exercícios/avaliações. É a sala virtual da disciplina.

### 3.2.1. Visão geral de um curso

Navegação, fórum de avisos, tópicos, recursos e atividades. (FIGURA 47)

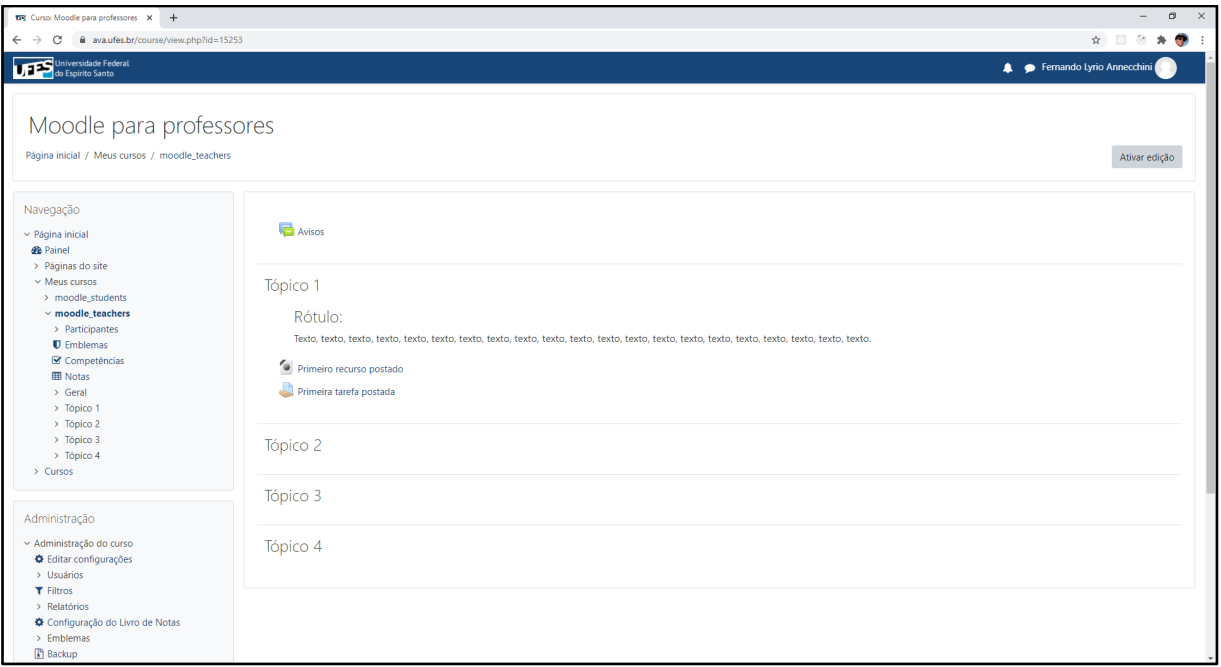

*Figura 47: Página de curso em ava.ufes.br. No topo, Nome do curso e caminho de acesso ao mesmo. À esquerda, painéis de navegação. No centro, conteúdo da disciplina: mostra-se uma seção inicial e quatro tópicos. Dentro do primeiro tópico: O título, um rótulo (pequeno texto), um recurso e uma atividade.*

Em um curso Moodle, existem 5 elementos principais:

- Painel de navegação: É possível fazer acesso rapidamente a diferentes recursos do curso pelo painel de navegação à esquerda.
- Seção inicial: Deve conter elementos essenciais no decorrer de todo curso. Essa seção já vem com um fórum de avisos usado pelo professor para enviar informações do curso aos estudantes, bem como receber retornos destes.
- Tópicos: Quadros que dividem o curso em partes. Também podem ser configurados para exibir semanas do curso.
- Recursos: Informações postadas pelo professor para orientar os estudantes. Abordaremos rótulos, URLs e arquivos.
- Atividades: Objetos que permitem a interação dos estudantes dentro de um determinado processo. Abordaremos fóruns e tarefas.

#### 3.2.2. Participantes e inscrições

Participantes do curso. (FIGURA 48)

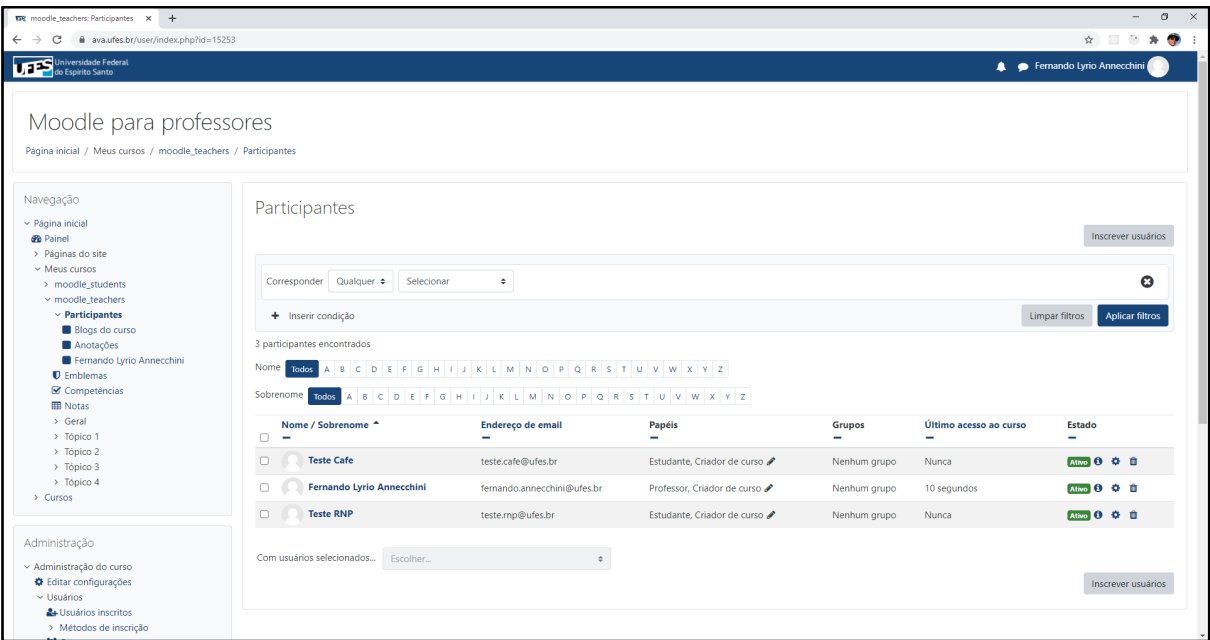

*Figura 48: Página de participantes do curso em ava.ufes.br. No topo, Nome do curso e caminho de acesso a participantes do curso. À esquerda, painel de navegação com a opção "participantes" selecionada. No centro, tabela com detalhes dos participantes inscritos.*

Quando se está dentro de um curso, é possível acessar seus participantes pelo link "Participantes" no menu de navegação, parte superior, à esquerda da tela. Será exibida uma listagem dos participantes na qual são descritos funções e estatísticas de acesso. Para mais detalhes, é possível clicar sobre o nome do usuário e acessar seu perfil. Dentro do perfil, podemos enviar mensagens, ter acesso a relatórios do usuário e fazer anotações.

### A. Gerenciando métodos de inscrição.

| $\times$ +<br><b>TR</b> Métodos de inscrição                                                                |         |                                                 |                         |                      | $\Box$<br>$\overline{\phantom{a}}$ |
|----------------------------------------------------------------------------------------------------|---------|-------------------------------------------------|-------------------------|----------------------|------------------------------------|
| iii ava.ufes.br/enrol/instances.php?id=15253<br>C<br>$\rightarrow$<br>$\leftarrow$                          |         |                                                 |                         |                      | ☆ ■ ◎ ★ ● :                        |
| Universidade Federal                                                                                        |         |                                                 |                         |                      | Fernando Lyrio Annecchini          |
| Moodle para professores<br>Página inicial / Meus cursos / moodle_teachers / Usuários / Métodos de inscrição |         |                                                 |                         |                      |                                    |
| Navegação<br>$\vee$ Página inicial                                                                          | $+0.7$  | Métodos de inscrição                            |                         |                      |                                    |
| <b>B</b> Painel<br>> Páginas do site                                                                        |         | Nome                                            | <b>Usuários</b>         | Para cima/para baixo | Editar                             |
| $\vee$ Meus cursos<br>> moodle_students                                                                     |         | Autoinscrição (Estudante)                       | $\mathbf{0}$            | $\ddot{\phantom{0}}$ | 自必春                                |
| $\times$ moodle_teachers<br>> Participantes                                                                 |         | Inscrições manuais                              | $\overline{\mathbf{3}}$ | $+ +$                | $4 + 0$                            |
| <b>U</b> Emblemas<br><b>■</b> Competências                                                                  |         | Acesso como visitante                           | $\mathbf{0}$            | $\blacklozenge$      | 0 0 0                              |
| <b>ED</b> Notas<br>> Geral<br>> Tópico 1                                                                    |         | Adicionar método Escolher<br>$\hat{\mathbf{v}}$ |                         |                      |                                    |
| > Tópico 2<br>> Tópico 3<br>$\rightarrow$ Tópico 4<br>> Cursos                                              |         |                                                 |                         |                      |                                    |
| Administração                                                                                               | $+ 0 -$ |                                                 |                         |                      |                                    |
| ~ Administração do curso<br><b><math>★</math></b> Editar configurações<br>$\vee$ Usuários                   |         |                                                 |                         |                      |                                    |
| & Usuários inscritos<br>∨ Métodos de inscrição<br>Acesso como visitante<br>警 Grupos                         |         |                                                 |                         |                      |                                    |
| > Permissões                                                                                                |         |                                                 |                         |                      |                                    |

*Figura 49: Página de métodos de inscrição do curso em ava.ufes.br. No topo, nome do curso e caminho de acesso a métodos de inscrição do curso. À esquerda, painel de administração com opção "Métodos de inscrição" selecionada. No centro, lista de métodos e botões de configuração.*

No menu de administração, à esquerda, na Figura 49, na seção usuários, encontramos a opção "Métodos de inscrição". Podemos verificar quais métodos estão ativados e quais são suas configurações, bem como adicionar outros métodos. Os métodos mais comuns são:

- Inscrições manuais: O método padrão. O professor pesquisa por usuários e os insere com o papel desejado na plataforma.
- Autoinscrição: O estudante pode se inscrever no curso. O professor pode configurar períodos de inscrição, tempo de inscrição e definir a senha para a inscrição, que pode ser passada para os estudantes.
- Acesso como visitante: Se o professor desejar expor o conteúdo do curso para todos os usuários da plataforma, ele pode ativar o acesso como visitante. Também é possível configurar uma senha de acesso como visitante, a fim de permitir o acesso somente para quem possuí-la.

# B. Inscrevendo participantes manualmente. (FIGURA 50)

| Iniversidade Federal                                                                                                    |                                                                                                    |                                              |                                                                     |                             |              |                             |                           |
|----------------------------------------------------------------------------------------------------|----------------------------------------------------------------------------------------------------|----------------------------------------------|---------------------------------------------------------------------|-----------------------------|--------------|-----------------------------|---------------------------|
| <b>UTES</b><br>do Espírito Santo                                                                                                    |                                                                                                    |                                              |                                                                     |                             |              |                             | Fernando Lyrio Annecchini |
|                                                                                                    |                                                                                                    | Inscrever usuários                           |                                                                     |                             | $\times$     |                             |                           |
| Moodle para professores<br>Página inicial / Meus cursos / moodle_teachers / Participantes                                                                |                                                                                                    | Opções de inscrição<br>Selecione os usuários | Sem seleção                                                         |                             |              |                             |                           |
| $+0.7$<br>Navegação<br>v Página inicial<br><b><i><u>Re</u></i></b> Painel<br>> Páginas do site                                                           | ▼<br>Buscar<br>Participantes<br>Atribuir papel<br>Estudante ÷<br>Mostrar mais<br>$~\vee$ Meus cursos<br>Corresponder Qu<br>> moodle students<br>Inscrever usuários<br>Cancelar<br>v moodle_teachers<br>$\vee$ Participantes<br>+ Inserir condição<br>Limpar filtros<br><b>Blogs</b> do curso | Inscrever usuários                           |                                                                     |                             |              |                             |                           |
|                                                                                                    |                                                                                                    |                                              |                                                                     |                             |              |                             | Œ<br>Aplicar filtros      |
|                                                                                                    |                                                                                                    |                                              |                                                                     |                             |              |                             |                           |
| Anotações                                                                                                    | 3 participantes encontrados                                                                                                    |                                              |                                                                     |                             |              |                             |                           |
| Fernando Lyrio Annecchini                                                                                                    | <b>Nome</b>                                                                                                    |                                              | Todos A B C D E F G H I J K L M N O P Q R S T U V W X Y Z           |                             |              |                             |                           |
| <b>U</b> Emblemas<br>$\mathcal G$ Competências                                                                                                    |                                                                                                    |                                              | Sobrenome Todos A B C D E F G H I J K L M N O P Q R S T U V W X Y Z |                             |              |                             |                           |
| <b>EB</b> Notas                                                                                                    |                                                                                                    |                                              |                                                                     |                             |              |                             |                           |
| > Geral<br>> Tópico 1                                                                                                    | Nome / Sobrenome <sup>4</sup><br>$\Box$ -                                                                                                    |                                              | <b>Endereço de email</b>                                            | Papéis<br>-                 | Grupos<br>-  | Último acesso ao curso<br>- | Estado<br>-               |
| $\rightarrow$ Tópico 2<br>$\rightarrow$ Tópico 3                                                                                                    | $\Box$<br><b>Teste Cafe</b>                                                                                                    |                                              | teste.cafe@ufes.br                                                  | Estudante, Criador de curso | Nenhum grupo | <b>Nunca</b>                | Ativo O O O               |
| > Tópico 4<br>> Cursos                                                                                                    | $\Box$                                                                                                    | Fernando Lyrio Annecchini                    | fernando.annecchini@ufes.br                                         | Professor, Criador de curso | Nenhum grupo | agora                       | <b>Ative 0 0 0</b>        |
|                                                                                                    | $\Box$<br><b>Teste RNP</b>                                                                                                    |                                              | teste.rnp@ufes.br                                                   | Estudante, Criador de curso | Nenhum grupo | Nunca                       | Alivo 0 0 0               |
| Administração<br>+ 0 -<br>~ Administração do curso<br><b>♦</b> Editar configurações<br>$\vee$ Usuários<br>& Usuários inscritos<br>> Métodos de inscrição | Com usuários selecionados                                                                                                    | Fscolber.                                    |                                                                     |                             |              |                             | Inscrever usuários        |

*Figura 50: Página de participantes em ava.ufes.br sobreposta por painel de inscrição. No painel, caixa de busca de usuários, caixa de seleção de papel e botão "Mostrar mais". No fundo do painel, Botões para inscrever usuários e cancelar.*

Na tela de participantes, clicamos em "Inscrever usuários". É preciso:

- pesquisar pelo nome ou e-mail de cada usuário;
- selecionar os estudantes; e
- em seguida, inscrevê-los.

Atenção para a escolha do papel no qual os usuários selecionados serão inseridos. Verifique o campo "Atribuir papel".

### C. Gerando chave de inscrição (senha) para controlar o acesso à disciplina

A chave de inscrição (senha) pode ser gerada durante a configuração do método de inscrição em "Autoinscrição" e, posteriormente, repassada para os estudantes matriculados na sua turma via Portal do Professor.

Dentro do menu "Administração", "Usuários inscritos", "Métodos de Inscrição", procure pela linha "Autoinscrição". No fim dessa linha, clique:

- No ícone de um olho cortado para habilitar este método; Em seguida,
- No ícone da engrenagem para editar as configurações do método.

Para configurar a Autoinscrição, dentro da opção editar (ícone da engrenagem), deve-se:

- Mudar "Permitir inscrições existentes para "Sim";
- Verificar se: "Permitir novas inscrições" está marcado como "Sim";
- Escolher uma "Chave de inscrição".

O estudante, ao acessar a turma, deverá inserir a chave de inscrição para se inscrever.

### 3.2.3. Configurações, ativar edição e adicionando conteúdo

Acessando recursos de editar configurações e ativar edição. (FIGURA 51)

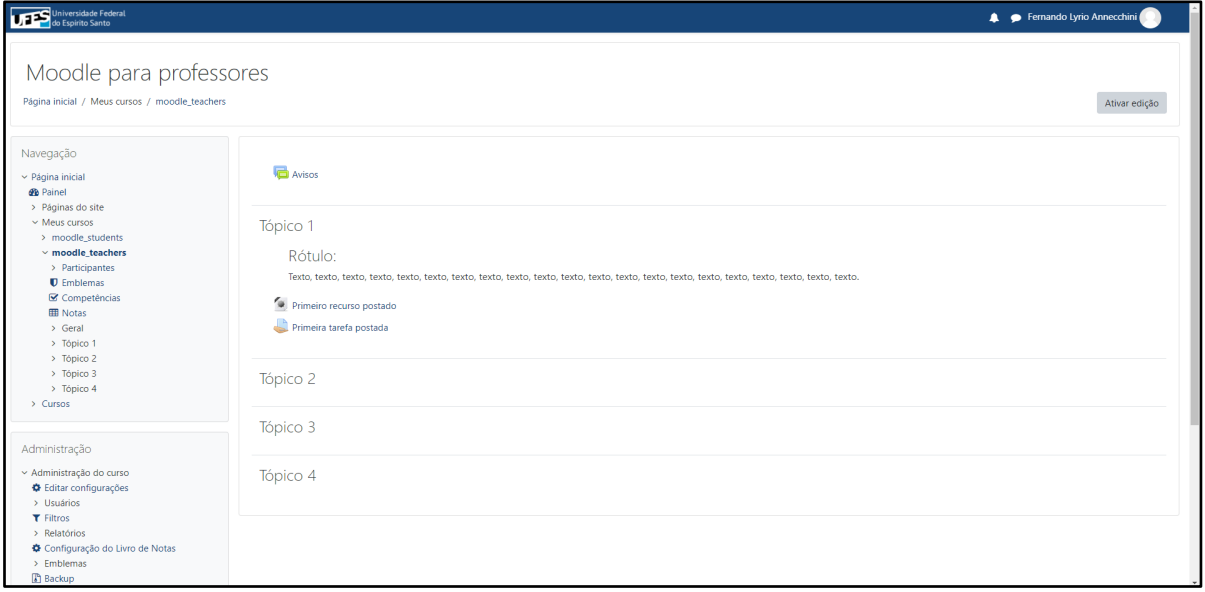

*Figura 51: Página de curso em ava.ufes.br. No topo, Nome do curso, caminho de acesso ao mesmo e botão de ativar edição à direita. À esquerda, painéis de navegação. No centro, conteúdo do curso Moodle: Seção inicial e quatro tópicos. Dentro do primeiro tópico: O título, um rótulo, um recurso e uma atividade.*

Como professor, é possível fazer alterações no curso de duas formas: editando as configurações e o conteúdo da disciplina. Para acessar o recurso "Editar configurações", procuramos, à esquerda, no painel de administração do curso. Para acessar o recurso "Ativar edição", procuramos o botão na parte superior à direta da tela.

# A. Editar configurações:

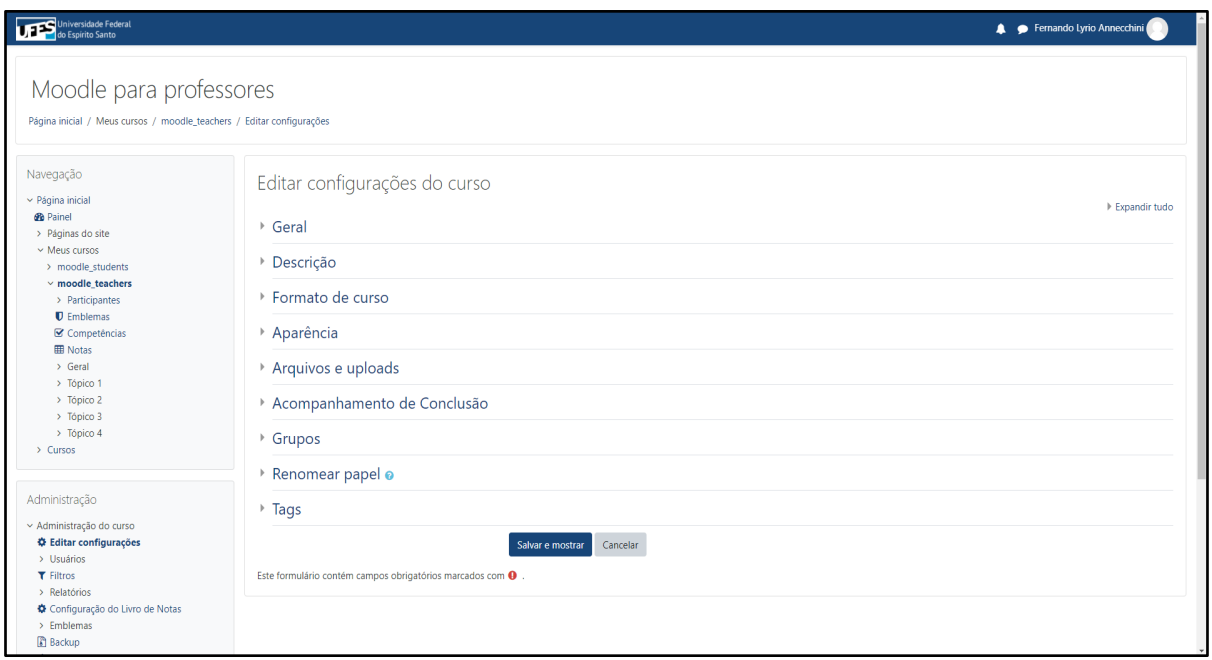

*Figura 52: Página de editar configurações do curso em ava.ufes.br. No topo, nome do curso e caminho de acesso para editar configurações do curso. À esquerda, no painel de administração, opção Editar configurações selecionada. No centro, diversas seções de configuração do curso. No fundo, botões de salvar e cancelar.*

Dentro de "Editar configurações", temos acesso a várias seções de configuração, dentre as quais, destacamos:

- Geral: Onde podemos alterar o nome do curso, determinar se o curso já está visível para os estudantes e configurar datas de início e de término do curso.
- Descrição: Onde é possível dar detalhes do curso. Disponível para usuários que não têm acesso ao curso.
- Formato de curso: Onde é possível configurar o formato dos tópicos (tópicos ou datas) e outras configurações de exibição dos tópicos.
- Acompanhamento de conclusão: Se o acompanhamento for ativado, será possível visualizar um indicador de conclusão pessoal em cada recurso ou atividade, indicador cujo comportamento deve ser configurado em cada caso.

# B. Modo ativar edição ligado:

| Universidade Federal                                                                    |                                                                                                    | Fernando Lyrio Annecchini                                       |
|-----------------------------------------------------------------------------------------|----------------------------------------------------------------------------------------------------|-----------------------------------------------------------------|
| Moodle para professores<br>Página inicial / Meus cursos / moodle_teachers               |                                                                                                    | Desativar edição                                                |
| $+0.7$<br>Navegação<br>$\sim$ Página inicial<br><b>B</b> Painel<br>> Páginas do site    | $+$ avisos $\lambda$                                                                                                    | Editar *<br>Editar $\sim$ $\Delta$                              |
| $\times$ Meus cursos<br>> moodle students<br>$\times$ moodle teachers                   |                                                                                                    | + Adicionar uma atividade ou recurso                            |
| > Participantes<br><b>U</b> Emblemas<br><b>■</b> Competências<br><b>ED</b> Notas        | + Tópico 1<br>+ Rótulo:<br>Texto, texto, texto, texto, texto, texto, texto, texto, texto, texto, texto, texto, texto, texto, texto, texto, texto, texto, texto, texto, texto, texto, texto, texto, texto, texto, texto, texto, texto, texto, texto, texto | Editar *<br>Editar -                                            |
| > Geral<br>> Tópico 1<br>> Tópico 2<br>$\rightarrow$ Tópico 3                           | Primeiro recurso postado<br>÷<br>÷<br>Primeira tarefa postada /                                                                                                    | Editar *<br><b>Editar <math>\sim</math> <math>\Delta</math></b> |
| > Tópico 4<br>$\rightarrow$ Cursos                                                      |                                                                                                    | + Adicionar uma atividade ou recurso                            |
| $+$ 0 $+$<br>Administração<br>~ Administração do curso<br><b>♦</b> Editar configurações | $+$ Tópico 2 $\rightarrow$                                                                                                    | Editar *<br>+ Adicionar uma atividade ou recurso                |
| > Usuários<br><b>T</b> Filtros<br>> Relatórios<br>« Configuração do Livro de Notas      | $+$ Tópico 3 $\rightarrow$                                                                                                    | Editar *<br>+ Adicionar uma atividade ou recurso                |
| > Emblemas<br>os://avaufes.br <sup>1</sup> P                                            | $+$ Tópico 4                                                                                                    | Editar *                                                        |

*Figura 53: Página de curso em ava.ufes.br com a opção Ativar edição ligada. Botão "Ativar edição" alterado para "Desativar edição". Cada item do curso agora possui o recurso de alterar o nome, botão de mover e uma caixa de opções chamada "editar" com outras opções. Seção inicial e tópicos também possuem opção "adicionar atividade ou recurso".*

O recurso "ativar edição" permite ao professor alterar o conteúdo dos cursos das seguintes formas:

- Tópicos: É possível alterar título / ordenar / ocultar / excluir / editar configurações de tópicos com os recursos de modificação.
- Recursos e atividades: É possível alterar título / ordenar / ocultar / excluir / editar configurações de recursos e atividades com os recursos de modificação.
- Novos tópicos, recursos e atividades: É possível inserir novos tópicos, recursos e atividades com os recursos de modificação.

Para desativar o modo de edição, é preciso voltar ao menu "engrenagem" na parte superior, à direita da tela, e escolher a opção "Desativar edição".

### C. Adicionando atividades/recursos:

| Universidade Federal<br>Universidade Fede                                                                                                    |  |  |  |  | Fernando Lyrio Annecchini |
|----------------------------------------------------------------------------------------------------|--|--|--|--|---------------------------|
| Adicionar uma atividade ou recurso<br>$\times$<br>Página inicial / Meus cursos / moodle_teachers<br>Desativar edição<br>$\alpha$<br>Buscar<br>$+ 0 -$<br>Navegação<br>Editar *<br>Atividades<br>Todos<br>Recursos<br>$\vee$ Página inicial<br>$\div$ $\Box$ Avisos $\rightarrow$<br>Editar $\sim$ $\triangle$<br><b>B</b> Painel<br>P<br>≡<br>$\bullet$<br>H-P<br>□<br>黒<br>> Páginas do site<br>÷<br>+ Adicionar uma atividade ou recurso<br>$\vee$ Meus cursos<br>Conteúdo do<br>Conteúdo<br>> moodle students<br>Base de dados<br>Chat<br>pacote IMS<br>Escolha<br>Arquivo<br>interativo<br>$\times$ moodle_teachers<br>$\hat{p}$ 0<br>$\hat{a}$ 0<br>☆ 0<br>$\hat{\mathbf{C}}$ 0<br>☆ ◎<br>☆ ◎<br>$+$ Tópico 1<br>Editar *<br>$\rightarrow$ Participantes<br><b>U</b> Emblemas<br>+ Rótulo:<br>F<br>G<br>$\mathbf{A}$ a<br><b>R</b><br>Editar $\star$<br>46<br>H-P<br>Competências<br>Laboratório de<br>Ferramenta<br><b>ED</b> Notas<br>Texto, texto,<br>do.<br>H5P<br>Fórum<br>Glossário<br>Avaliação<br>Livro<br>externa<br>> Geral<br>$+$ $\bullet$ Primeiro<br>Editar $\star$<br>$\hat{w}$ 0<br>$\begin{array}{cc} \mathbf{1} & \mathbf{0} \end{array}$<br>$\begin{array}{cc} \mathbb{C} & \mathbf{0} \end{array}$<br>$\hat{\mathbf{C}}$ 0<br>☆ 0<br>$\hat{\mathbf{X}} = \mathbf{0}$<br>$\rightarrow$ Tópico 1<br>$\rightarrow$ Tópico 2<br>$+$ $\blacksquare$ Primeira<br><b>Editar <math>\neq</math> &amp;</b><br>點<br>P<br>✓<br>$\rightarrow$ Tópico 3<br>$\blacksquare$<br>È<br>$\mathbf{H}$<br>$\rightarrow$ Tópico 4<br>+ Adicionar uma atividade ou recurso<br>Pesquisa de<br>$\rightarrow$ Cursos<br>Lição<br>Página<br>Pasta<br>Pesquisa<br>avaliação<br>Questionário<br>$\hat{\mathbf{r}}$ 0<br>☆ ●<br>☆ ●<br>$\hat{\mathbf{C}}$ 0<br>$\hat{C}$ 0<br>☆ ◎<br>$+$ Tópico 2<br>Editar $\sim$<br>$+ 0 -$<br>Administração<br>\$<br>Ø<br>a<br>a<br>$\mathbf{r}$<br>+ Adicionar uma atividade ou recurso<br>~ Administração do curso<br>SCORM/AICC<br>URL<br>Wiki<br>Rótulo<br>Tarefa<br><b>«</b> Editar configurações<br>☆ ◎<br>☆ ◎<br>$\hat{\mathbf{r}}$ 0<br>☆ ◎<br>☆ ◎<br>> Usuários<br>$+$ Tópico 3<br>Editar $\sim$<br><b>T</b> Filtros<br>> Relatórios<br>+ Adicionar uma atividade ou recurso<br>Configuração do Livro de Notas<br>$>$ Emblemas<br>$+$ Tópico 4<br>Editar $\sim$<br><b>P</b> Backup<br><b>1</b> Restaurar<br>+ Adicionar uma atividade ou recurso<br><b>1</b> Importar |  |  |  |  |                           |
|                                                                                                    |  |  |  |  |                           |
|                                                                                                    |  |  |  |  |                           |
|                                                                                                    |  |  |  |  |                           |
|                                                                                                    |  |  |  |  |                           |
|                                                                                                    |  |  |  |  |                           |
|                                                                                                    |  |  |  |  |                           |
|                                                                                                    |  |  |  |  |                           |
|                                                                                                    |  |  |  |  |                           |
|                                                                                                    |  |  |  |  |                           |
|                                                                                                    |  |  |  |  |                           |
|                                                                                                    |  |  |  |  |                           |
|                                                                                                    |  |  |  |  |                           |
|                                                                                                    |  |  |  |  |                           |
| $\leftarrow$ Reconfigurar<br>> Banco de questões                                                                                                    |  |  |  |  | + Adicionar tópicos       |

*Figura 54: Página de curso em ava.ufes.br com a opção Ativar edição ligada sobreposta por painel "Adicionar atividade ou recurso. No painel, abas de filtro "Todos", "Atividades" e "Recursos". Ainda no painel, lista de atividades e recursos disponíveis inserir no curso.*

Para adicionar um recurso ou atividade, primeiro escolhemos onde ela será criada. A primeira seção e cada um dos tópicos possui um link para criar nova atividade ou recurso. O novo item será o último do grupo escolhido. É possível alterar a posição do item mais tarde. A tela de seleção oferece os recursos/atividades disponíveis. Para cada item selecionado, podemos acessar uma descrição do item. Uma vez que o item foi escolhido, seguimos para uma tela de criação do mesmo.

# 3.3. Como inserir conteúdos dentro de um curso?

Diferentes tipos de recursos podem ser postados na plataforma. Esta seção cobre os recursos de rótulo, URL e arquivo. A postagem de recursos está disponível na tela "Adicionar uma atividade ou recurso".

### 3.3.1. Criação de rótulos

Adicionando um novo rótulo: (FIGURA 55)

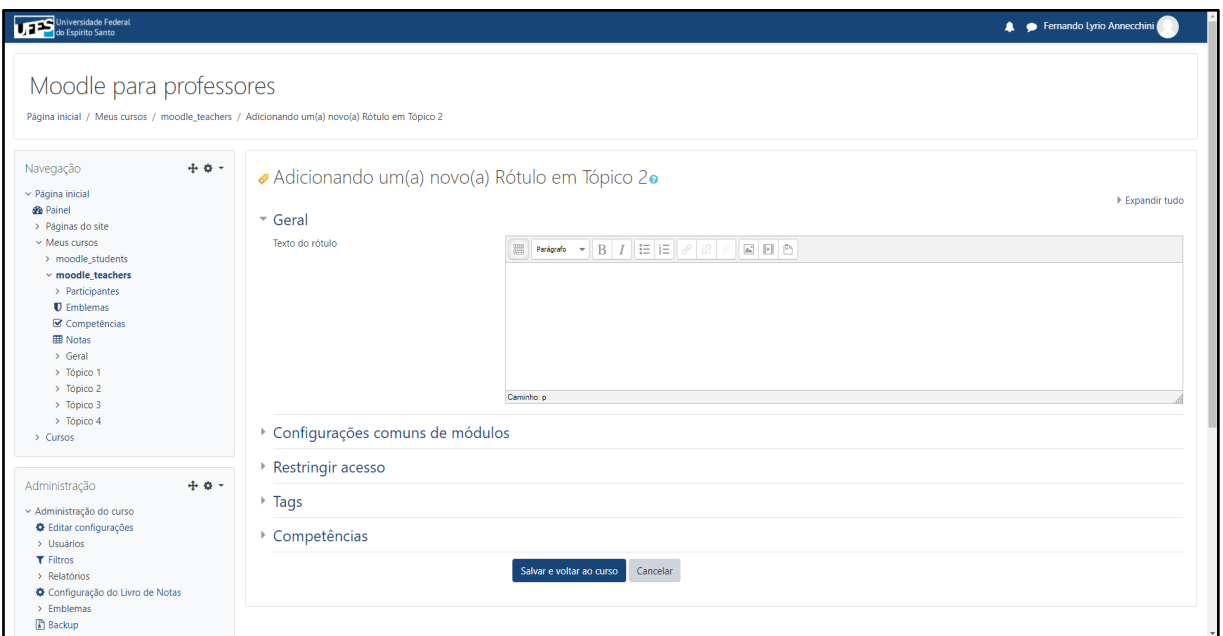

*Figura 55: Página de adição de rótulo em ava.ufes.br. No centro, diversas seções de configuração do recurso. A primeira seção expandida mostra item "Texto do rótulo"l com caixa de texto para preencher.*

Para escrever mensagens curtas e de rápida visualização dentro de um curso, rótulos são uma ferramenta útil. As seções de configuração que destacamos são:

- Geral: É possível formatar o texto conforme a necessidade, adicionando recursos visuais mais ricos aos rótulos. Também é possível inserir imagens.
- Configurações comuns: É possível ocultar os rótulos dos estudantes, o que torna possível editar um rótulo por alguns dias antes de liberá-lo.

● Conclusão de atividades no curso: Se o recurso "Acompanhamento de conclusão" estiver habilitado nas configurações do curso, é possível configurar o comportamento do indicador pessoal de conclusão do recurso. Dentre as opções, há a possibilidade de o estudante alterar o status de conclusão e a inclusão de datas de conclusão esperadas.

Depois de preencher as configurações desejadas, siga para o final da página e use o botão "Salvar e voltar ao curso" para efetuar a operação de criação.

### 3.3.2. Postagem de links

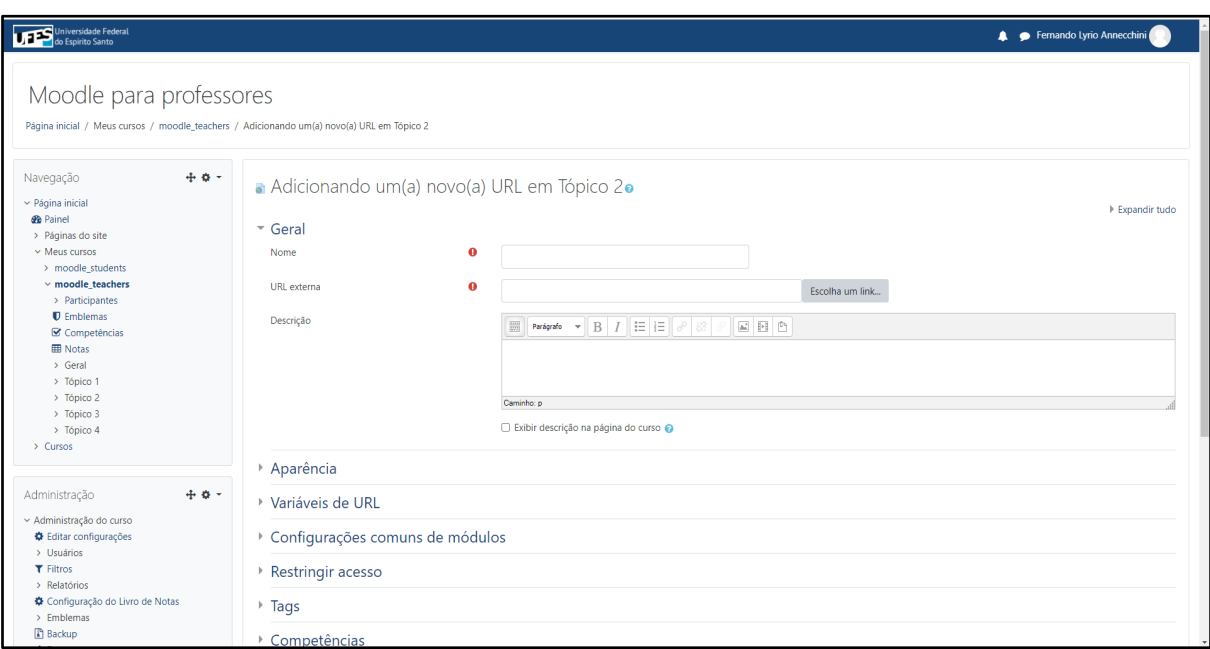

Adicionando uma nova URL (*Uniforme Resource Locator*) ou link para um *site*. (FIGURA 56)

*Figura 56: Página de adição de URL em ava.ufes.br. No centro, diversas seções de configuração do recurso. A primeira seção expandida, mostra itens "Nome", "URL externa" e "Descrição" para preencher.*

É para recursos que estão disponíveis na internet, sugerimos o uso do recurso URL. O recurso é sugerido para inserir vídeos e *podcasts*, geralmente disponíveis em outros sites da rede. As seções de configuração mais importantes são:

- Geral: Onde são definidos nome de exibição da URL, endereço que deve ser acessado na rede e descrição do que o link, se desejado.
- Aparência: Define como o recurso será exibido na tela. Sugerimos alterar a configuração "Exibir" para "Em uma janela pop up" para que o estudante mantenha o curso Moodle aberto enquanto visita o recurso online em uma nova janela.
- Configurações comuns: É possível ocultar ou exibir o recurso para os estudantes.
- Conclusão de atividades no curso: Se o recurso "Acompanhamento de conclusão" estiver habilitado nas configurações do curso, é possível configurar o comportamento do indicador de conclusão do recurso. Cada estudante terá permissão de fazer essa marcação pessoal. Dentre as opções estão:
	- o a capacidade de o estudante alterar o status de conclusão; e
	- o a inclusão de datas de conclusão esperadas.

Depois de preencher as configurações desejadas, siga para o final da página e use o botão "Salvar e voltar ao curso" para efetuar a operação de criação.

### 3.3.3. Postagem de arquivos

Adicionando um novo arquivo. (FIGURA 57)

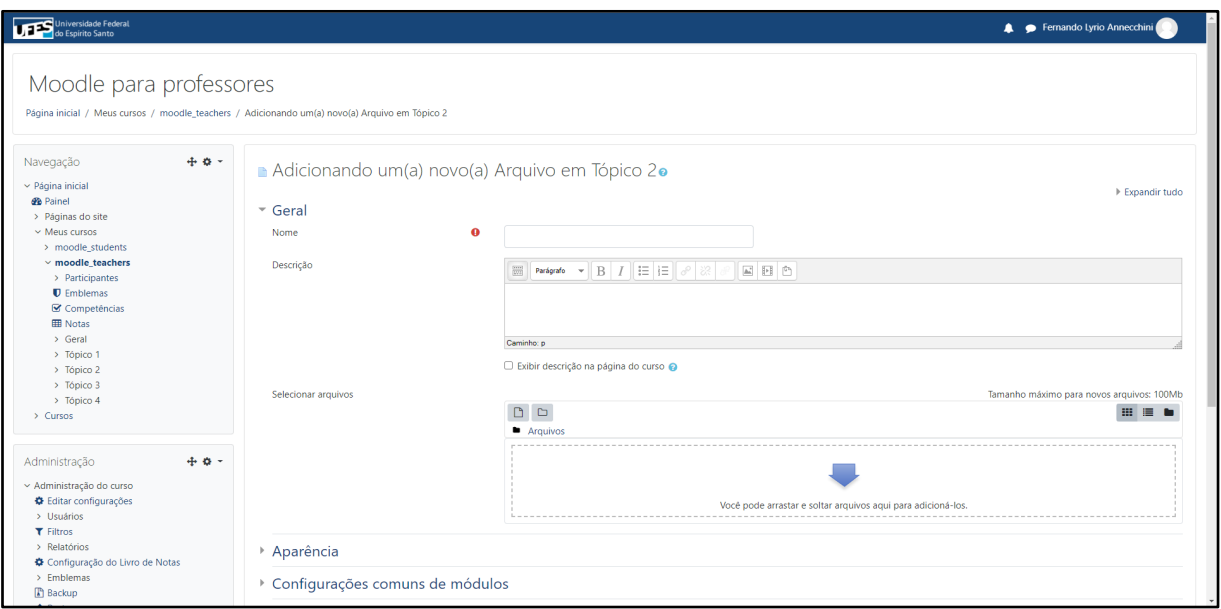

*Figura 57: Página de adição de arquivo em ava.ufes.br. No centro, diversas seções de configuração do recurso. A primeira seção expandida mostra itens "Nome", "Descrição" e "Selecionar arquivos" para preencher.*

Para conteúdos mais extensos, como, por exemplo, em forma de texto ou imagens que não devem ser exibidas na página do curso, o recurso arquivo é o mais indicado. As seções de configuração mais importantes são:

- Geral: Definimos o nome do recurso, adicionamos uma descrição, se necessário, e adicionamos o arquivo a ser disponibilizado.
- Aparência: Define como o recurso será exibido na tela. Sugerimos alterar a configuração "Exibir" para "Forçar o download". para que o estudante sempre baixe o arquivo e escolha como abri-lo.
- Configurações comuns: É possível ocultar ou exibir o recurso para os estudantes.
- Conclusão de atividades no curso: Se o recurso "Acompanhamento de conclusão" estiver habilitado nas configurações do curso, é possível configurar o comportamento do indicador pessoal de conclusão do recurso. Dentre as opções há a possibilidade de o estudante alterar o status de conclusão e a inclusão de datas de conclusão esperadas.

Depois de preencher as configurações desejadas, siga para o final da página e use o botão "Salvar e voltar ao curso" para efetuar a operação de criação.

Apesar de ser possível, não é recomendado postar vídeos e *podcasts* usando esse recurso, pois o tamanho do arquivo geralmente é limitado pela administração da plataforma.

Sugerimos fazer a postagem desse tipo de conteúdo em serviços especializados, depois utilizar o recurso "URL" para inserir o caminho dentro do curso.

# 3.4. Como usuários interagem dentro da plataforma?

A comunicação na plataforma se dá por várias vias. Notificações da plataforma para o e-mail dos usuários, dentro da plataforma, informações postadas dentro de atividades educacionais, dentre outras.

Os recursos básicos de comunicação são fóruns de discussão e mensagens entre usuários.

### 3.4.1. Criação de fóruns de discussão

Adicionando um novo fórum de discussão. (FIGURA 58)

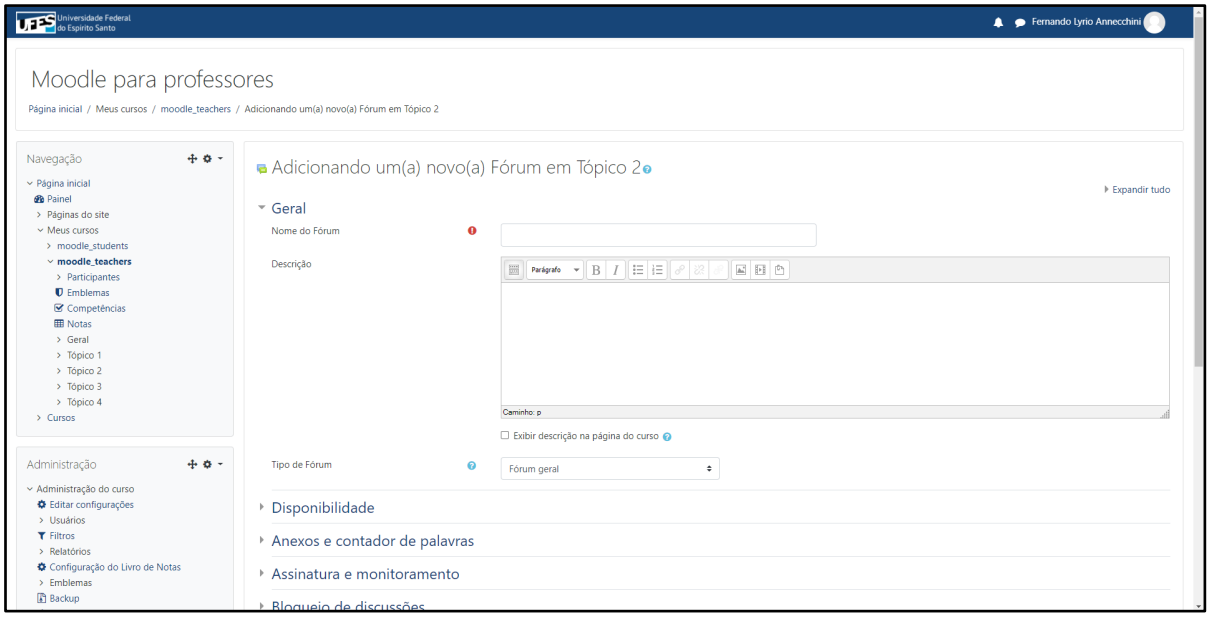

*Figura 58: Página de adição de fórum em ava.ufes.br. No centro, diversas seções de configuração do recurso. A primeira seção expandida mostra itens "Nome do fórum", "Descrição" e "Tipo de fórum" para preencher.*

Fóruns são espaços abertos onde todos os membros do curso podem criar tópicos de discussão e participar de um diálogo assíncrono sobre o tópico criado. Os itens de configuração mais importantes são:

● Geral: É possível escolher o nome, descrição e tipo de fórum. O último descrito abaixo.

- Geral / Tipo de fórum: O tipo de fórum determina alguns comportamentos do mesmo. "Fórum geral" dá liberdade de postagem aos estudantes. "Apenas um novo tópico" limita o número de postagens. "Perguntas e respostas" limita a visualização das respostas de outros estudantes até que o tópico seja respondido.
- Assinatura e monitoramento: É possível configurar o fórum para obrigatoriamente enviar e-mails para os participantes, ou deixar essa funcionalidade opcional para os estudantes.
- Avaliações: Fóruns podem ser atividades que valem nota. Se configurado dessa forma, o professor deve escolher como será feita a avaliação e, opcionalmente, escolher o período em que as postagens serão avaliadas. Então, toda postagem dentro do período de avaliação terá um campo "nota" a ser preenchido pelo professor.
- Configurações comuns: É possível ocultar ou exibir o recurso para os estudantes.
- Conclusão de atividades no curso: Se o recurso "Acompanhamento de conclusão" estiver habilitado nas configurações do curso, é possível configurar o comportamento do indicador pessoal de conclusão da atividade. Dentre as opções, há a possibilidade de o estudante alterar o status de conclusão e a inclusão de datas de conclusão esperadas.

Depois de preencher as configurações desejadas, siga para o final da página e use o botão "Salvar e voltar ao curso" para efetuar a operação de criação.

### 3.4.2. Mensagens entre usuários

Acessando a área de mensagens. (FIGURA 59)

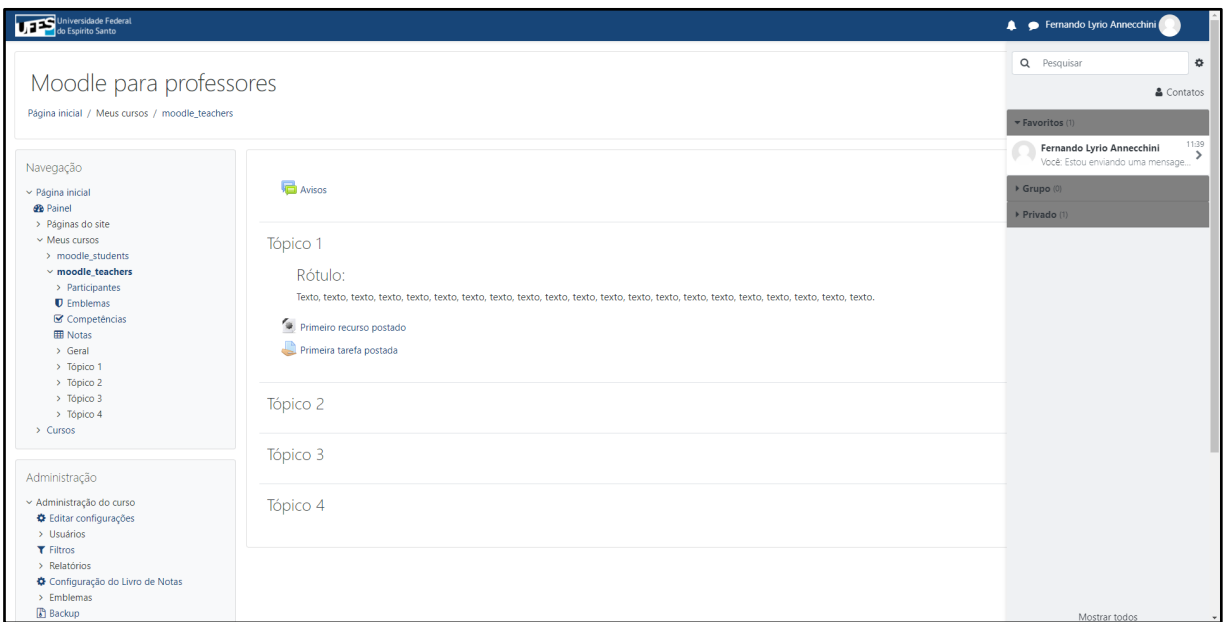

*Figura 59: Página de curso em ava.ufes.br com painel de mensagens aberto. À direita, painel de mensagens com pesquisa, contatos e lista de conversas divididas em três grupos: Favoritos, Grupo e Privado. No fundo, opção "Mostrar todos".*

Mensagens entre usuários não são uma funcionalidade do curso, e sim da plataforma Moodle como um todo.

Para acessar seu painel de mensagens, o usuário deve procurar na parte superior, à direita da tela, um "balão" e clicar sobre ele. Será exibido um resumo das últimas mensagens enviadas. Pode-se clicar sobre uma delas ou clicar na opção "mostrar todos" no fundo do painel para ter acesso ao painel de mensagens.

### A. Painel de mensagens (FIGURA 60)

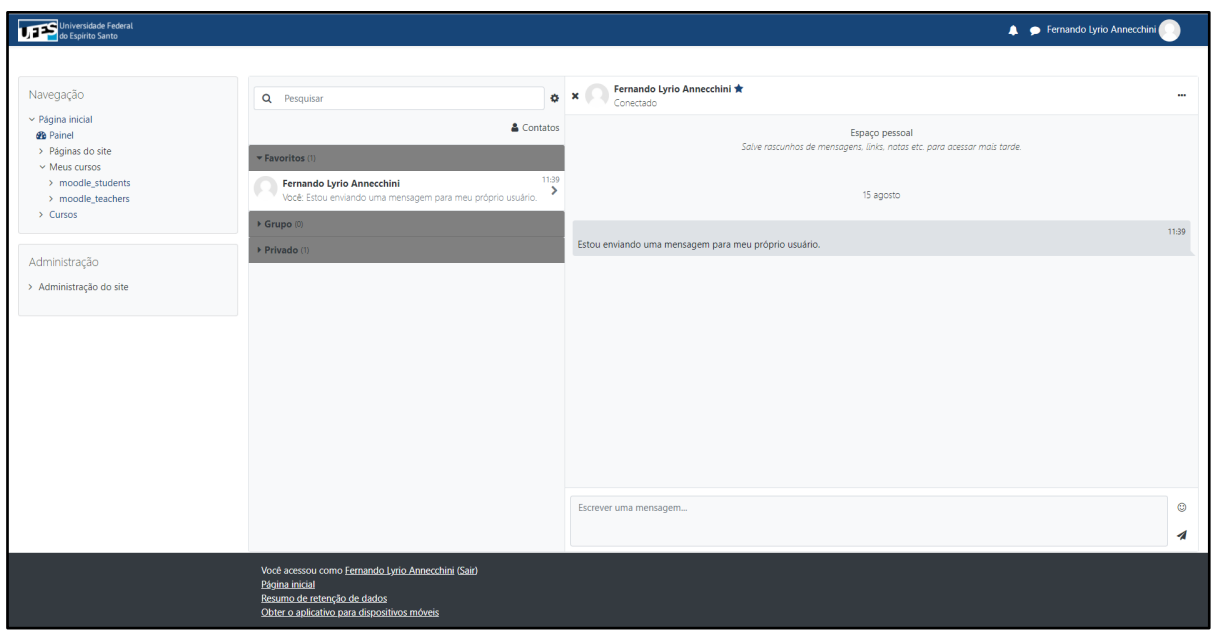

*Figura 60: Página de mensagens em ava.ufes.br. À esquerda, painel de navegação do Moodle. Ao centro, Painel de mensagens. Dentro dele, à esquerda, opções de pesquisa e lista de conversas. Dentro dele, à direita, conteúdo da conversa selecionada e caixa de resposta.*

No painel de mensagens temos duas seções importantes: mensagens e contatos.

Na seção de mensagens, é possível visualizar todas as conversas com cada usuário e com quem já houve em contato. O painel da esquerda mostra os usuários e o da direita a conversa com o usuário selecionado. Também é possível clicar sobre o botão de mais detalhes, na parte superior do painel da direita, para acessar opções de adicionar contato ou bloquear contato com aquele usuário.

Na aba de contatos, é possível acessar seus contatos salvos ou fazer uma busca por um usuário para quem se deseja enviar mensagens.

Por padrão, mensagens não visualizadas na plataforma, dentro de um prazo, vão disparar uma notificação via e-mail para o usuário alvo de sua mensagem. Esse comportamento pode ser afetado por configurações pessoais do usuário alvo.

### B. Mensagens em grupo

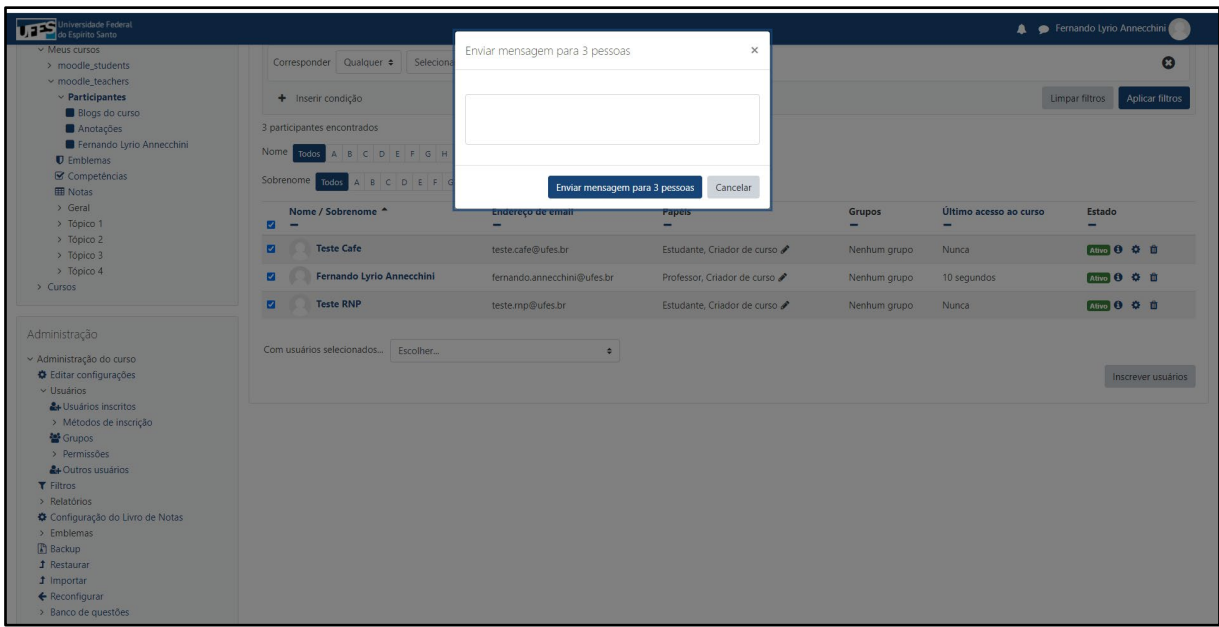

Enviando uma mensagem para vários usuários. (FIGURA 61)

*Figura 61: Página de participantes de curso em ava.ufes.br sobreposta por painel de envio de mensagem de grupo. Dentro do painel, número de usuários selecionados, caixa de texto para a mensagem, botões de enviar e cancelar.*

Ocasionalmente, temos que enviar uma mensagem para todos os usuários de uma disciplina. Na tela de participantes, é possível efetuar uma operação em massa desse tipo.

Selecione os participantes para quem deseja enviar a mensagem ou use o botão "selecionar todos". No fim da página, temos uma seção com o título "Com usuários selecionados…". Na caixa a seguir, escolha "Enviar uma mensagem". Uma caixa de mensagens vai será aberta e nela é possível escrever a informação e enviá-la. Essa ação inicia uma conversa em grupo com os usuários.

Se o assunto é diretamente relacionado à atividade e seu conteúdo deve ser guardado no curso, sugerimos fazer a postagem no fórum de avisos do curso em vez de usar o recurso de mensagens.

# 3.5. Como avaliar estudantes dentro de um curso?

Para atividades como exercícios, trabalhos e avaliações podemos usar a atividade tarefa que permite uma comunicação pessoal entre professor e estudante através do envio de arquivos é possível atribuir nota aos arquivos enviados e esta vai compor a nota final, cujo cálculo será definido na configuração do curso.

### 3.5.1. Criação de tarefas

Adicionando uma nova tarefa. (FIGURA 62)

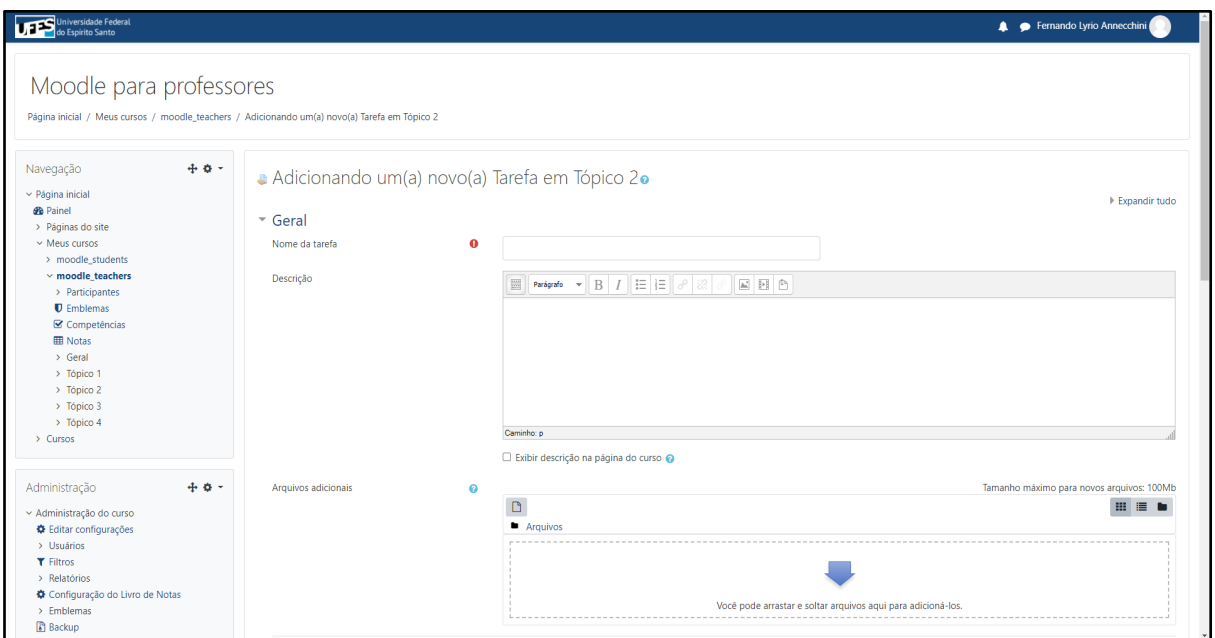

*Figura 62: Página de adição de tarefa em ava.ufes.br. No centro, diversas seções de configuração do recurso. A primeira seção expandida mostra itens "Nome", "Descrição" e "Selecionar arquivos" para preencher.*

Tarefas permitem o envio de arquivos dos estudantes para avaliação dos professores. Ao configurar a criação de uma tarefa, as seções mais importantes para observar são:

- Geral: Podemos inserir um nome, uma descrição e enviar arquivos referentes à tarefa.
- Disponibilidade: Podemos configurar as datas de abertura, de encerramento, datas limite (não será possível nova tentativa ou extensão para além dessa data) e lembrete de avaliação, que envia e-mail para o avaliador.
- Tipos de envio: Sugerimos usar "Envios de arquivo" dada a complexidade das outras opções; ainda configurar o "Número máximo de arquivos enviados" para 1, de modo a reduzir o número de envios de arquivos. É possível restringir tamanho e tipos de arquivo enviados. Também é possível não escolher nenhum tipo de envio para criar um registro de notas para avaliações subjetivas (participação por exemplo).
- Tipos de feedback: Durante a avaliação, é possível escrever comentários de feedback para os estudantes. Escolha se deseja escrever esses comentários na avaliação ou enviar arquivos com comentários para o estudante avaliado.
- Configurações de envio: Nessa seção, podemos configurar o comportamento do envio e se os estudantes podem fazer novas tentativas de envio. Sugerimos marcar a opção "Tentativas reabertas" para "Manualmente", permitindo, assim, liberar novamente o envio de um estudante em casos especiais.
- Notas: Por padrão, tarefas valem nota. Mas é possível converter a tarefa para exercício, alterando o "Tipo de nota" de "Pontos" para "Nenhum". No caso de uma tarefa valendo nota, é possível escolher o valor da nota.
- Configurações comuns: É possível ocultar ou exibir o recurso para os estudantes.
- Conclusão de atividades no curso: Se o recurso "Acompanhamento de conclusão" estiver habilitado nas configurações do curso, é possível configurar o comportamento do indicador pessoal de conclusão da atividade. Dentre as opções, há a possibilidade de o estudante alterar o status de conclusão e a inclusão de datas de conclusão esperadas.

Depois de preencher as configurações desejadas, siga para o final da página e use o botão "Salvar e voltar ao curso" para efetuar a operação de criação.

### 3.5.2. Avaliando tarefas

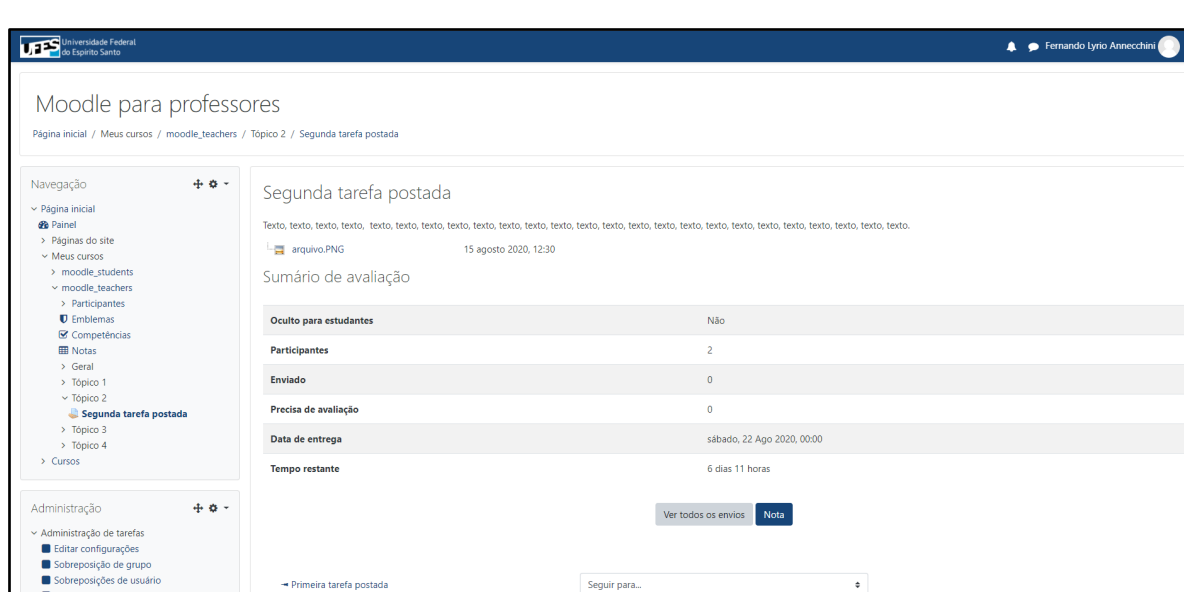

A. Sumário de avaliação / acessando o quadro de envios da tarefa. (FIGURA 63)

*Figura 63: Página de visualização de tarefa em ava.ufes.br. No centro, Nome, descrição e arquivos relativos à tarefa. Em seguida, Sumário de avaliação contendo dados de envio de tarefas e botões de acesso a todos os envios e notas.*

De volta a página do curso, é possível ver a entrada da nova tarefa criada. Um professor, ao acessar a tarefa, além da descrição, verá o sumário de avaliação. Nele, constam dados referentes aos envios dos estudantes. Para ver todos os envios, clique sobre o botão "Ver todos os envios" que dará acesso ao quadro de envios.

### B. Quadro de envios. (FIGURA 64)

| Universidade Federal                                                                                                    |                                     |                                                      |                         |                                                                                                    |                 |             |                   |                                       |                             |                                     |                                      | Fernando Lyrio Annecchini  |                    |
|----------------------------------------------------------------------------------------------------|-------------------------------------|------------------------------------------------------|-------------------------|----------------------------------------------------------------------------------------------------|-----------------|-------------|-------------------|---------------------------------------|-----------------------------|-------------------------------------|--------------------------------------|----------------------------|--------------------|
| Moodle para professores<br>Página inicial / Meus cursos / moodle_teachers / Tópico 2 / Segunda tarefa postada / Avaliação                                     |                                     |                                                      |                         |                                                                                                    |                 |             |                   |                                       |                             |                                     |                                      |                            |                    |
| $+ 0 -$<br>Navegação<br>$\vee$ Página inicial<br><b>@</b> Painel<br>> Páginas do site<br>$~\vee$ Meus cursos<br>> moodle_students<br>$\times$ moodle teachers | Nome<br>Sobrenome                   | Segunda tarefa postada<br>Ação de avaliação Escolher | $\div$                  | Todos A B C D E F G H I J K L M N O P Q R S T U V W X Y Z<br>Todos A B C D E F G H I J K L M N O P Q R S T U V W X Y Z |                 |             |                   |                                       |                             |                                     |                                      |                            |                    |
| > Participantes<br><b>D</b> Emblemas<br>Competências<br><b>ED</b> Notas<br>$\ge$ Geral                                                                        | <b>Selecionar</b><br>$\Box$         | Imagem do<br>usuário                                 | Nome/<br>Sobrenome<br>- | Endereço de<br>email<br>$\overline{\phantom{0}}$                                                                       | <b>Status</b>   | <b>Nota</b> | <b>Editar</b>     | Última<br>modificação<br>(envio)<br>۰ | <b>Envios de</b><br>arquivo | <b>Comentários</b><br>sobre o envio | Última<br>modificação<br>(nota)<br>- | Comentários de<br>feedback | Nota<br>final<br>- |
| > Tópico 1<br>$\vee$ Tópico 2<br>Segunda tarefa postada<br>> Tópico 3                                                                                         | $\Box$                              |                                                      | <b>Teste RNP</b>        | teste.rnp@ufes.br                                                                                                    | Nenhum<br>envio | <b>Nota</b> | Editar *          |                                       |                             |                                     |                                      |                            |                    |
| > Tópico 4<br>> Cursos                                                                                                    | 0                                   | Ω                                                    | <b>Teste Cafe</b>       | teste.cafe@ufes.br                                                                                                    | Nenhum<br>envio | Nota        | Editar <b>T</b> - |                                       |                             |                                     |                                      |                            |                    |
| $+$ 0 $-$<br>Administração<br>~ Administração de tarefas<br>Editar configurações<br>Sobreposição de grupo                                                     |                                     | Com selecionados                                     |                         | <b>Travar envios</b>                                                                                                   |                 |             | $\cdot$ $\cdot$   | Vai                                   |                             |                                     |                                      |                            |                    |
| Sobreposições de usuário<br>Papéis atribuídos localmente<br>Permissões<br>Verificar permissões                                                                | $\sim$ Opções<br>Tarefas por página |                                                      |                         | $10 - 4$                                                                                                    |                 |             |                   |                                       |                             |                                     |                                      |                            |                    |

*Figura 64: Página de envios da tarefa em ava.ufes.br. No centro, uma lista dos estudantes da sala com dados de envio da tarefa. Para cada estudante listado, estão presentes detalhes, opções de edição e configuração do envio.*

No quadro de envios, é possível visualizar a situação de cada estudante. Podemos ver os arquivos enviados, adicionar comentários ao envio e, na função editar, atribuir extensões do período de entrega para um estudante em situação especial.

# C. Atribuindo notas. (FIGURA 65)

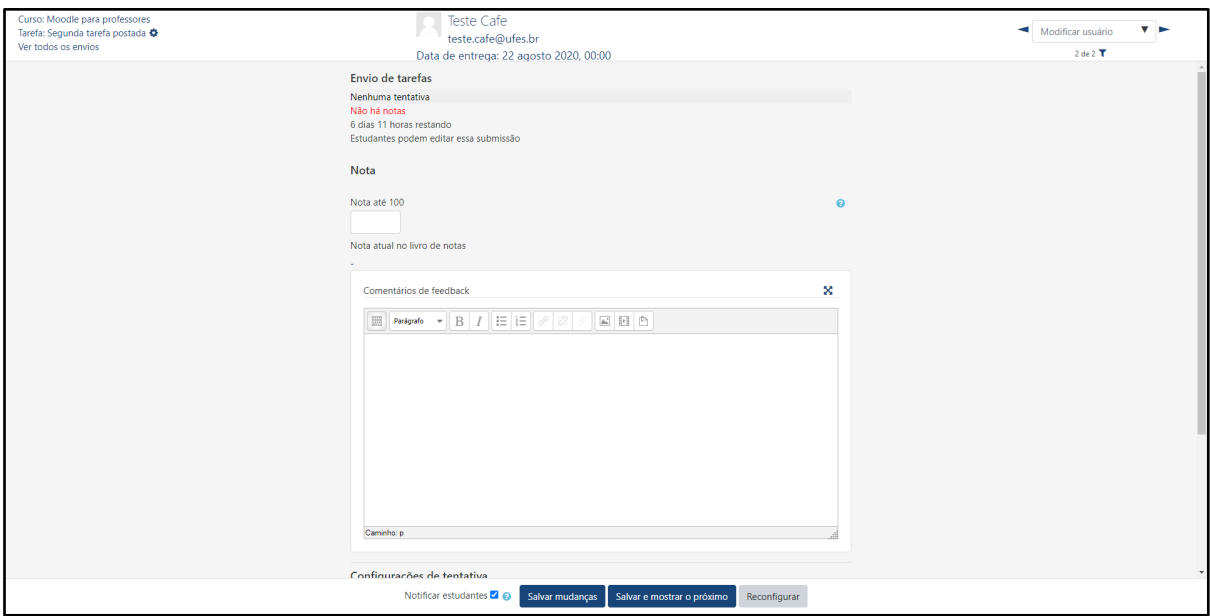

*Figura 65: Página de avaliação de tarefa em ava.ufes.br. No topo, opções de navegação e identificação do estudante avaliado. No centro, dados de envio da tarefa, comentários, nota atribuída e caixa de texto para novos comentários. No fundo, botões de salvar e opções e notas em cada atividade efetuada na plataforma. Ao final de cada linha da tabela, um total calculado do curso.*

Dentro quadro de envios, ao clicar no botão "Nota" de um usuário, podemos acessar detalhes do envio. Também é possível adicionar comentários aqui. Por fim, podemos atribuir uma nota ao envio do estudante e clicar em "Salvar mudanças" para registrar a nota no livro de notas. Repare que a opção "Notificar estudantes" está marcada, essa opção envia um e-mail de aviso ao estudante informando que sua tarefa foi avaliada.

### 3.5.3. Livro de notas: Relatório e configuração

### A. Relatório de nota. (FIGURA 66)

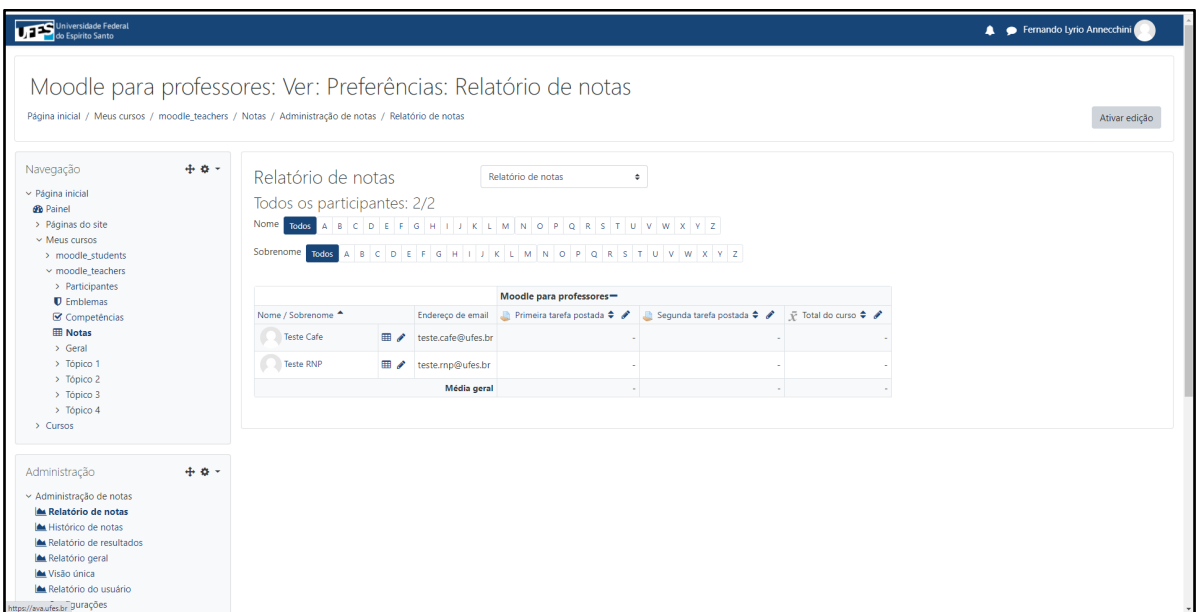

*Figura 66: Página do relatório de notas de um curso em ava.ufes.br. À esquerda, painel de navegação com a opção "Notas" selecionada. No centro, caixa de seleção para navegação e tabela com nome de estudante, opções e notas em cada atividade efetuada na plataforma. Ao final de cada linha da tabela, um total calculado do curso.*

Todas as atividades que têm um valor de avaliação são agregadas ao "Livro de notas". Se o professor está na página da disciplina, ele pode acessar o quadro clicando em "Notas", no quadro de navegação, à esquerda da página.

No livro de notas, podemos acessar todas as notas de um usuário e ver seu resultado, geralmente, o que determina a aprovação no curso.

### B. Configuração do livro de notas. (FIGURA 67)

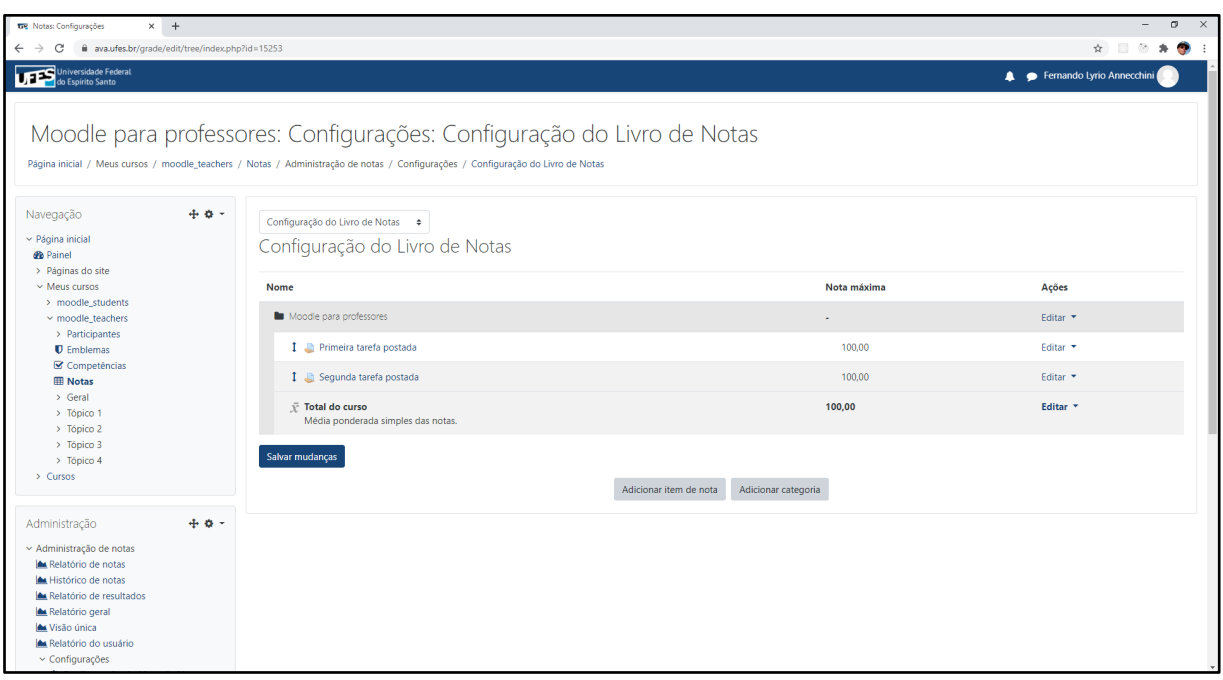

*Figura 67: Página de configuração do livro de notas do curso em ava.ufes.br. No centro, caixa de seleção para a navegação e estrutura de cálculo da nota do curso contendo uma categoria principal chamada "Moodle para professores". Dentro dela, duas tarefas e suas respectivas notas máximas. No fundo da categoria, o total calculado da categoria e o comentário sobre o método de cálculo utilizado.*

Para entender ou alterar o cálculo das notas, é preciso acessar a "Configuração do livro de notas". Dentro do "Relatório de notas", na parte superior do quadro, há uma caixa de seleção onde podemos escolher itens referentes às notas dos estudantes. Escolha "Configuração do Livro de notas".

Dentro da configuração do livro de notas, existem 3 elementos sobre os quais podemos operar:

- Categorias de nota: São elementos que agrupam itens de nota e outras categorias. Por padrão, todo curso Moodle tem uma categoria principal com o nome do curso, em que todo item de nota sem categoria será inserido. É possível criar novas categorias e movêlas para dentro (ou para fora) de outras.
- Itens de nota: Toda atividade que vale nota gera um item de nota automaticamente dentro do livro de notas. Itens de nota tem valor correspondente a nota da atividade. É possível ordenar itens de nota dentro de uma categoria e movê-los entre categorias. Apesar de possível, não é recomendável criar itens de nota desassociados das atividades.
● Total da categoria: Cada categoria gera um total, resultado de um cálculo e de especificações ajustadas, ao acessar o menu "Editar configurações" da categoria. Esse cálculo fará uso dos subitens de nota (ou nota filhos) e totais dessas subcategorias (categoria-filha). Isso gera um total que, ou será o resultado final do curso, ou será usado por uma categoria-pai para o cálculo de outro total.

Depois de efetuadas as alterações na configuração do livro de notas, é necessário confirmar a ação clicando no botão "Salvar mudanças" que salva as alterações e recalcula as notas de todos os estudantes.

# 3.6. Informações adicionais

Para resolver problemas de acesso à plataforma ou em caso de dúvidas, entre em contato com a equipe de suporte do ava.ufes.br através do e-mail [suporte.ava@ufes.br.](mailto:suporte.ava@ufes.br)

## Atividade do tipo questionário:

Por ser uma ferramenta avançada do Moodle, não foi citada na Trilha de Aprendizado para Professores. Porém, por sua importância, serão disponibilizados alguns links de referência para conhecer a ferramenta e efetuar suas operações básicas.

Criando um questionário: [Como criar e configurar a atividade questionário no Moodle](https://www.youtube.com/watch?v=7ZZmixg_aHs) [Como criar um questionário No Moodle \(V3.1\)](https://www.youtube.com/watch?v=4yx_FrnseKs)

Criando questões para o questionário: [Criando 6 tipos de questões e vinculando ao questionário no Moodle](https://www.youtube.com/watch?v=6rVDzXbfQOw) [Como criar um banco de questões no Moodle](https://www.youtube.com/watch?v=-r_10Qt4-5Y)

Avaliando questionário:

[O questionário na prática: Da submissão pelo estudante ao feedback pelo professor](https://www.youtube.com/watch?v=SIgFn_9cZPE)

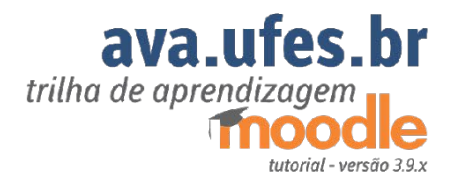

小小 140

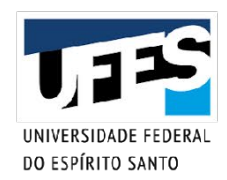

# 4. Dicas rápidas para a organização das e nas disciplinas

**74**

**MAIN** 

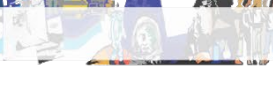

# Organização da disciplina

As disciplinas possuem uma organização hierárquica:

- O estudante faz um percurso pelos conteúdos organizados em semanas ou tópicos.
- Pode-se preparar também uma organização em profundidade, onde o estudante pode aprofundar conhecimentos em materiais complementares.
- Ainda, é possível fazer uma organização por temática, na qual o aprendizado não estará numa ordem de cima para baixo, pode-se iniciar seu aprendizado num grupo de materiais.
- Entre outros.

## Enunciados da disciplina

Como cada disciplina terá seu percurso de aprendizagem, as salas de aula devem ter enunciados escritos de forma objetiva, explicando como o estudante deve se organizar para ter contato com os recursos e atividades ali dispostos, quais são os prazos e os modos de avaliação. Para a redação de enunciados, sugere-se utilizar os recursos de rótulos.

# Link no AVA

Para inserir um link de um sítio no AVA, deve-se utilizar o recurso 'URL', ou seja, localizador de recurso uniforme, máscara em forma de texto utilizada para direcionar o internauta a uma página na Internet.

# Vídeos e o AVA

Evite subir os arquivos de vídeos para a sala virtual do AVA, seja para aulas, seja para entregar atividades. É muito mais eficiente inserir o link para o vídeo que está alocado em sítio próprio para vídeos como: o YouTube, Vimeo etc. Colocar o vídeo dentro da sala do AVA é possível, mas sobrecarrega esse sistema para todos os usuários.

Vídeos de conteúdos expositivos muito longos são muito cansativos para quem assiste em computador em função da luz emitida das telas, muito próximas aos olhos. Em um filme de longa metragem ocorre momentos de ação. São roteiros para o entretenimento. Em aulas, há sempre o momento para uma pausa, para uma explicação, para tirar uma dúvida etc.

Em vídeos, retomar um ponto após uma distração é sempre complicado, seja por perda de atenção, seja por necessidade de se ausentar da frente da tela, retomar um ponto exato em um vídeo longo pode ser demorado. Sugere-se que os vídeos sejam distribuídos em módulos com cerca de 15 a 20 minutos. Podem ser vários vídeos curtos.

Com isso os arquivos ficam menor para transitar pela rede, para assistir e há tempo para focar no conteúdo, fazer anotações, descansar a vista da luz das telas e retomar a atenção, sem se perder na linha do tempo. No Portal EduTics tem várias dicas para a preparação de vídeoaulas (http://www.edutics.ufes.br)

Vídeos são excelentes recursos para:

- explicações introdutórias;
- explicar conceitos complexos, difíceis de compreender em textos escritos;
- fazer sínteses de debates iniciados por fórum ou após entrega de atividades, fazendo uma revisão das questões abordadas;
- pode ser uma forma interessante para os estudantes apresentarem seminários.

Vídeos onde o professor se apresenta e ministra os conteúdos auxiliam na proximidade com as vivências da sala de aula presencial, ou seja, cria uma 'presencialidade' do professor junto aos discentes.

# Fórum no AVA

A atividade de Fórum cria momentos de troca de informação e interatividade entre a turma de forma bem interessante. É um recurso assíncrono, que exige de todos participação, moderação e colaboração. Tem várias possibilidades de configuração que podem fazer dessa atividade desde uma simples apresentação individual até uma entrega de arquivos a todos da sala e grandes debates colaborativos.

É importante destacar que todas as mensagens encaminhadas pelo Fórum de uma sala virtual de aprendizagem ficam registradas naquela atividade. Entretanto, o fórum envia as postagens por e-mail aos participantes.

Importante: As respostas de um Fórum devem ser dadas na sala virtual da disciplina no AVA e não por e-mail. Se for dada por e-mail, não ficará registrada na disciplina e não será compartilhada com as demais pessoas que têm acesso àquele fórum. Se for uma atividade avaliativa, pode-se perder o registro da atividade e não receber a nota. Responda questões do AVA pelo AVA.

Como há várias possibilidades de configuração, é relevante para todos que os fóruns tenham regras de uso bem descritas na disciplina e que se identifique as especificidades: se é uma atividade avaliativa, se tem prazo, se é para fazer uma ou mais postagens etc. Ou seja, descrever como espera-se que seja a participação de cada um. No enunciado do fórum é importante informar se é um fórum de notícias, um fórum social de trocas e saberes sobre a disciplina ou se é uma atividade.

Algumas regras usuais em fórum são:

- Evitar respostas como "concordo" ou "discordo'. Frases curtas sem uma contribuição efetiva ao debate proposto.
- Indicar se a forma de escrita deve apresentar citação nas normas da ABNT e referências.
- Se é um fórum de postagem única ou se é possível múltiplas postagens.
- Existem vários modelos de fórum no Moodle, é interessante investigar qual o melhor para atividade proposta e como usar cada uma dessas configurações de forma correta. Confira as configurações técnicas na Trilha de Aprendizado do Professor e na Trilha de Aprendizado do Estudante.

● Atenção Estudante: As mensagens da Ufes, do Moodle ava.ufes.br, do GSuite são enviadas para o e-mail cadastrado na Prograd. Caso você não esteja recebendo as mensagens, entre em contato com a Prograd e ajuste seu cadastro junto à Universidade.

#### Fóruns funcionam bem quando:

Os estudantes são convidados a ampliar as informações dadas em uma aula/atividade, tais como questões que irão pesquisar ou fatos jornalísticos ou históricos, por exemplo.

*Exemplo: Busque matérias na mídia sobre "Direito Autoral e Direito de Imagem para a educação". Publique o link no fórum Direito Autoral e Direito de Imagem junto à sua análise de onde a lei é infringida no caso exposto. Retorne aos recursos e às aulas sobre a temática disponíveis na Semanal 'N'. Busque complementar as informações com matérias diferentes das já postadas pelos demais colegas. Atividade Avaliativa (1 ponto). Utilizar as regras da ABNT na escrita. Evitar repetir as matérias já postadas. Período: de 01/08/2020 a 13/08/2020.*

É possível solicitar uma opinião "leiga" do estudante antes de iniciar um assunto na disciplina, a fim de que o professor tenha opiniões sobre o tema. Com base nessas opiniões, o professor pode sistematizar as questões e abordá-las posteriormente. Com essas opiniões o professor sistematiza as questões da disciplina posteriormente, a partir das colocações.

*Exemplo: Descreva sua vivência com o celular para fazer suas fotografias cotidianas. Quais sãos as temáticas que você mais registra?*

## Fóruns não funcionam bem se:

Em poucas postagens de alguns participantes, o conteúdo é todo abarcado e, às vezes, sobra aos demais apenas repetir o que já foi dito ou concordar. Para esse tipo de trabalho, é melhor atividades desenvolvidas em pequenos grupos como uma *Wiki*, ou entrega de um arquivo individual pelo campo "Tarefas".

Quando não há uma primeira postagem do professor iniciando o debate proposto ou o professor não participa, não acompanha ou não direciona o debate na postagem.

#### Dicas de Fórum para Estudantes:

- Em uma mesma disciplina, é possível ter vários Fóruns.
- Fique atento para não responder no fórum errado.
- Seja sempre colaborativo na construção de novas informações para que o Fórum seja um recurso rico em contribuições.
- Muita atenção na hora de responder. Verifique se você está respondendo a uma questão já feita por outra pessoa ou se está iniciando um novo tópico de discussão. Busque atender as orientações da atividade.

# Chat no AVA

O Chat é uma sala de reunião virtual baseado em textos. Assemelha-se a um grupo de WhatsApp quando várias pessoas estão escrevendo ao mesmo tempo.

Funciona bem para atendimentos síncronos em pequenos grupos. Com a participação de muitas pessoas, a conversa não se desenvolve bem, a leitura fica confusa e truncada.

## Dica para o Professor:

É interessante disponibilizar o Chat em uma sala virtual para o caso de atendimentos em horários fixos. É importante deixar os horários de atendimento fixos anotados na sala, utilizando o recurso de rótulo, próximo à atividade de Chat. O mesmo tipo de informação deve estar disponível na sala, se os atendimentos e as aulas síncronas forem feitos por meio de sistemas de Sala de Reunião Virtual (RNP, Meet, MetJit, Zoom).

## Dica para o Estudante:

Alguns desses recursos só funcionam no horário agendado. Para comunicação assíncrona devese usar outros meios como e-mail ou fórum, por exemplo.

# Envio de notícias e troca de mensagens no AVA

O envio de notícias e troca de mensagens pode acontecer no Moodle utilizando-se o recurso de 'Fórum de Notícias' ou mesmo usando o recurso de 'Mensagem do AVA'.

É importante destacar algumas questões:

A ferramenta de mensagem é um ótimo recurso para assuntos tratados de forma individual. Mesmo que um usuário envie uma mensagem a todos os participantes, ela é uma mensagem particularizada, cada estudante a recebe separadamente pelo AVA. Após um prazo, essa mensagem será enviada por e-mail.

A mensagem pode ser utilizada para orientações específicas ao estudante. A grande vantagem é que a conversa fica registrada no sistema do AVA; funciona como um whatsapp no AVA.

Outro modo de enviar mensagens é configurar um fórum geral. Esse recurso é útil para reunir dúvidas gerais e sistematizar mensagens para todos.

# Textos na sala do AVA

#### Textos curtos e enunciados

O recurso para escrever textos na estrutura de uma sala chama-se 'Rótulo'. Serve para organizar visualmente as informações na página principal e manter os combinados e os enunciados sempre visíveis. Enunciados devem ser claros e diretos. Indica-se que os objetivos das atividades, o sistema de entrega e a forma de avaliação também devem estar nos enunciados.

#### Textos longos

Para a redação de textos longos os caminhos são: Usar o recurso de adicionar 'Arquivos'. Atenção ao tamanho em bytes do arquivo. Acrescentar 'Página Web', que irá permitir criar uma página de texto de base HTML. Ou postar na sala como um 'Livro'.

# Dúvidas frequentes encaminhadas para o [suporte.ava@ufes.br](mailto:suporte.ava@ufes.br)

## Como inserir os estudantes na minha turma? (OU) Como eu entro na sala de uma disciplina?

O professor possui liberdade para configurar os métodos de inscrição da sua turma.

Há três tipos de inscrição de usuários em uma sala: Autoinscrição, Inscrição Manual ou Acesso como visitante. No AVA.UFES.BR recomenda-se o uso dos métodos de inscrição: Autoinscrição e Inscrição manual.

- A autoinscrição gera uma senha que deverá ser encaminhada aos estudantes da disciplina para que possam acessar o ambiente.
- Na inscrição manual, o professor seleciona na base de dados de estudantes da Ufes os nomes de seus estudantes e procede a inscrição deles na sala.
- É possível deixar as salas virtuais abertas para "visitantes". Entretanto, caso o professor selecione o método de inscrição "Acesso como visitante", as pessoas que acessarem à sala, clicando no link pelo AVA, não podem entregar as atividades, mas podem interagir com a turma.

Cada Moodle na Ufes tem sua política de inscrição de usuários. Assim, verifique junto ao setor de utilização como é feita a inscrição.

#### Fiz a minha exclusão da turma sem querer, e agora?

Caso você seja professor e tenha se excluído da turma, por favor enviar um e-mail para: [suporte.ava@ufes.br](about:blank) contendo o link para a turma. Após as devidas verificações, você será adicionado novamente na sala.

## Como recuperar minha senha para realizar o login no AVA?

O acesso ao AVA (ava.ufes.br) é feito utilizando o seu login único da Ufes.

Caso não saiba qual é o seu login único da Ufes será necessário:

Acessar https://senha.ufes.br/site/recuperaCredenciais Informar o CPF e o e-mail pessoal cadastrado na Ufes. Uma parte do e-mail cadastrado será exibida, caso não acerte na primeira tentativa. Se as informações estiverem corretas, será enviado um e-mail com um link para a escolha da nova senha.

De posse do login e senha poderá acessar o AVA.

#### Como criar uma turma/curso?

Para criar uma disciplina no AVA, é necessário ser professor. Para acessar a sala, faça o login e, em seguida, clique no link "Cursos" (no menu Navegação à esquerda da página). Essa é uma nomenclatura do Moodle, o nome técnico para os espaços das disciplinas é 'Curso'.

Na sequência clique no botão "Adicionar um novo curso" (abaixo da listagem dos campi).

#### Como excluir uma turma/curso?

Para excluir uma turma, é necessário que o professor da turma envie um e-mail, utilizando o email institucional, para suporte.ava@ufes.br solicitando a exclusão da turma. O e-mail deve conter o link da turma.

Caso a turma possua mais de um professor, todos devem solicitar a exclusão. Caso contrário, apenas os professores que solicitarem a exclusão da turma serão removidos.

## Sou técnico-administrativo e não consigo acessar o AVA Ufes.

O AVA Ufes (https://ava.ufes.br/) é destinado ao auxílio das atividades de ensino presencial (graduação e pós-graduação), sendo assim apenas professores e estudantes da Ufes podem utilizá-lo. Não é permitido o seu uso para atividades que não seja correlata a sua finalidade.

#### Como faço para reaproveitar uma turma de semestres anteriores?

Para aproveitar o material de uma turma em um semestre posterior, basta clicar em "Reconfigurar" no menu "Administração do curso".

Durante o processo, pode-se escolher as configurações e materiais que serão reaproveitados. É importante que na aba "Papéis" os estudantes sejam selecionados para remoção, mas os professores não sejam.

#### Quando o AVA Ufes é atualizado?

O AVA Ufes é atualizado duas vezes ao ano, durante o período de férias, de maneira que os processos possam ser executados com segurança e evitando a indisponibilidade durante o semestre letivo. Durante a preparação da atualização é verificada a compatibilidade dos *plugins* instalados e possíveis problemas decorrentes do uso da nova versão.

A STI/Ufes se reserva ao direito de executar atualizações emergências, caso seja encontrada alguma vulnerabilidade que possa colocar em risco os dados de qualquer membro da comunidade universitária ou a segurança do parque computacional da Universidade. Nesse caso, a compatibilidade dos *plugins* é desejada, mas não será garantida.

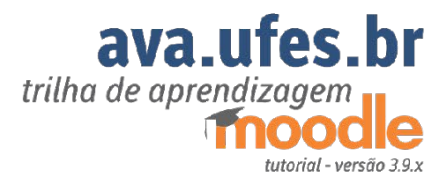

**EN MORTONIA** 

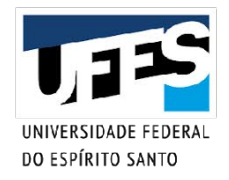

Este Tutorial é resultado da parceria da Superintendência de Tecnologia da Informação e da Superintendência de Educação a Distância para apoio ao EARTE – Ensino Presencial.

**84**

*<u>IDACORDE</u>* 

**BIORIFALL** 

**FINE MALDELL**